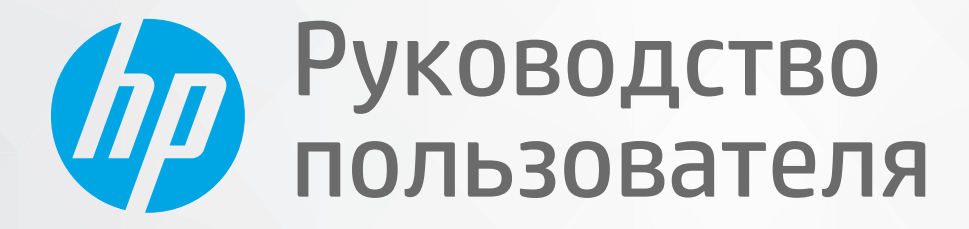

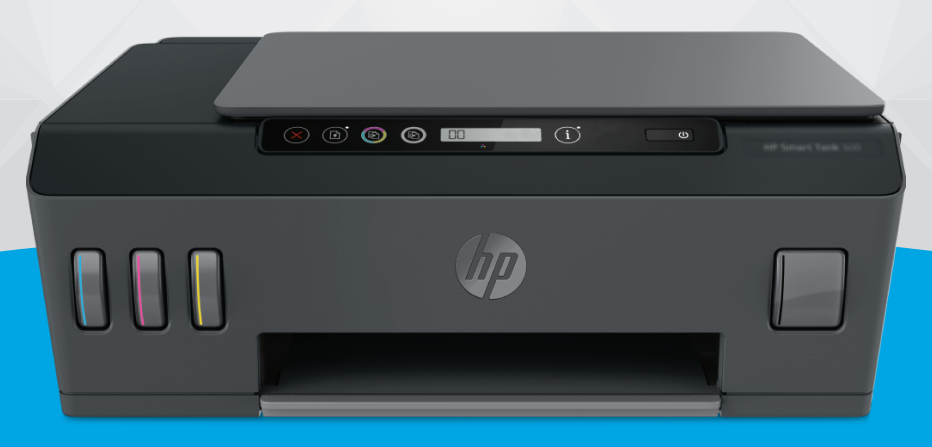

# **HP Smart Tank** 500 series

#### **Уведомления компании HP**

ИНФОРМАЦИЯ В ЭТОМ ДОКУМЕНТЕ МОЖЕТ БЫТЬ ИЗМЕНЕНА БЕЗ ПРЕДВАРИТЕЛЬНОГО УВЕДОМЛЕНИЯ.

ВСЕ ПРАВА ЗАЩИЩЕНЫ. ВОСПРОИЗВЕДЕНИЕ, АДАПТАЦИЯ И ПЕРЕВОД БЕЗ ПРЕДВАРИТЕЛЬНОГО ПИСЬМЕННОГО РАЗРЕШЕНИЯ HP ЗАПРЕЩЕНЫ, ЗА ИСКЛЮЧЕНИЕМ СЛУЧАЕВ, ПРЕДУСМОТРЕННЫХ ЗАКОНОДАТЕЛЬСТВОМ ПО ЗАЩИТЕ АВТОРСКИХ ПРАВ. ВСЕ ГАРАНТИИ В ОТНОШЕНИИ ПРОДУКТОВ И УСЛУГ КОМПАНИИ HP ВЫРАЖЕНЫ ИСКЛЮЧИТЕЛЬНО В ЯВНОМ ВИДЕ В ГАРАНТИЙНЫХ ОБЯЗАТЕЛЬСТВАХ, ПРИЛАГАЕМЫХ К ЭТИМ ПРОДУКТАМ И УСЛУГАМ. НИКАКИЕ СВЕДЕНИЯ В ЭТОМ ДОКУМЕНТЕ НЕ МОГУТ РАССМАТРИВАТЬСЯ КАК ДОПОЛНИТЕЛЬНЫЕ ГАРАНТИЙНЫЕ ОБЯЗАТЕЛЬСТВА. HP НЕ НЕСЕТ ОТВЕТСТВЕННОСТИ ЗА ТЕХНИЧЕСКИЕ, РЕДАКТОРСКИЕ И ИНЫЕ ОШИБКИ В ДАННОМ ДОКУМЕНТЕ.

© HP Development Company, L.P., 2020.

Microsoft и Windows являются товарными знаками или зарегистрированными товарными знаками корпорации Microsoft в США и (или) других странах.

Mac, OS X и macOS — товарные знаки корпорации Apple, зарегистрированные в США и других странах.

ENERGY STAR и логотип ENERGY STAR являются зарегистрированными товарными знаками Агентства по охране окружающей среды США.

# Содержание

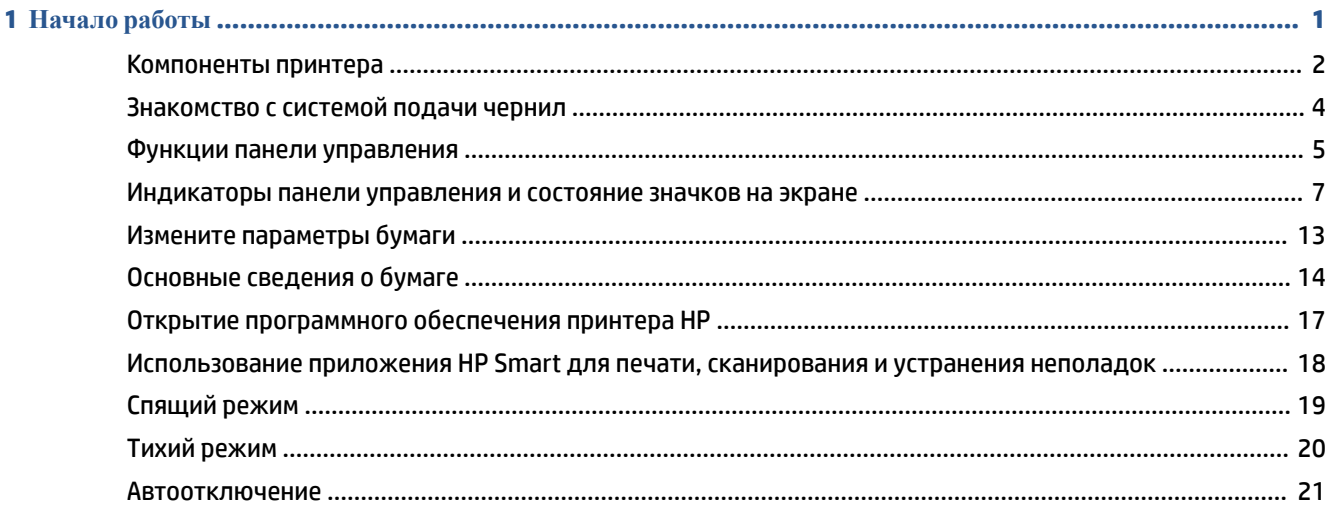

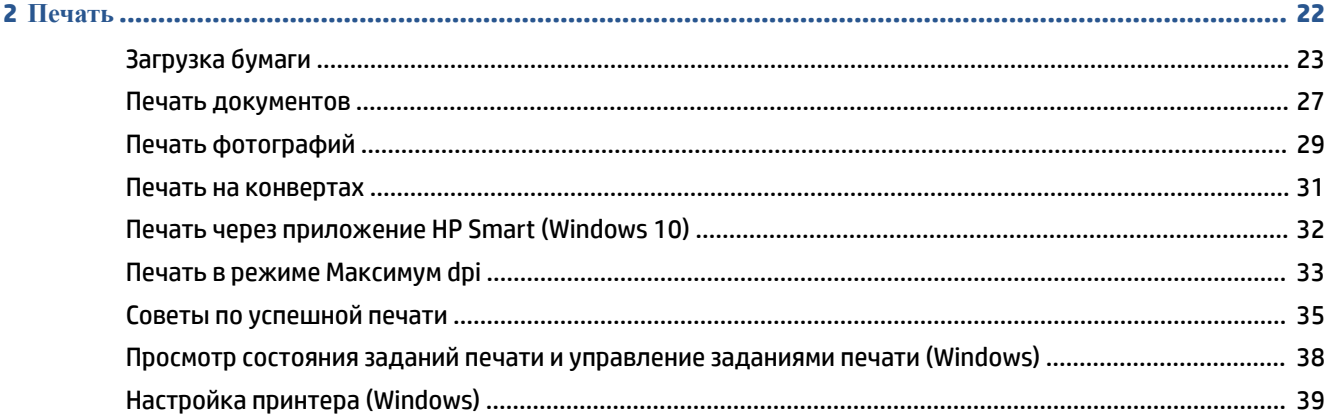

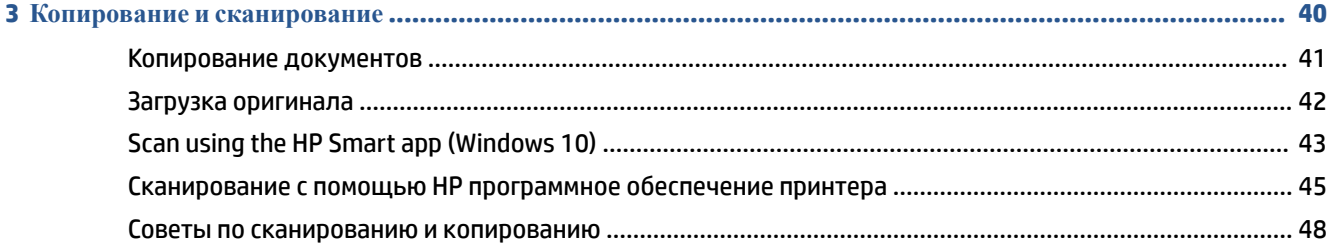

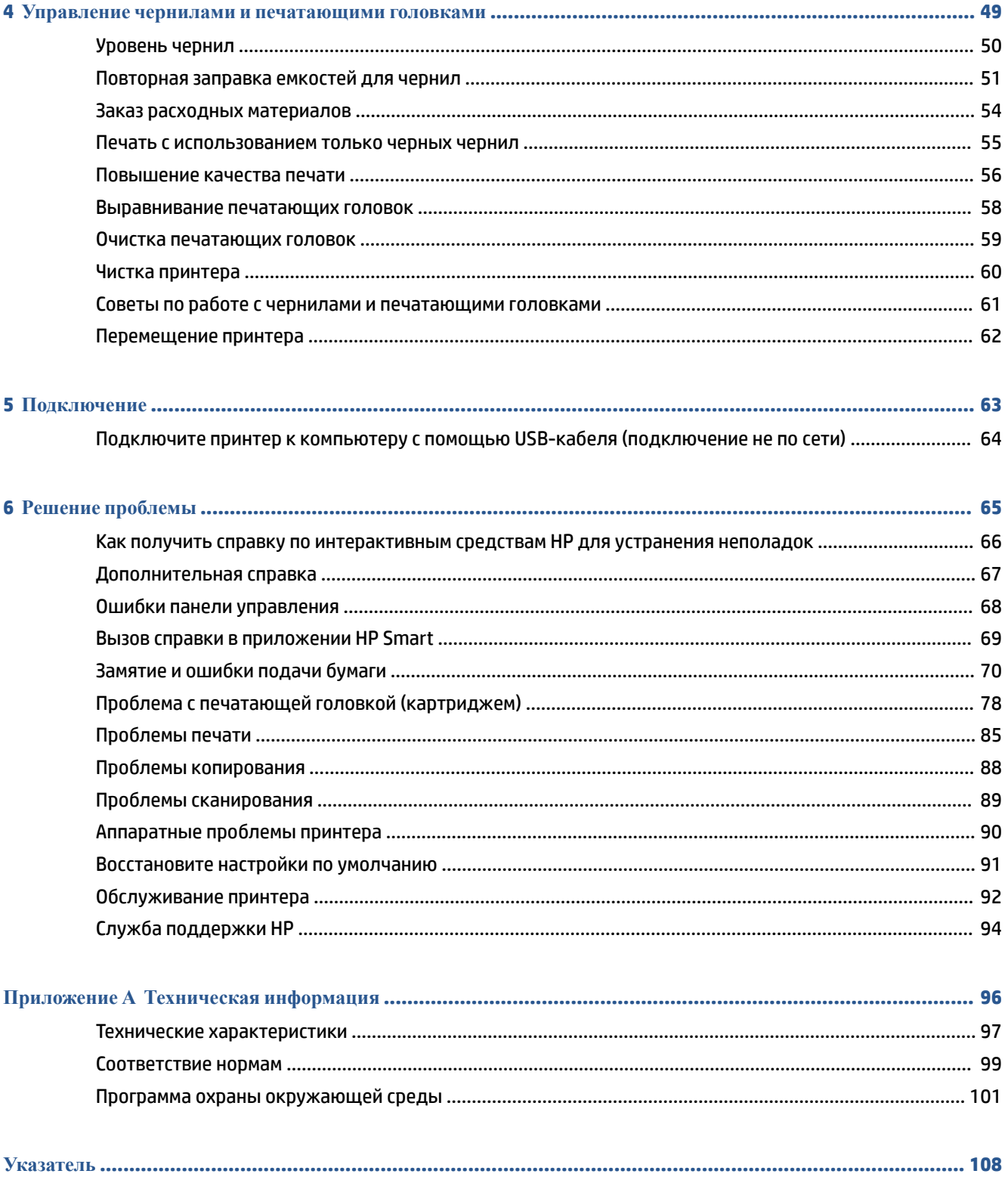

# <span id="page-4-0"></span>**1 Начало работы**

- [Компоненты принтера](#page-5-0)
- [Знакомство с системой подачи чернил](#page-7-0)
- [Функции панели управления](#page-8-0)
- [Индикаторы панели управления и состояние значков на экране](#page-10-0)
- [Измените параметры бумаги](#page-16-0)
- [Основные сведения о бумаге](#page-17-0)
- [Открытие программного обеспечения принтера HP](#page-20-0)
- [Использование приложения HP Smart для печати, сканирования и устранения неполадок](#page-21-0)
- [Спящий режим](#page-22-0)
- [Тихий режим](#page-23-0)
- [Автоотключение](#page-24-0)

# <span id="page-5-0"></span>**Компоненты принтера**

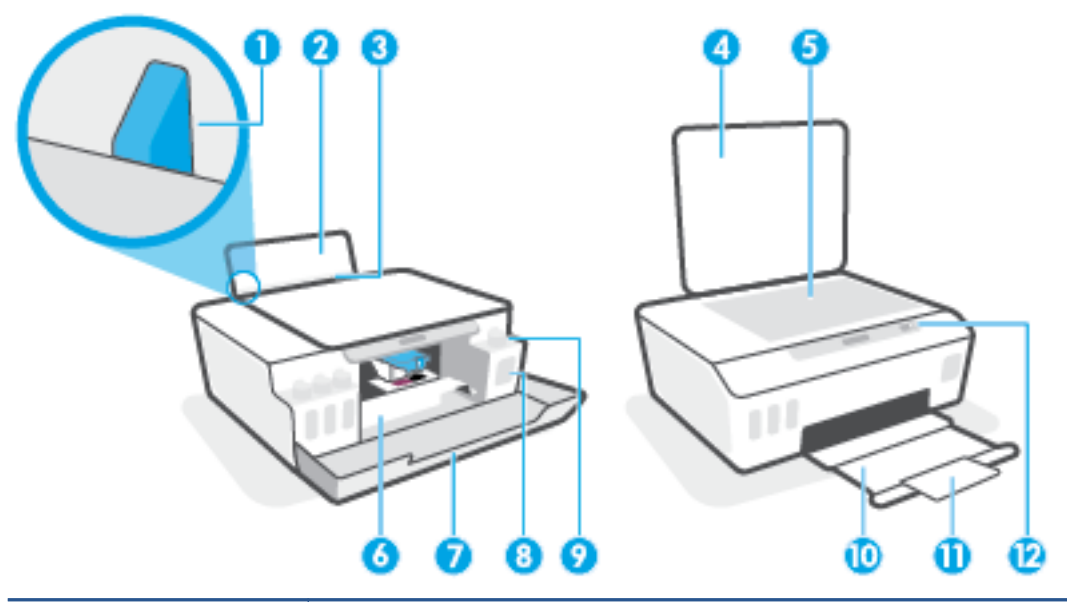

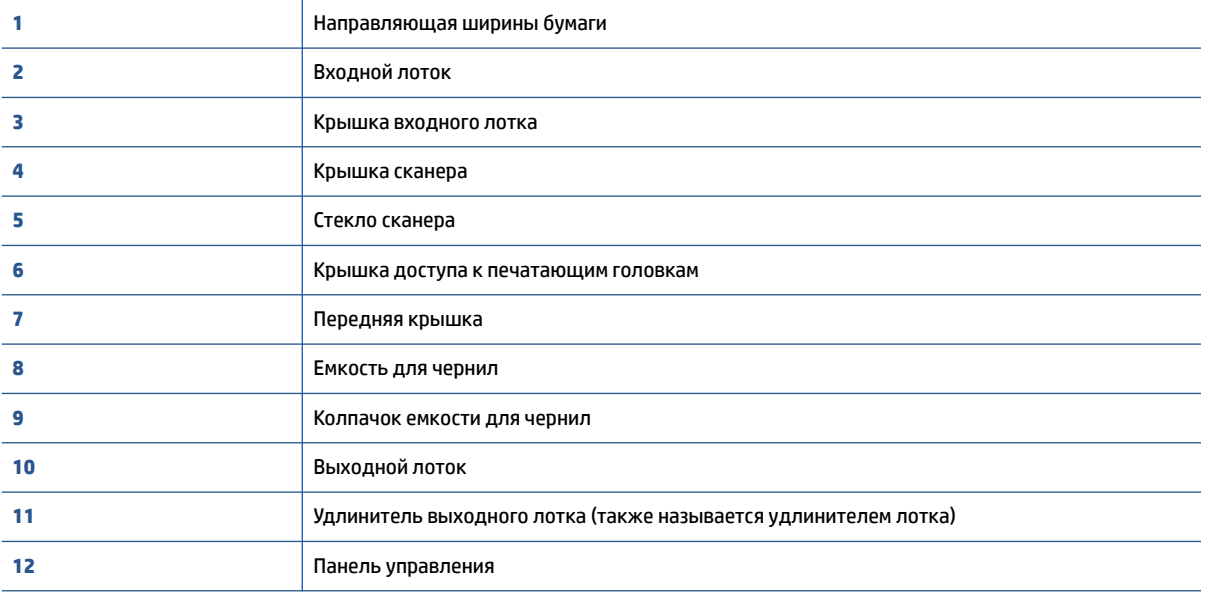

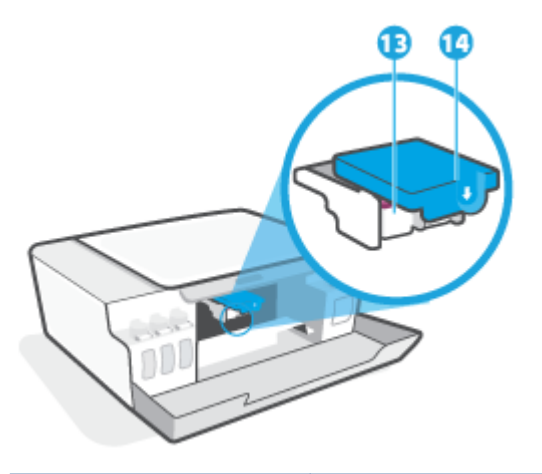

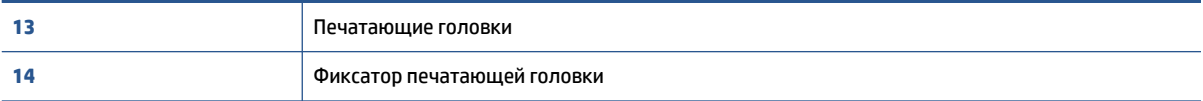

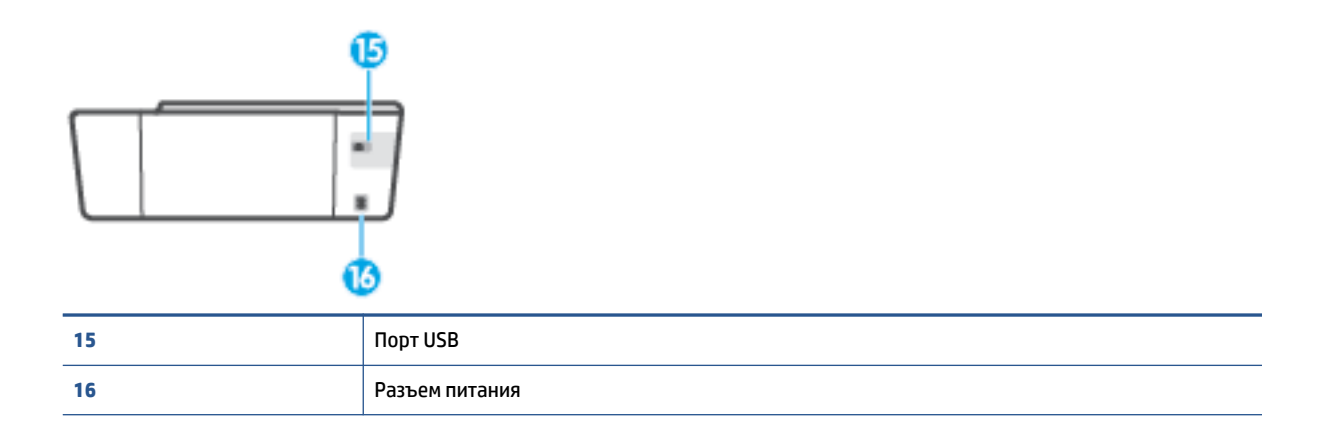

# <span id="page-7-0"></span>**Знакомство с системой подачи чернил**

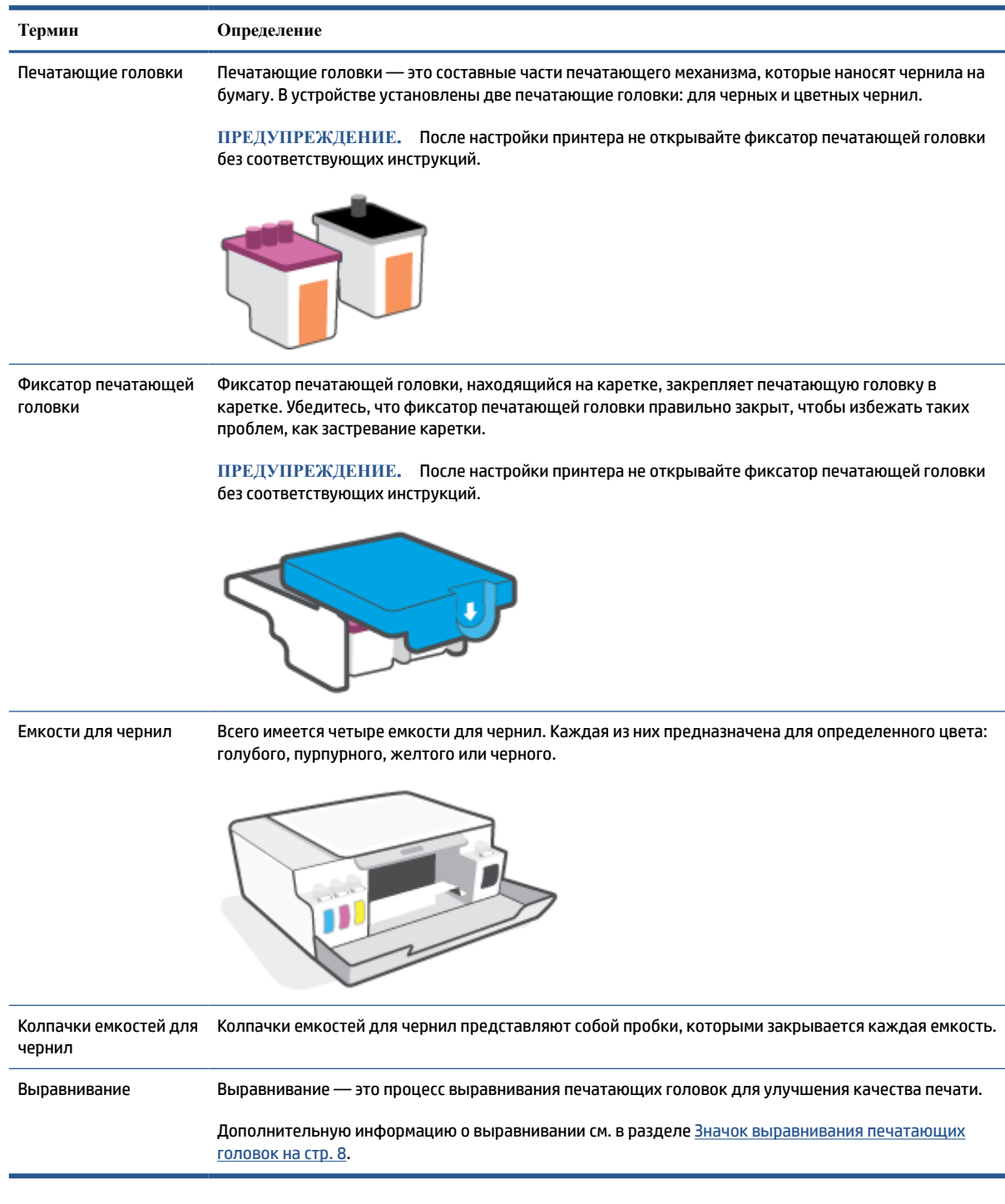

# <span id="page-8-0"></span>**Функции панели управления**

## **Обзор кнопок и индикаторов**

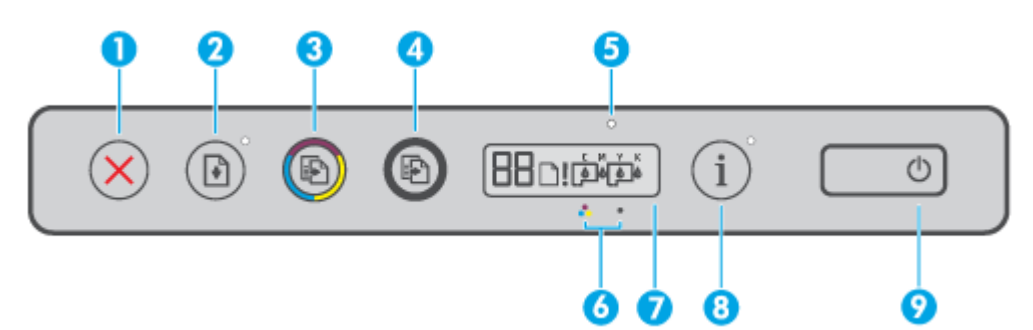

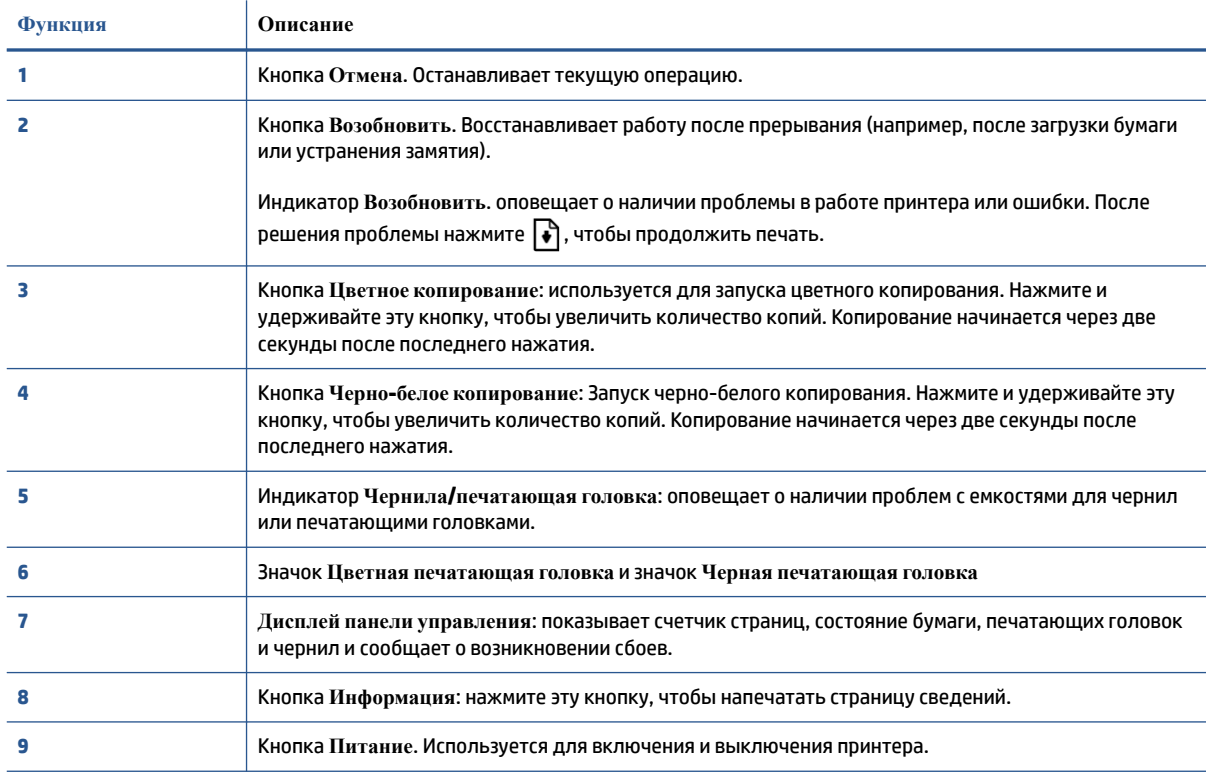

# **Значки на дисплее панели управления**

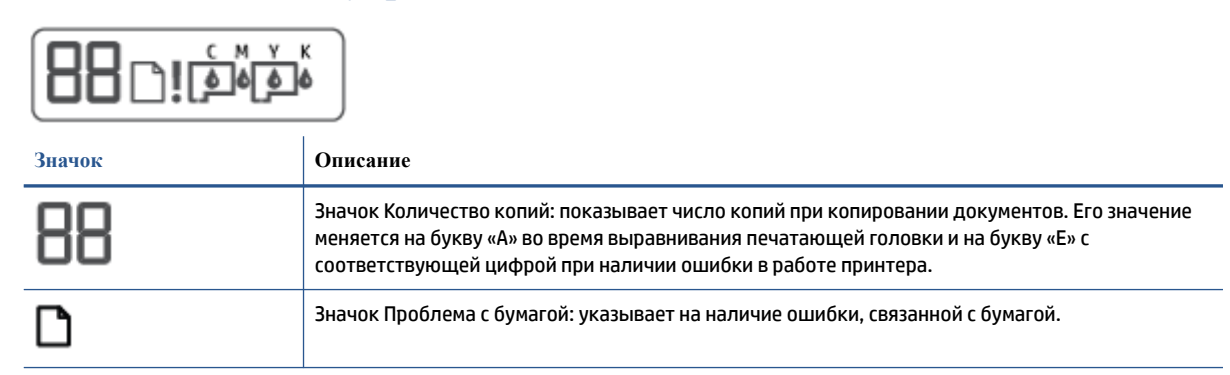

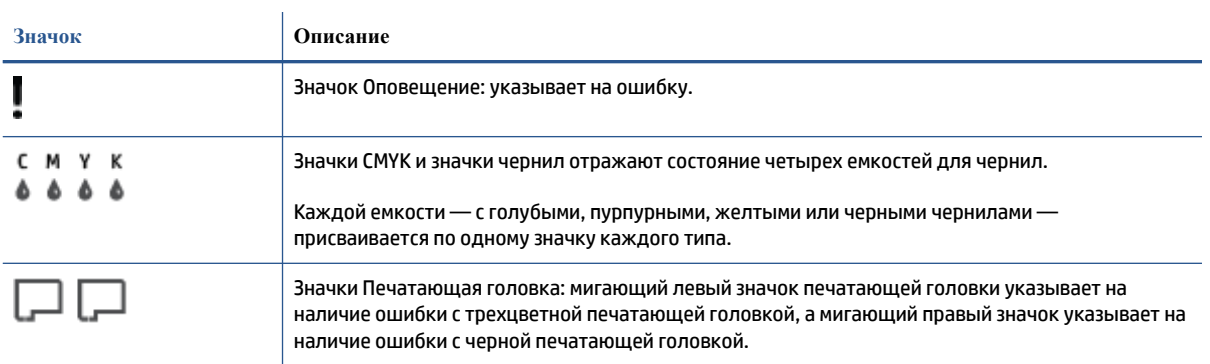

# <span id="page-10-0"></span>**Индикаторы панели управления и состояние значков на экране**

# **Индикатор кнопки Характеристики**

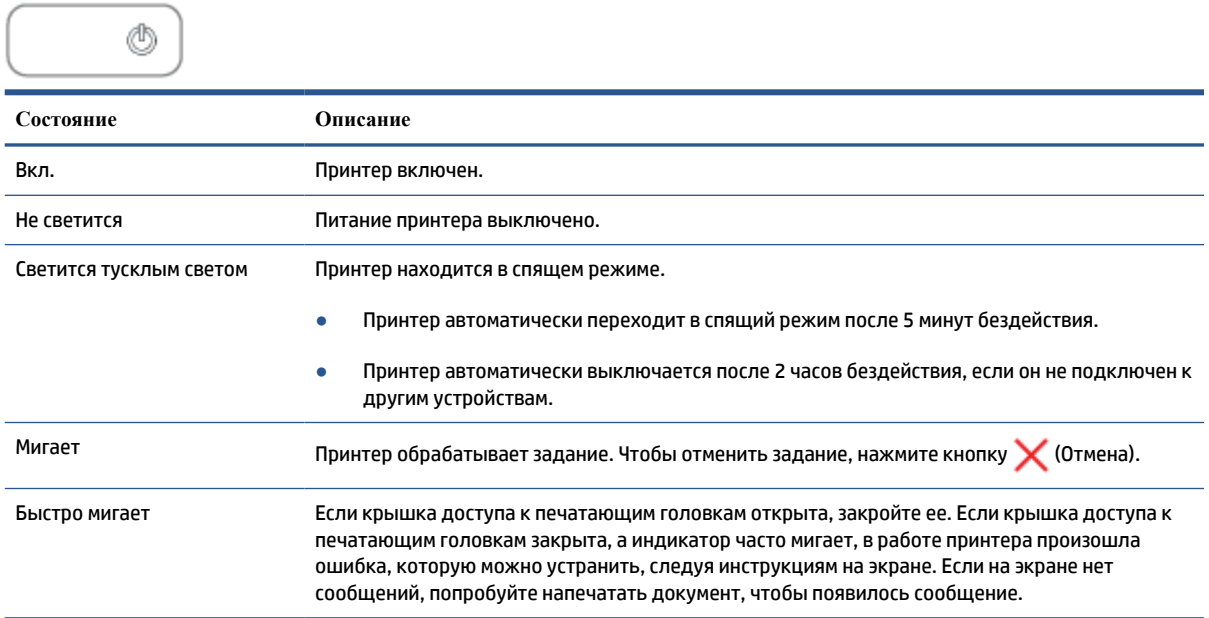

# **Значки Печатающая головка и индикатор Чернила/печатающая головка**

● Значок Оповещение, один из значков Печатающая головка и индикатор Чернила/печатающая головка мигают.

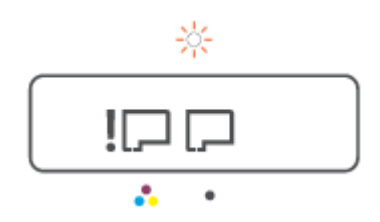

<span id="page-11-0"></span>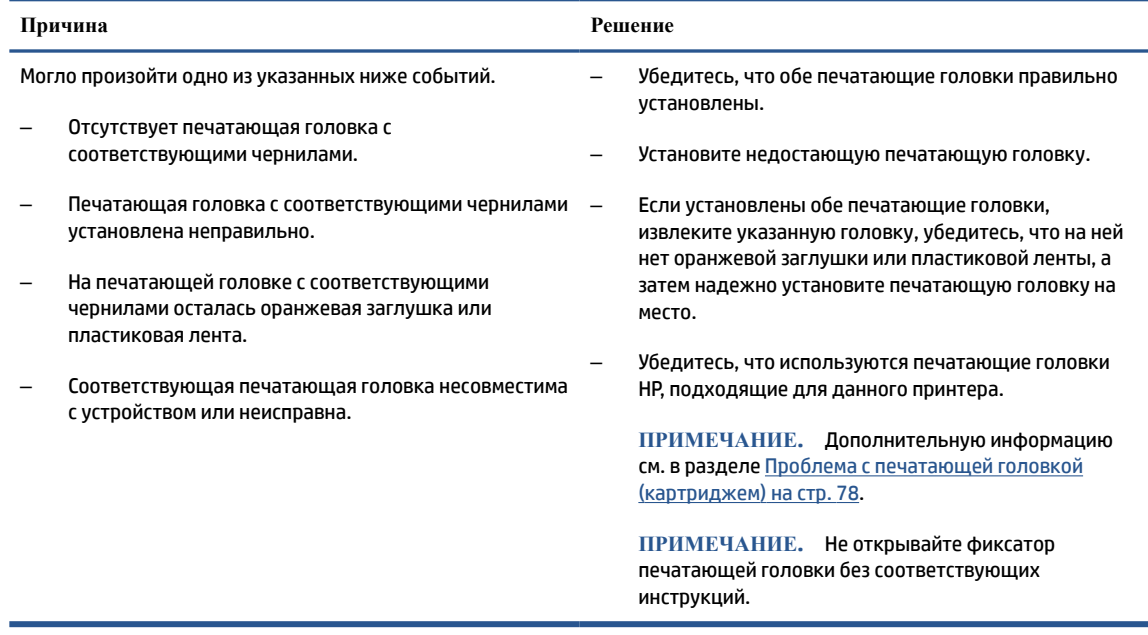

● Значок Оповещение, оба значка Печатающая головка и индикатор Чернила/печатающая головка мигают.

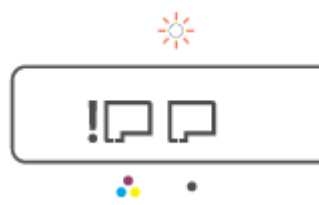

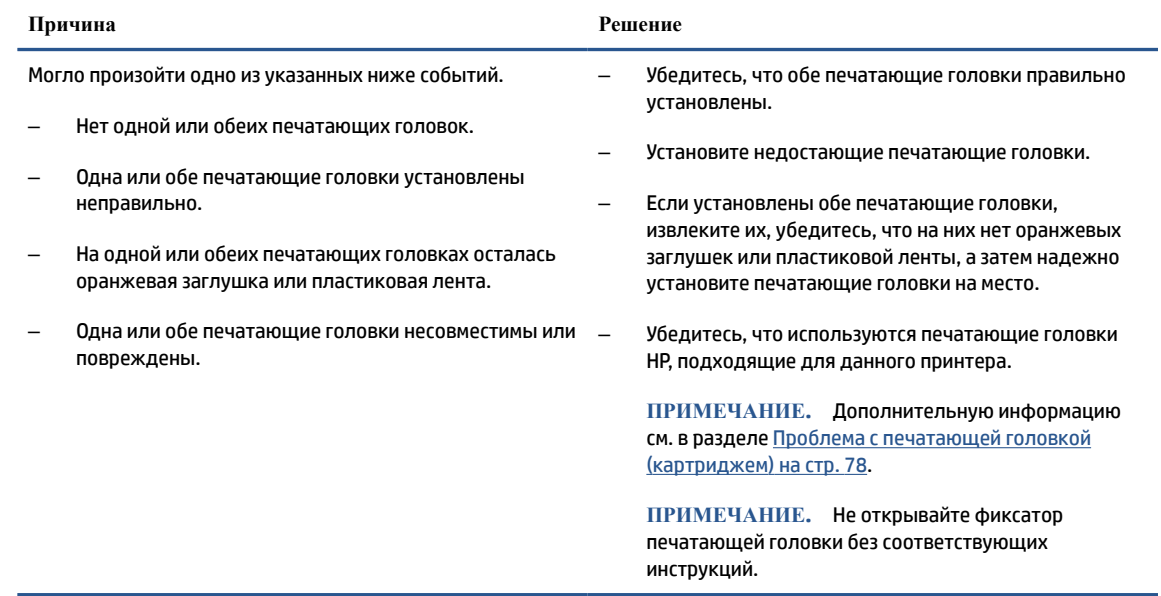

# **Значок выравнивания печатающих головок**

## **Значок состояния выравнивания**

● На месте значка количества копий горит или мигает буква «A».

# $R/\hat{R}$

#### **Причина Решение** Необходимо выполнить выравнивание печатающих головок. Во время печати или сканирования страницы выравнивания «A» мигает. После окончания процесса буква перестает мигать и начинает гореть. Она исчезает с завершением выравнивания печатающих головок. Поместите страницу выравнивания на стекло сканера отпечатанной стороной вниз и нажмите одну из кнопок копирования на панели управления, чтобы запустить сканирование. После сканирования выравнивание печатающих головок будет завершено. **ПРИМЕЧАНИЕ.** Инструкции по правильному расположению оригинала см. в разделе [Загрузка](#page-45-0) [оригинала на стр. 42.](#page-45-0)

На месте количества копий отображается мигающая буква «А», а также мигают значок «Предупреждение», индикатор «Возобновить» и индикатор «Питание».

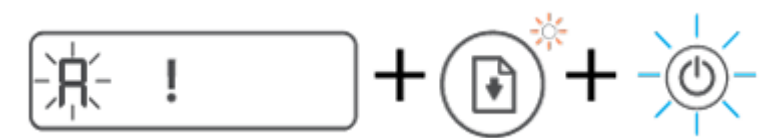

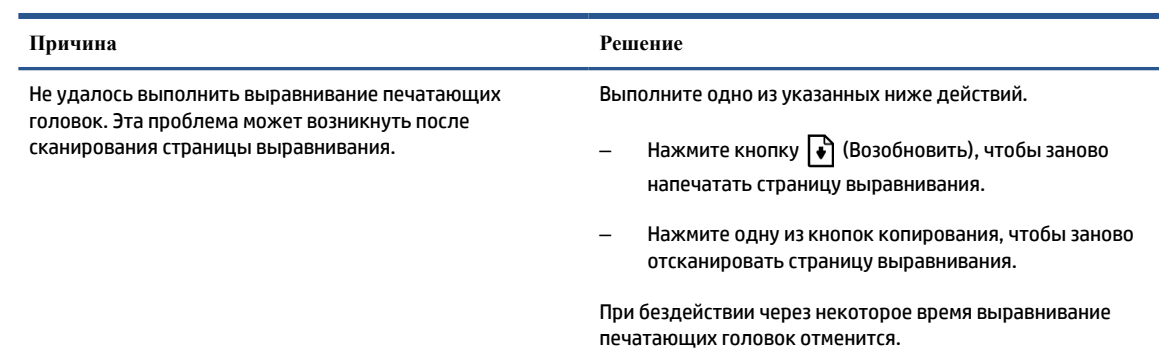

# **Значок Оповещение, значок Проблема с бумагой и индикатор Возобновить**

● Значок Оповещение, значок Проблема с бумагой и индикатор Возобновить горят.

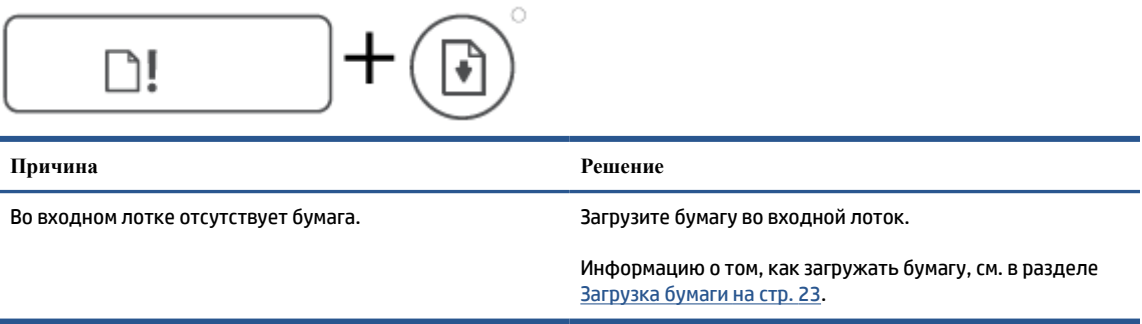

● Значок Оповещение, значок Проблема с бумагой и индикатор Возобновить мигают.

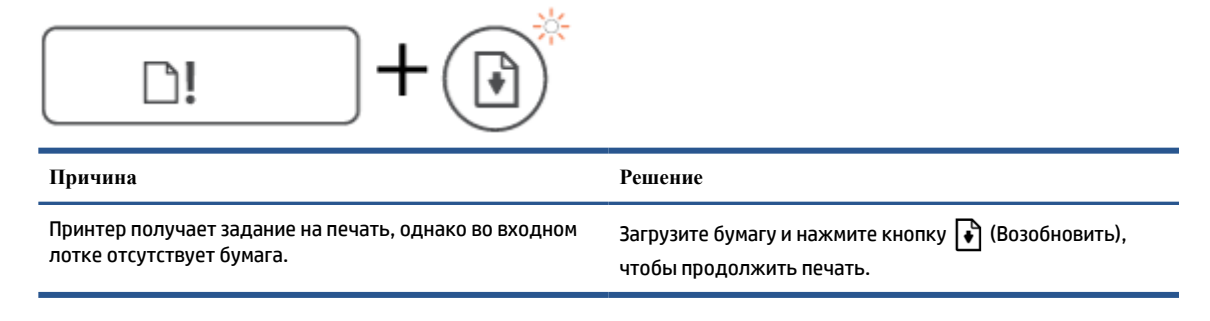

## **Значок Количество копий**

● На месте значка Количество копий отображается код «Е3». Значок «Предупреждение», индикаторы «Чернила/печатающая головка» и Возобновить мигают.

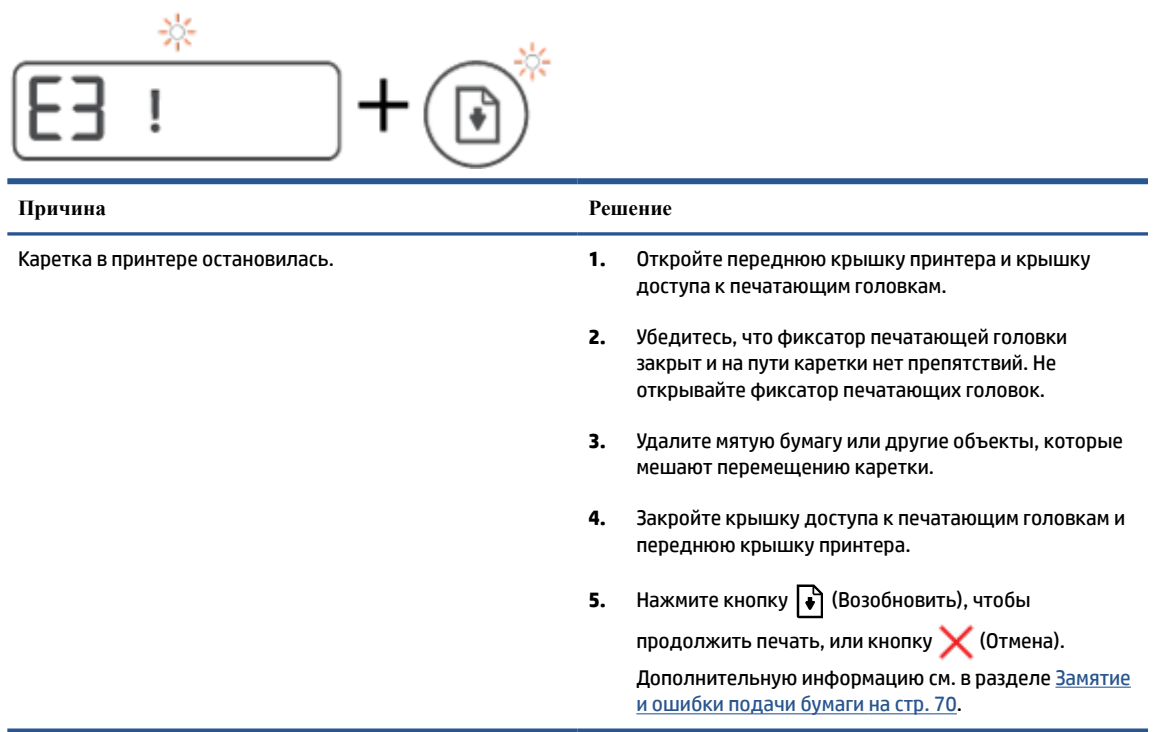

● На месте значка Количество копий отображается код Е4. Значок «Предупреждение» и индикатор Возобновить мигают.

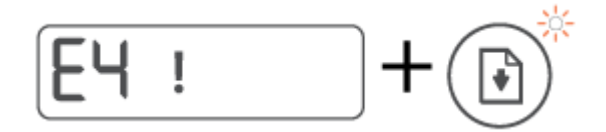

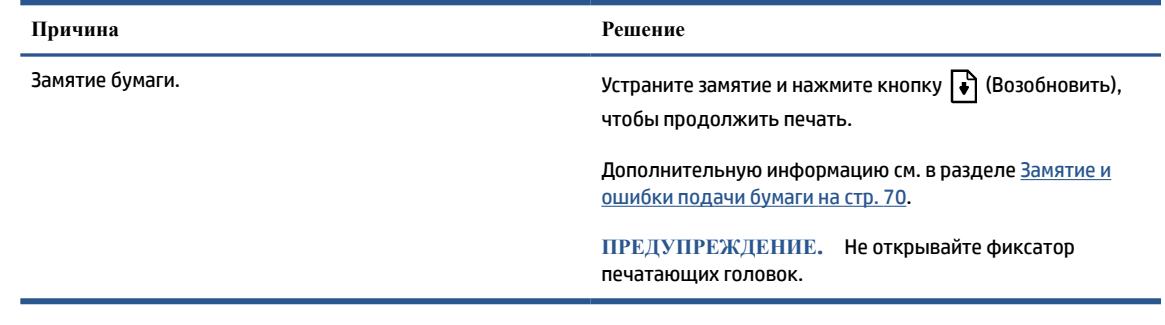

● На месте значка Количество копий отображается код «Е5».

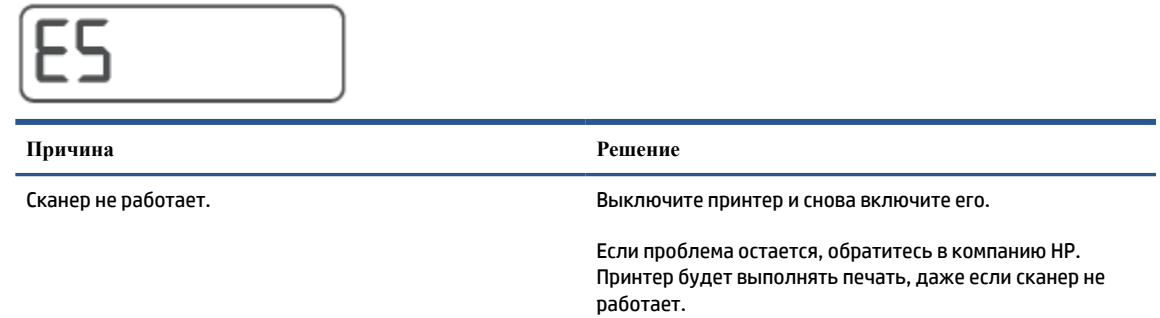

На месте значка Количество копий отображается код «Е6».

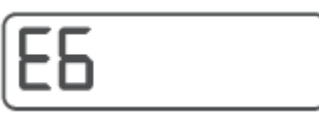

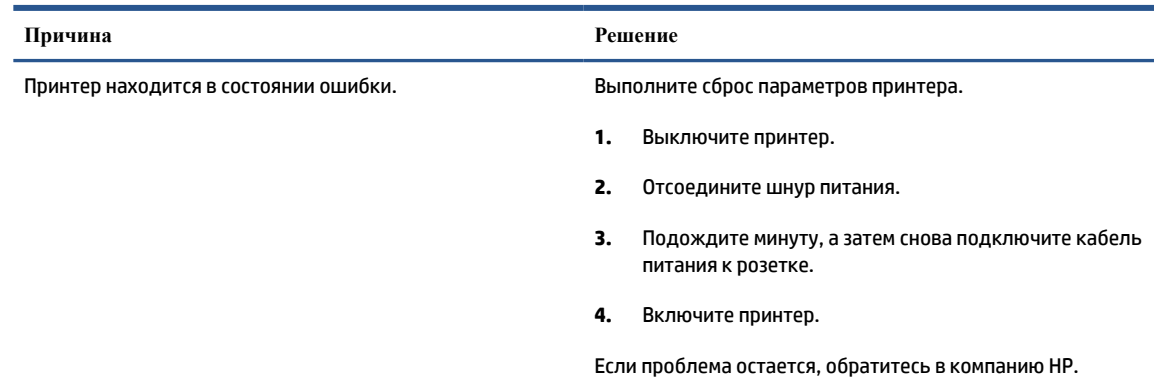

## **Значок «Чернила», значок «CMYK» и индикатор «Чернила/печатающая головка»**

● Горят значки CMYK, а также мигает как минимум один значок «Чернила».

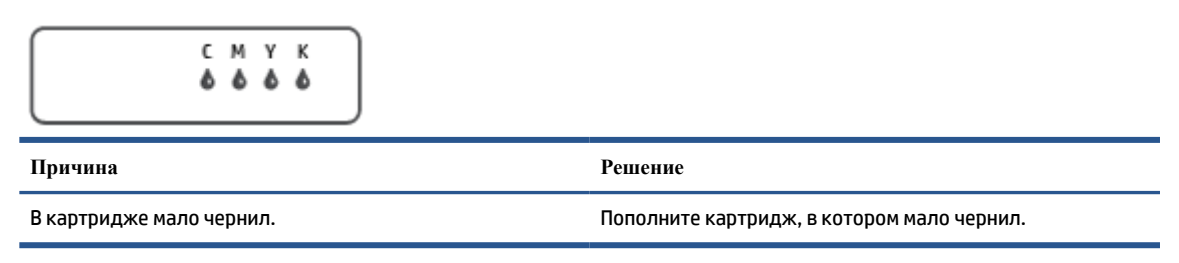

● Горят значки CMYK, а также мигает как минимум один значок «Чернила». Горит индикатор «Чернила/печатающая головка».

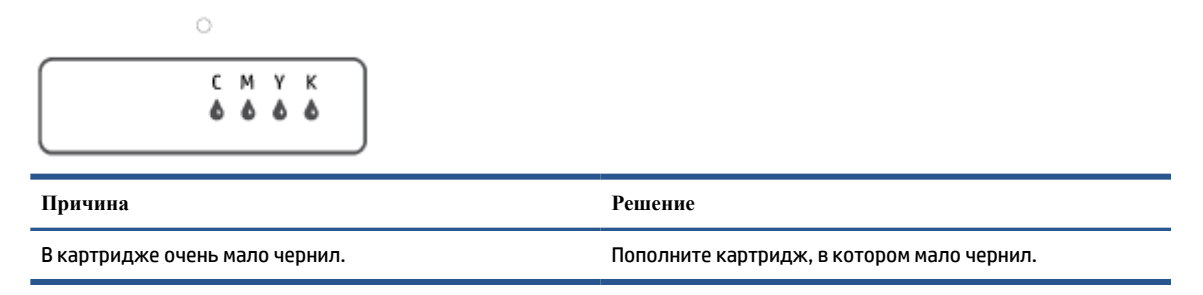

● На месте количества копий отображается код «E7». Горят значки CMYK. Мигают индикатор «Чернила/печатающая головка», один или несколько значков «Чернила» и значок Оповещение.

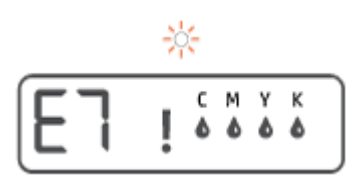

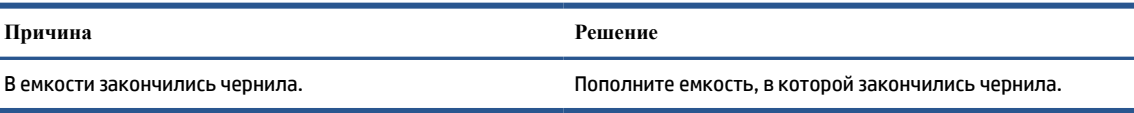

# <span id="page-16-0"></span>**Измените параметры бумаги**

## **Изменение параметров с помощью драйвера принтера**

**1. Windows 10**. В меню **Пуск** нажмите **Служебные — Windows**, затем **Панель управления**. В разделе **Оборудование и звук** щелкните **Просмотрустройств и принтеров**.

**Windows 7**. В меню **Пуск** Windows выберите **Устройства и принтеры**.

- **2.** Щелкните правой кнопкой мыши значок принтера и выберите **Настройки печати**.
- **3.** Щелкните вкладку **Бумага/качество**.
- **4.** Выберите подходящий тип бумаги в раскрывающемся списке **Носители**.
- **5.** Щелкните кнопку **Дополнительно**. Затем в раскрывающемся списке **Размербумаги** выберите подходящий размер бумаги.

# <span id="page-17-0"></span>**Основные сведения о бумаге**

Принтер хорошо работает практически с любым видом офисной бумаги. Перед закупкой больших партий бумаги попробуйте различные типы носителей. Оптимальное качество печати достигается при использовании бумаги компании HP. Подробнее о бумаге HP см. на веб-сайте компании HP по адресу [www.hp.com](http://www.hp.com) .

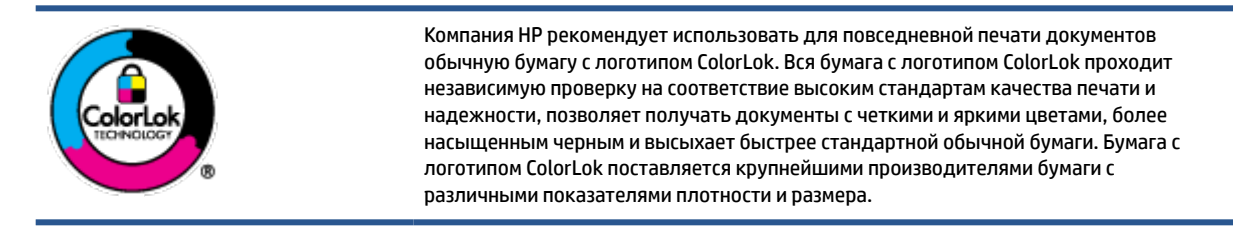

Этот раздел содержит указанные ниже темы.

- Типы бумаги, рекомендуемые для печати
- [Заказ бумаги и других расходных материалов HP](#page-19-0)

## **Типы бумаги, рекомендуемые для печати**

Для обеспечения наилучшего качества печати компания HP рекомендует использовать бумагу HP, которая создана специально для различных заданий печати.

В зависимости от страны (региона) некоторые типы бумаги могут быть недоступны.

#### **Фотопечать**

#### ● **Фотобумага HP высшего качества**

Фотобумага HP высшего качества обеспечит наилучшее качество фотографий. Используя фотобумагу HP высшего качества, вы сможете печатать качественные быстросохнущие фотографии, которыми можно поделиться сразу после печати. Доступны различные размеры бумаги, в том числе A4, 8,5 x 11 дюймов, 10 x 15 см (4 x 6 дюймов), 13 x 18 см (5 x 7 дюймов), а также различные покрытия — глянцевое и полуглянцевое (полуматовое). Эта бумага идеально подходит для того, чтобы вставлять ваши фотографии и специальные фотопроекты в рамки, демонстрировать и дарить их. Фотобумага HP высшего качества — это отличный результат, профессиональное качество и долговечность.

● **Улучшенная фотобумага HP**

Эта глянцевая фотобумага имеет специальное покрытие, обеспечивающее мгновенное высыхание чернил и исключающее смазывание изображений. Эта бумага устойчива к воздействию воды, загрязнений, отпечатков пальцев и влажности. Напечатанные на этой бумаге изображения выглядят как профессионально отпечатанные фотографии. Доступно несколько форматов этой бумаги, включая форматы A4, 8,5 x 11 дюймов, 10 x 15 см (4 x 6 дюймов), 13 x 18 см (5 x 7 дюймов). Бумага не содержит кислот, что позволяет получать более долговечные фотографии.

● **Фотобумага HP для повседневного использования**

Эта бумага предназначена для экономичной повседневной печати полноцветных фотографий на обычной фотобумаге. Кроме того, эта доступная фотобумага быстро высыхает, что облегчает работу с ней. При использовании этой бумаги на любом струйном принтере будут получаться

четкие и резкие изображения. Доступны различные размеры бумаги с глянцевым покрытием, включая A4, 8,5 x 11 дюймов, 5 x 7 дюймов и 4 x 6 дюймов (10 х 15 см). Бумага не содержит кислот, что позволяет получать более долговечные фотографии.

#### ● **Экономичные пакеты фотоматериалов HP**

В экономичных пакетах фотоматериалов HP содержатся оригинальные картриджи HP и улучшенная фотобумага HP. Это позволяет сэкономить время и гарантированно получать при печати доступные профессиональные фотографии с помощью принтера HP. Оригинальные чернила HP и улучшенная фотобумага HP специально разработаны для совместного использования, что позволяет получать долговечные и яркие фотографии. Такой набор идеально подходит для печати всех отпускных фотографий или большого количества копий фотографий.

#### **Деловые документы**

● **Бумага HP повышенного качества для презентаций, мат. 120 г** или **Профессиональная бумага HP, мат. 120 г**

Этот тип бумаги представляет собой плотную двустороннюю бумагу, идеально подходящую для печати презентаций, предложений, отчетов и информационных бюллетеней. Большая плотность придает им выразительный внешний вид.

● **Бумага HP для брошюр, глянц. 180 г** или **Профессиональная бумага HP, глянц. 180 г**

Эти типы бумаги имеют глянцевое покрытие с обеих сторон, что делает их подходящими для двусторонней печати. Этот тип бумаги обеспечивает качество, близкое к фотографическому, и наиболее подходит для воспроизведения изображений и деловой графики для обложек отчетов, специальных презентаций, брошюр, почтовой корреспонденции и календарей.

● **Бумага HP для брошюр, мат. 180 г** или **Профессиональная бумага HP, мат. 180 г**

Эти типы бумаги имеют матовое покрытие с обеих сторон, что делает их подходящими для двусторонней печати. Этот тип бумаги обеспечивает качество, близкое к фотографическому, и наиболее подходит для воспроизведения изображений и деловой графики для обложек отчетов, специальных презентаций, брошюр, почтовой корреспонденции и календарей.

### **Повседневная печать**

Все типы бумаги предназначены для ежедневной печати, для их производства используется технология ColorLok, которая снижает вероятность появления пятен и обеспечивает насыщенный черный цвет и яркие другие цвета.

● **Ярко-белая бумага HP для струйной печати**

Ярко-белая бумага HP для струйной печати обеспечивает высокую контрастность цветов и четкость текста. Она достаточно непрозрачная, подходит для двусторонней цветной печати и не просвечивает, что делает ее наиболее подходящей для создания газет, отчетов и рекламных листков.

### ● **Бумага HP для печати**

Бумага HP для печати — бумага высокого качества для широкого круга задач. При печати на этой бумаге документы имеют более качественный вид по сравнению с обычной или копировальной бумагой. Бумага не содержит кислот, что позволяет получать более долговечные фотографии.

● **Офисная бумага HP**

<span id="page-19-0"></span>Офисная бумага HP — бумага высокого качества для широкого круга задач. Она подходит для копий, черновиков, служебных записок и других повседневных документов. Бумага не содержит кислот, что позволяет получать более долговечные фотографии.

## ● **Офисная бумага HP из макулатуры**

Офисная бумага HP из макулатуры представляет собой высококачественную бумагу для широкого набора задач, содержащую 30 % вторичного волокна.

## **Заказ бумаги и других расходных материалов HP**

Принтер хорошо работает практически с любым видом офисной бумаги. Оптимальное качество печати достигается при использовании бумаги компании HP.

Бумагу и расходные материалы HP можно заказать по адресу: [www.hp.com](http://www.hp.com) . В настоящее время некоторые разделы веб-сайта HP доступны только на английском языке.

Компания HP рекомендует использовать для повседневной печати и копирования документов обычную бумагу с логотипом ColorLok. Все типы бумаги с логотипом ColorLok проходят независимые испытания на соответствие высоким стандартам надежности и качества печати. Отпечатки на этой бумаге отличаются высокой контрастностью, яркостью цветов и насыщенными оттенками черного. Кроме того, они высыхают быстрее, чем документы, напечатанные на стандартных типах обычной бумаги. Бумага с логотипом ColorLok поставляется крупнейшими производителями бумаги с различными показателями плотности и размера.

# <span id="page-20-0"></span>**Открытие программного обеспечения принтера HP**

С помощью программного обеспечения принтера HP можно настроить параметры принтера, узнать приблизительные уровни чернил, заказать расходные материалы для печати, провести обслуживание принтера, устранить проблемы печати и т.д. В этом руководстве вы найдете дополнительные сведения о доступных функциях программного обеспечения принтера.

Если программное обеспечение принтера HP еще не установлено на ваш ПК, после настройки оборудования зайдите на сайт [123.hp.com](http://123.hp.com).

## **<sup><b>Э ПРИМЕЧАНИЕ.**</sup>

- Если вместо ПО принтера вы используете приложение HP Smart, см. раздел [Использование](#page-21-0) [приложения HP Smart для печати, сканирования и устранения неполадок на стр. 18](#page-21-0).
- Для печати необходимо установить ПО или приложение на все устройства.
- ПО принтера НР поддерживается устройствами с ОС Windows 7, Windows 10 и macOS 10.12-10.14.

После установки ПО принтера HP выполните одно из следующих действий.

- **Windows 10**: на рабочем столе компьютера вызовите меню **Пуск**, из списка приложений выберите **HP** и нажмите на значок с именем принтера.
- **Windows 7**. На рабочем столе компьютера щелкните **Пуск**, **Все программы**, **HP** и выберите папку данного принтера. Затем нажмите значок с именем принтера.
- **Mac**. Откройте папку **Applications**, затем папку **HP**, а затем дважды щелкните на **утилиту HP**.

# <span id="page-21-0"></span>**Использование приложения HP Smart для печати, сканирования и устранения неполадок**

HP Smart помогает настроить принтер HP, выполнить сканирование, печать, предоставить к нему общий доступ и управлять им. Отправлять документы и изображения можно с помощью электронной почты, текстовых сообщений, популярных облачных служб и социальных сетей (таких как iCloud, Google Drive, Dropbox и Facebook). Также можно настраивать новые принтеры HP, отслеживать наличие расходных материалов и осуществлять их заказ.

- **ПРИМЕЧАНИЕ.** Приложение HP Smart поддерживается ОС Windows 10. Приложение может быть доступно не на всех языках. Некоторые функции доступны не во всех моделях принтера.
	- Общие инструкции по печати, сканированию и устранению неполадок с помощью HP Smart см. в разделах [Печать через приложение HP Smart \(Windows 10\)](#page-35-0) на стр. 32, [Scan using the HP Smart app](#page-46-0)  [\(Windows 10\)](#page-46-0) на стр. 43 и [Вызов справки в приложении HP Smart](#page-72-0) на стр. 69. Дополнительную информацию см. на веб-сайте [www.hp.com/go/hpsmartwin-help](http://www.hp.com/go/hpsmartwin-help).

**Установка приложения HP Smart в ОС Windows 10 и подключение к принтеру**

- **1.** Перейдите на сайт [123.hp.com](http://123.hp.com) или в магазин приложений, чтобы загрузить и установить HP Smart.
- **2.** После установки на рабочем столе нажмите **Пуск**.
- **3.** Чтобы подключиться к принтеру, убедитесь, что принтер и устройство работают и подключены к сети.
- **4.** Откройте приложение HP Smart на устройстве.
- 5. На главном экране HP Smart нажмите значок + («плюс») и выберите или добавьте нужный принтер.

Чтобы завершить подключение, следуйте инструкциям на экране.

# <span id="page-22-0"></span>**Спящий режим**

- В спящем режиме расход электроэнергии снижается.
- После начальной настройки принтер автоматически переходит в спящий режим после 5 минут бездействия.
- Подсветка кнопки «Питание» затухает и экран панели управления принтера отключается, когда принтер находится в спящем режиме.
- Нажатие любой кнопки на панели управления, отправка задания печати или сканирования может вывести принтер из спящего режима.

# <span id="page-23-0"></span>**Тихий режим**

В тихом режиме скорость печати замедляется, чтобы снизить общий уровень шума без ухудшения качества печати. Печать в бесшумном режиме возможна только при использовании **Обычного**  качества печати и простой бумаги. Чтобы снизить шум при печати, включите тихий режим. Чтобы выполнить печать на обычной скорости, выключите тихий режим. По умолчанию тихий режим выключен.

**ПРИМЕЧАНИЕ.** При выполнении печати на простой бумаге в бесшумном режиме с качеством печати **Черновая печать** или **Высокое** либо при печати фотографий или конвертов принтер работает так, как если бы бесшумный режим был выключен.

**Включение и выключение бесшумногорежима с помощью программного обеспечения принтера (Windows)**

- **1.** Откройте программное обеспечение принтера HP. Дополнительную информацию см. в разделе [Открытие программного обеспечения принтера HP на стр. 17](#page-20-0).
- **2.** Перейдите на вкладку **Бесшумный режим**.
- **ПРИМЕЧАНИЕ.** Вкладка «Бесшумный режим» отображается, только если принтер подключен через ПО HP.
- **3.** Нажмите **Вкл.** или **Выкл**.
- **4.** Щелкните **Сохранить параметры**.

**Включение и выключение бесшумного режима с помощью программного обеспечения принтера (macOS)** 

- **1.** Запустите программу Утилита HP.
- **ПРИМЕЧАНИЕ.** Утилита HP Utility расположена в папке **HP** в папке **Приложения**.
- **2.** Выберите принтер.
- **3.** Выберите **Тихий режим** .
- **4.** Выберите **Вкл** или **Выкл** .
- **5.** Нажмите кнопку **Применить сейчас**.

# <span id="page-24-0"></span>**Автоотключение**

Данная функция автоматически отключает принтер после 2 часов бездействия для уменьшения расхода электроэнергии. Поскольку функция автоотключения полностью выключает принтер, необходимо использовать кнопку питания, чтобы снова включить его.

Если принтер поддерживает функцию автоотключения для экономии энергии, ее работа будет зависеть от возможностей принтера и параметров подключения. Даже если функция автоотключения не работает, принтер переходит в спящий режим автоматически после 5 минут бездействия для уменьшения расхода электроэнергии.

- Функция автоотключения активируется при включении принтера, если он не поддерживает сеть, факс и Wi-Fi Direct либо не использует эти функции.
- Автоотключение запрещено, когда включена функция беспроводной связи или функция Wi-Fi Direct либо когда принтер, поддерживающий факс, USB или сеть Ethernet, устанавливает соединение через факс, USB или сеть Ethernet.
- **СОВЕТ:** Для экономии электроэнергии можно активировать функцию автоотключения, даже когда принтер подключен к другим устройствам или когда включена функция беспроводной связи.

# <span id="page-25-0"></span>**2 Печать**

- [Загрузка бумаги](#page-26-0)
- [Печать документов](#page-30-0)
- [Печать фотографий](#page-32-0)
- [Печать на конвертах](#page-34-0)
- [Печать через приложение HP Smart \(Windows 10\)](#page-35-0)
- [Печать в режиме Максимум dpi](#page-36-0)
- [Советы по успешной печати](#page-38-0)
- [Просмотр состояния заданий печати и управление заданиями печати \(Windows\)](#page-41-0)
- [Настройка принтера \(Windows\)](#page-42-0)

# <span id="page-26-0"></span>**Загрузка бумаги**

## **Загрузка бумаги**

**1.** Поднимите входной лоток.

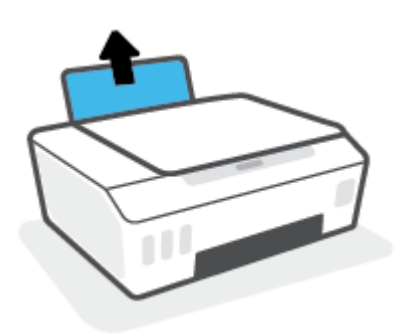

**2.** Сдвиньте направляющую ширины бумаги влево.

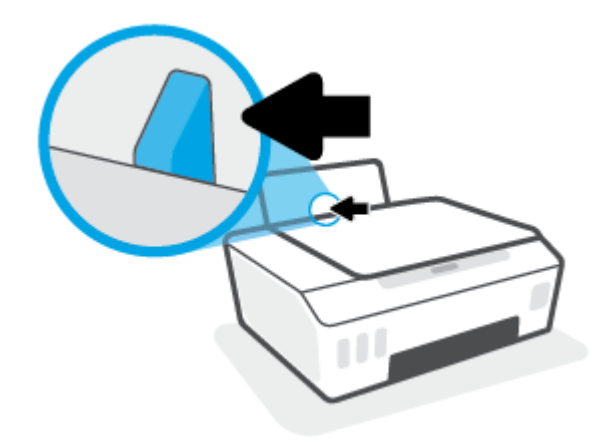

**3.** Поместите стопку бумаги во входной лоток коротким краем вниз и стороной для печати вверх. Сдвиньте стопку бумаги вперед до упора.

При загрузке бумаги малого размера (например, фотобумаги) убедитесь, что стопка бумаги выровнена про правой крайней стороне лотка.

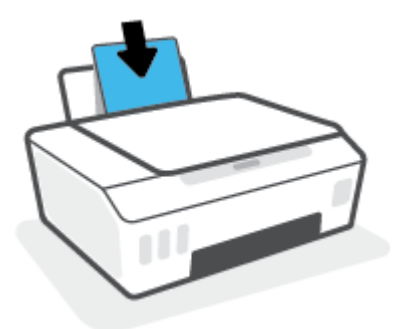

**4.** Сдвиньте направляющую ширины бумаги вправо так, чтобы она плотно прилегала к краю бумаги.

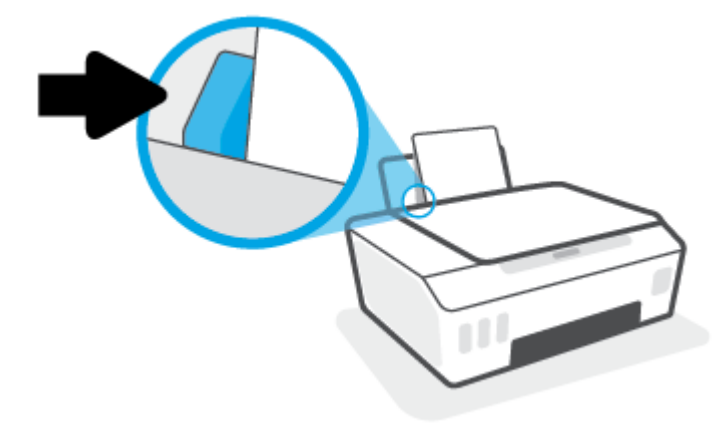

**5.** Выдвиньте выходной лоток и удлинитель лотка.

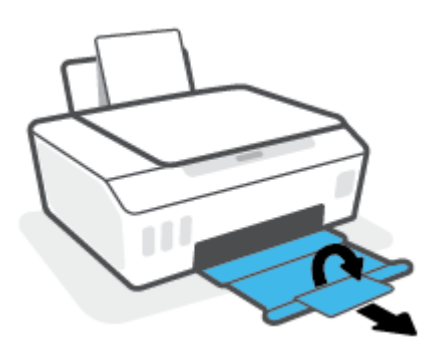

## **Загрузка конвертов**

**1.** Поднимите входной лоток.

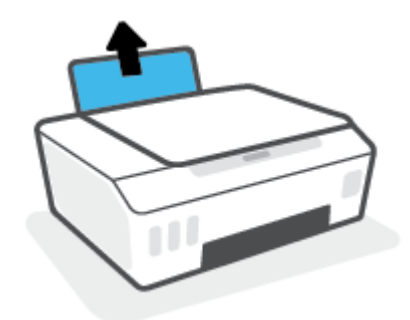

**2.** Сдвиньте направляющую ширины бумаги влево.

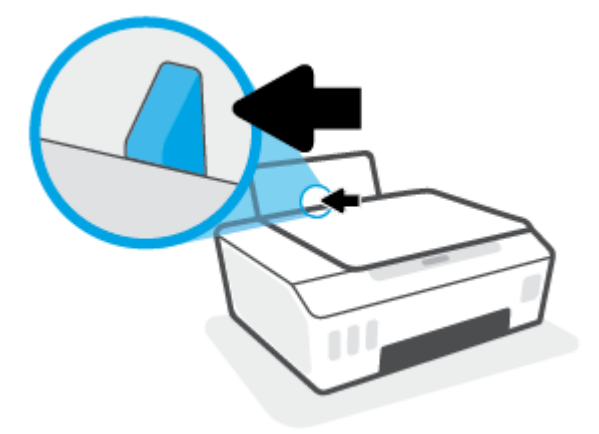

**3.** Поместите один или несколько конвертов в правый дальний угол входного лотка и сдвиньте стопку конвертов вниз до упора.

Сторона для печати должна быть расположена сверху.

**а.** Если клапан находится на длинной стороне конверта, вставьте конверт вертикально, при этом клапан должен находиться слева лицевой стороной вниз.

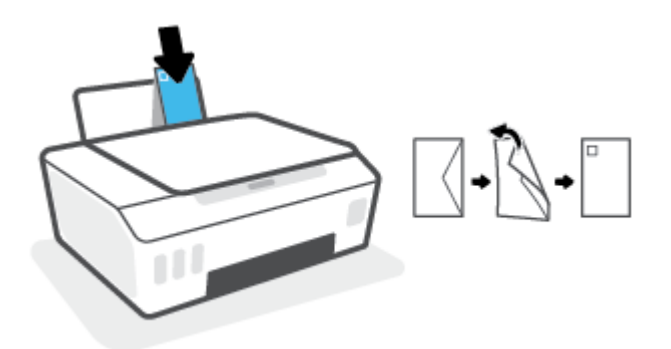

**б.** Если клапан находится на короткой стороне конверта, вставьте конверт вертикально, при этом клапан должен находиться сверху лицевой стороной вниз.

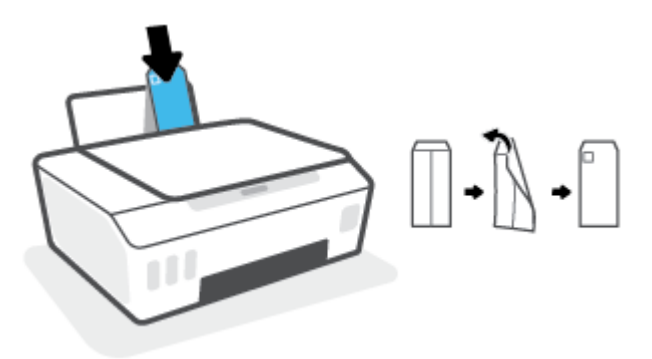

**4.** Переместите направляющую ширины бумаги вплотную к стопке конвертов.

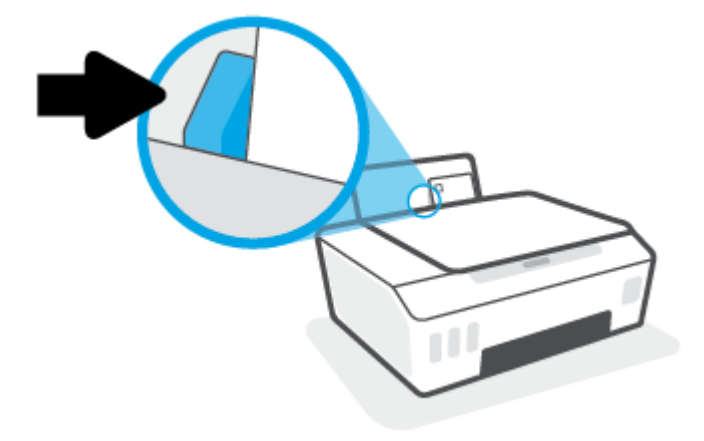

**5.** Выдвиньте выходной лоток и удлинитель лотка.

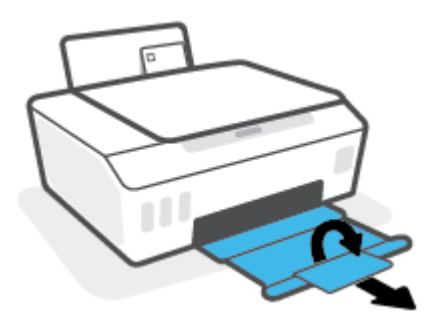

# <span id="page-30-0"></span>**Печать документов**

Перед печатью документов убедитесь, что во входном лотке есть бумага, а выходной лоток открыт. Дополнительную информацию о загрузке бумаги см. в разделе [Загрузка бумаги на стр. 23](#page-26-0).

## **Печать документа (Windows)**

- **1.** В используемой программе откройте меню **Файл** и выберите **Печать**.
- **2.** Убедитесь, что выбран принтер нужной модели.
- **3.** Щелкните кнопку, с помощью которой открывается диалоговое окно **Свойства**.

В зависимости от используемой программы эта кнопка может называться **Свойства**, **Параметры**, **Настройка принтера**, **Свойства принтера**, **Принтер** или **Предпочтения**.

**4.** Выберите соответствующие параметры на вкладке **Профили печати** или **Профиль печати**.

Изменить значения других настроек печати можно на дополнительных вкладках.

Для получения дополнительных сведений о параметрах драйвера принтера наведите указатель мыши на каждый параметр, чтобы посмотреть подсказки.

- **ПРИМЕЧАНИЕ.** При изменении размера бумаги убедитесь, что во входной лоток загружена бумага соответствующего размера.
- **5.** Щелкните **ОК**, чтобы закрыть диалоговое окно **Свойства**.
- **6.** Щелкните **Печать** или **ОК**, чтобы начать печать.

### **Печать документов в (macOS)**

- **1.** В меню **Файл** программного обеспечения выберите **Печать**.
- **2.** Убедитесь, что выбран принтер нужной модели.
- **3.** Задайте параметры печати.

Если на диалоговом окне печати не отображаются параметры, щелкните **Показать сведения**.

- В меню **Размербумаги** выберите соответствующий размер бумаги.
- **ПРИМЕЧАНИЕ.** После изменения формата бумаги убедитесь, что загрузили бумагу соответствующего размера.
- Выберите ориентацию.
- Введите процентное значение масштаба.
- **4.** Щелкните **Печать**.

### **Печать на обеих сторонах листа (Windows)**

- **1.** В используемой программе откройте меню **Файл** и выберите **Печать**.
- **2.** Убедитесь, что выбран этот принтер.

**3.** Щелкните кнопку, с помощью которой открывается диалоговое окно **Свойства**.

В зависимости от используемой программы эта кнопка может называться **Свойства**, **Параметры**, **Настройка принтера**, **Свойства принтера**, **Принтер** или **Предпочтения**.

**4.** На вкладке **Ярлыки печати** или **Ярлык печати** выберите ярлык **Двусторонняя печать (дуплекс)**, а затем выберите параметр «Вручную» из раскрывающегося списка **Печать на 2 сторонах**.

Изменить значения других настроек печати можно на дополнительных вкладках.

Для получения дополнительных сведений о параметрах драйвера принтера наведите указатель мыши на каждый параметр, чтобы посмотреть подсказки.

- **ПРИМЕЧАНИЕ.** При изменении размера бумаги убедитесь, что во входной лоток загружена бумага соответствующего размера.
- **5.** Щелкните **ОК**, чтобы закрыть диалоговое окно **Свойства**.
- **6.** Щелкните **Печать** или **ОК**, чтобы начать печать.

## **Печать на обеих сторонах листа (macOS)**

- **1.** В меню **Файл** программного обеспечения выберите **Печать**.
- **2.** В диалоговом окне печати на панели **Работа с бумагой** для параметра **Порядок страниц**  выберите значение **Обычный**.
- **3.** Для параметра **Страницы для печати** выберите значение **Только нечетные**.
- **4.** Щелкните **Печать**.
- **5.** После печати всех нечетных страниц документа извлеките документ из выходного лотка.
- **6.** Снова загрузите документ в принтер стороной, которая вышла первой из принтера, и чистой стороной в сторону передней части принтера.
- **7.** В диалоговом окне печати вернитесь к панели **Работа с бумагой**, выберите значение **Обычный**  для параметра Порядок страниц и значение **Только четные** для параметра Страницы для печати.
- **8.** Щелкните **Печать**.

# <span id="page-32-0"></span>**Печать фотографий**

Перед печатью фотографий убедитесь, что во входном лотке есть фотобумага, а выходной лоток открыт. Дополнительную информацию о загрузке бумаги см. в разделе [Загрузка бумаги на стр. 23](#page-26-0).

## **Печать фотографий на фотобумаге (Windows)**

- **1.** В используемой программе откройте меню **Файл** и выберите **Печать**.
- **2.** Убедитесь, что выбран принтер нужной модели.
- **3.** Щелкните кнопку, с помощью которой открывается диалоговое окно **Свойства**.

В зависимости от используемой программы эта кнопка может называться **Свойства**, **Параметры**, **Настройка принтера**, **Свойства принтера**, **Принтер** или **Предпочтения**.

**4.** Выберите соответствующие параметры на вкладке **Профили печати** или **Профиль печати**.

Изменить значения других настроек печати можно на дополнительных вкладках.

Для получения дополнительных сведений о параметрах драйвера принтера наведите указатель мыши на каждый параметр, чтобы посмотреть подсказки.

- **ПРИМЕЧАНИЕ.** При изменении размера бумаги убедитесь, что во входной лоток загружена бумага соответствующего размера.
- **5.** Щелкните **OK**, чтобы закрыть диалоговое окно **Свойства**.
- **6.** Нажмите кнопку **Печать** или **OK**, чтобы начать печать.

**ПРИМЕЧАНИЕ.** После завершения печати удалите неиспользованную фотобумагу из входного лотка. Храните фотобумагу таким образом, чтобы исключить ее скручивание, иначе это приведет к снижению качества печати.

### **Печать фотографии с компьютера (macOS)**

- **1.** В меню **Файл** программного обеспечения выберите **Печать**.
- **2.** Убедитесь, что выбран принтер нужной модели.
- **3.** Задайте параметры печати.

Если на диалоговом окне печати не отображаются параметры, щелкните **Показать сведения**.

- В меню **Размербумаги** выберите соответствующий размер бумаги.
- **ПРИМЕЧАНИЕ.** После изменения формата бумаги убедитесь, что загрузили бумагу соответствующего размера.
- Выберите ориентацию.
- **4.** В меню программы выберите **Тип бумаги/Качество**, затем выберите следующие параметры.
- **Тип бумаги**. Соответствующий тип фотобумаги.
- **Качество**. Выберите параметр, который обеспечит наилучшее качество печати или максимальное разрешение.
- Щелкните треугольник раскрытия **Параметры цвета** и выберите подходящие параметры функции **Исправить фото**.
	- **Выкл.**: изменения к изображению не применяются.
	- **Вкл**. выполняется автоматическая фокусировка изображения. Средняя настройка резкости изображения.
- **5.** Выберите требуемые значения других параметров печати и щелкните **ОК**.

# <span id="page-34-0"></span>**Печать на конвертах**

Перед печатью конвертов убедитесь, что во входном лотке есть конверты, а выходной лоток открыт. Во входной лоток принтера можно загрузить один или несколько конвертов. Не используйте глянцевые или тисненые конверты, а также конверты с застежками или окнами. Дополнительную информацию о загрузке конвертов см. в разделе [Загрузка бумаги на стр. 23.](#page-26-0)

**ПРИМЕЧАНИЕ.** Подробную информацию о форматировании текста для печати на конвертах см. в документации к используемому приложению.

#### **Печать на конверте (Windows)**

- **1.** В используемой программе откройте меню **Файл** и выберите **Печать**.
- **2.** Убедитесь, что выбран принтер нужной модели.
- **3.** Щелкните кнопку, с помощью которой открывается диалоговое окно **Свойства**.

В зависимости от используемой программы эта кнопка может называться **Свойства**, **Параметры**, **Настройка принтера**, **Свойства принтера**, **Принтер** или **Предпочтения**.

**4.** Выберите соответствующие параметры на вкладке **Профили печати** или **Профиль печати**.

Изменить значения других настроек печати можно на дополнительных вкладках.

Для получения дополнительных сведений о параметрах драйвера принтера наведите указатель мыши на каждый параметр, чтобы посмотреть подсказки.

- **ПРИМЕЧАНИЕ.** При изменении размера бумаги убедитесь, что во входной лоток загружена бумага соответствующего размера.
- **5.** Щелкните **ОК**, чтобы закрыть диалоговое окно **Свойства**.
- **6.** Щелкните **Печать** или **ОК**, чтобы начать печать.

#### **Печать на конвертах (macOS)**

- **1.** В меню **Файл** программного обеспечения выберите **Печать**.
- **2.** Убедитесь, что выбран принтер нужной модели.
- **3.** Выберите подходящий размер конверта в меню **Размербумаги**.

Если на диалоговом окне печати не отображаются параметры, щелкните **Показать сведения**.

- **ПРИМЕЧАНИЕ.** После изменения формата бумаги убедитесь, что загрузили бумагу соответствующего размера.
- **4.** Во всплывающем меню выберите **Тип бумаги/Качество** и убедитесь, что выбран тип бумаги **Обычная бумага**.
- **5.** Щелкните **Печать**.

# <span id="page-35-0"></span>**Печать через приложение HP Smart (Windows 10)**

В этом разделе приведены общие инструкции по использованию приложения HP Smart для печати с разных устройств. Дополнительную информацию о приложении см. в разделе Использование [приложения HP Smart для печати, сканирования и устранения неполадок на стр. 18](#page-21-0).

### **Начало использования HP Smart для печати**

- **1.** Загрузите бумагу во входной лоток. Дополнительную информацию см. в разделе [Загрузка бумаги](#page-26-0) [на стр. 23](#page-26-0).
- **2.** Откройте приложение HP Smart на устройстве.
- **3.** Убедитесь, что на главном экране HP Smart выбран нужный принтер.
	- **СОВЕТ:** Если принтер уже настроен, его можно выбрать из списка на главном экране HP Smart, пролистав влево или вправо.

Чтобы использовать другой принтер, на главном экране нажмите значок + («плюс») и выберите нужное устройство из списка или добавьте новое.

### **Печать с устройства на Windows 10**

- **1.** На главном экране HP Smart выполните одно из следующих действий.
	- Выберите **Печать фотографий**, найдите фотографию, которую хотите напечатать, а затем щелкните или коснитесь **Выберите фотографии для печати**.
	- Выберите **Печать документов**, найдите документ PDF, который хотите напечатать, а затем щелкните или коснитесь **Печать**.
- **2.** Выберите соответствующие параметры. Чтобы просмотреть другие параметры, щелкните или коснитесь **Другие параметры**.

Дополнительную информацию о параметрах печати см. в разделе [Советы по успешной печати](#page-38-0) [на стр. 35](#page-38-0).

**3.** Чтобы начать печать, щелкните или коснитесь **Печать**.
### **Печать в режиме Максимум dpi**

Используйте режим максимального разрешения (макс. количество точек на дюйм) для печати высококачественных четких изображений на фотобумаге.

Печать в режиме максимального разрешения выполняется дольше, чем в других режимах, а также требует большего объема дискового пространства.

Поддерживаемые разрешения печати см. на веб-сайте технической поддержки по адресу [www.support.hp.com.](https://www.hp.com/embed/sfs/doc?client=IWS-eLP&lc=ru&cc=ru&ProductSeriesOID=23394952&TapasOnline=PRODUCT_SPECS)

#### **Печать врежиме максимальногоразрешения (Windows)**

- **1.** В используемой программе выберите **Печать**.
- **2.** Убедитесь, что выбран требуемый принтер.
- **3.** Щелкните кнопку, с помощью которой открывается диалоговое окно **Свойства**.

В зависимости от используемой программы эта кнопка может называться **Свойства**, **Параметры**, **Настройка принтера**, **Свойства принтера**, **Принтер** или **Предпочтения**.

**4.** Выберите соответствующие параметры.

#### **Windows 10.**

- Щелкните вкладку **Бумага/качество**. В раскрывающемся списке **Размербумаги** выберите подходящий размер бумаги. В раскрывающемся списке **Тип бумаги** выберите подходящий тип бумаги.
- Перейдите на вкладку **Дополнительно**, а затем выберите **Печать с максимальным разрешением**.

#### **Windows 7.**

- Щелкните вкладку **Бумага/качество**. Выберите подходящий тип бумаги в раскрывающемся списке **Носители**.
- Щелкните кнопку **Дополнительно**. В раскрывающемся списке **Размербумаги** выберите подходящий размер бумаги. В области **Параметры принтера** выберите **Да** в списке **Печать с максимальным разрешением**. Затем нажмите **OK**, чтобы закрыть диалоговое окно **Дополнительные параметры**.

Дополнительные советы см. в разделе [Советы по настройке принтера на стр. 35](#page-38-0).

**5.** На вкладке **Макет** подтвердите ориентацию и щелкните **ОК**, чтобы начать печать.

#### **Печать с максимальным разрешением (macOS)**

- **1.** В меню **Файл** программного обеспечения выберите **Печать**.
- **2.** Убедитесь, что выбран принтер нужной модели.
- **3.** Задайте параметры печати.

Если на диалоговом окне печати не отображаются параметры, щелкните **Показать сведения**.

● В меню **Размербумаги** выберите соответствующий размер бумаги.

**ПРИМЕЧАНИЕ. При изменении размера бумаги убедитесь, что загружена бумага** соответствующего размера.

- Выберите ориентацию.
- **4.** В меню программы выберите **Тип бумаги/Качество**, затем выберите следующие параметры.
	- **Тип бумаги**. Требуемый тип фотобумаги.
	- **Качество**. **Максимальноеразрешение**
- **5.** Выберите требуемые значения других параметров печати и щелкните **Печать**.

### <span id="page-38-0"></span>**Советы по успешной печати**

- Советы по загрузке бумаги
- Советы по настройке принтера

Для успешной печати печатающие головки HP должны работать правильно, в емкостях должно быть достаточное количество чернил, бумага должна быть загружена согласно инструкциям, а настройки печати установлены в соответствии с вашими потребностями. Дополнительную информацию см. в разделе [Советы по работе с чернилами и печатающими головками на стр. 61.](#page-64-0)

Параметры печати не применяются к копированию и сканированию.

#### **Советы по загрузке бумаги**

- Загружайте листы не по отдельности, а стопкой. Для предотвращения замятия все листы в стопке должны быть одинакового размера и типа.
- Бумага должна быть расположена стороной для печати вверх.
- Убедитесь, что бумага, загруженная во входной лоток, не имеет изгибов, загнутых краев и разрывов.
- Отрегулируйте направляющую ширины бумаги во входном лотке, чтобы она вплотную прилегала к бумаге. Убедитесь, что направляющая ширины не сгибает бумагу во входном лотке.

Дополнительную информацию см. в разделе [Загрузка бумаги на стр. 23](#page-26-0).

#### **Советы по настройке принтера**

#### **Советы по настройке принтера (Windows)**

- Для изменения параметров печати по умолчанию откройте программу HP программное обеспечение принтера, щелкните **Печать и сканирование** , а затем выберите пункт **Установка параметров**. Информацию о том, как открыть программу программное обеспечение принтера, см. в разделе [Открытие программного обеспечения принтера HP на стр. 17](#page-20-0).
- **СОВЕТ:** Для получения дополнительных сведений о параметрах драйвера принтера наведите указатель мыши на каждый параметр, чтобы посмотреть подсказки.
- Профили печати можно использовать, чтобы не тратить время на настройку параметров. С помощью профиля печати можно сохранить параметры, соответствующие определенному типу задания, и выполнять настройку одним щелчком мыши. Чтобы использовать профиль печати, перейдите на вкладку **Профили печати** или **Профиль печати**, выберите необходимый профиль и нажмите **OK**.

Чтобы добавить профиль печати, настройте параметры на вкладке **Бумага/Качество**, **Макет** или **Дополнительно**, выберите **Профили печати** или **Профиль печати**, нажмите **Сохранить как**, введите название и нажмите **OK**.

Чтобы удалить профиль печати, выберите его и щелкните **Удалить**.

**ПРИМЕЧАНИЕ.** Профили печати по умолчанию удалить невозможно.

Значение настроек бумаги и лотка

- **Размербумаги**: выберите формат бумаги, загруженной в лоток.
- **Источник бумаги**: выберите лоток, в который загружена бумага.
- **Тип бумаги** или **Носитель**: выберите тип используемой бумаги.
- Значение настроек цветной и черно-белой бумаги
	- **Цвет**: используются черные и цветные чернила для создания полноцветных отпечатков.
	- **Черно-белая** или **Только черные чернила**: используются только черно-белые чернила для обычной или черно-белой печати невысокого качества.
	- **Высокое качество оттенков серого**: используются черные и цветные чернила для улучшенной передачи оттенков черного и серого при черно-белой печати высокого качества.
- Значение настроек качества печати

Качество печати измеряется в количестве точек на дюйм (dpi). Чем выше количество точек на дюйм, тем более четким и детализированным получается отпечаток, но тем ниже скорость печати и выше расход чернил.

- **Черновик**: печать с самым низким количеством точек на дюйм используется, если заканчиваются чернила или нет необходимости в печати высокого качества.
- **Обычное**: подходит для большинства заданий печати.
- **Наилучшее**: в этом режиме количество точек на дюйм выше, чем в режиме **Обычное**.
- **Печать с максимальным разрешением**: самое большое количество точек на дюйм, доступное для печати.
- **Технологии HP Real Life**. Данная функция позволяет выравнивать и делать более четкими изображения и графику для повышенного качества печати.
- Значение настроек страницы и макета
	- **Ориентация**: выберите **Книжная** для вертикальных отпечатков или **Альбомная** для горизонтальных отпечатков.
	- **Печать на обеих сторонах (вручную)**: для печати на обеих сторонах переверните лист, после того как будет напечатана первая сторона.
		- **Переворот по длинному краю**: выберите данный параметр, чтобы при печати на обеих сторонах листа бумага переворачивалась по длинному краю.
		- **Переворот по короткому краю**: выберите данный параметр, чтобы при печати на обеих сторонах листа бумага переворачивалась по короткому краю.
	- **Макет буклета** или **Буклет**: позволяет печатать многостраничный документ в виде буклета. С помощью данной функции две страницы помещаются на лист, который в последствии можно согнуть пополам в виде буклета.
		- **Переплет слева** или **Буклет/Переплет слева**: после сгиба в виде буклета переплет будет с левой стороны. Выберите данный параметр для чтения слева направо.
		- **Переплет справа** или **Буклет/Переплет справа**: после сгиба в виде буклета переплет будет с правой стороны. Выберите данный параметр для чтения справа налево.
- **Без границ** или **Границы страниц**: позволяет добавить или удалить границы страниц при печати документа с более чем двумя страницами на одном листе.
- **Макетрасположения страниц на листе**. Позволяет указывать порядок страниц при печати документа с более чем двумя страницами на одном листе.
- **Выборстраниц для печати**: позволяет печатать все страницы, только четные или только нечетные.
- **Обратный порядок страниц** или **Порядок страниц**: позволяет печатать в обратном порядке.

#### **Советы по настройке принтера (macOS)**

- В диалоговом окне печати с помощью меню **Размербумаги** выберите размер загруженной в принтер бумаги.
- В диалоговом окне печати на панели **Бумага/Качество** выберите в меню соответствующий тип бумаги и качество.
- Если необходимо напечатать черно-белый документ с помощью только черных чернил, выберите панель **Тип бумаги/Качество**, а затем в меню "Цвет" выберите **Оттенки серого**.

### **Просмотр состояния заданий печати и управление заданиями печати (Windows)**

Для просмотра, приостановки или отмены заданий печати откройте программное обеспечение принтера HP (доступно в меню **Пуск**), щелкните **Печать и сканирование** , затем щелкните **Что печатается**.

## **Настройка принтера (Windows)**

Чтобы изменить имя принтера, параметры безопасности и другие свойства, откройте программное обеспечение принтера HP (доступно в меню **Пуск**), щелкните **Печать и сканирование** , затем щелкните **Настройка принтера**.

# **3 Копирование и сканирование**

- [Копирование документов](#page-44-0)
- [Загрузка оригинала](#page-45-0)
- [Scan using the HP Smart app \(Windows 10\)](#page-46-0)
- [Сканирование с помощью HP программное обеспечение принтера](#page-48-0)
- [Советы по сканированию и копированию](#page-51-0)

### <span id="page-44-0"></span>**Копирование документов**

**ПРИМЕЧАНИЕ.** Все документы копируются в режиме печати с нормальным качеством. При копировании изменить качество печати нельзя.

Дополнительную информацию о HP Smart см. в разделе [Использование приложения HP Smart для](#page-21-0)  [печати, сканирования и устранения неполадок на стр. 18](#page-21-0).

#### **Как копировать документы**

**1.** Загрузите бумагу во входной лоток.

Информацию о том, как загружать бумагу, см. в разделе [Загрузка бумаги на стр. 23.](#page-26-0)

**2.** Поместите оригинал на стекло сканера в правый передний угол отпечатанной стороной вниз.

Дополнительную информацию см. в разделе [Загрузка оригинала на стр. 42.](#page-45-0)

**3.** Чтобы сделать копию, нажмите кнопку ® (Ч/Б копия) или ® (Цветная копия).

Копирование начнется через две секунды после нажатия последней кнопки.

**СОВЕТ:** Чтобы увеличить количество копий, нажмите и удерживайте кнопку копирования.

#### **Сведения об изменении параметров бумаги при копировании**

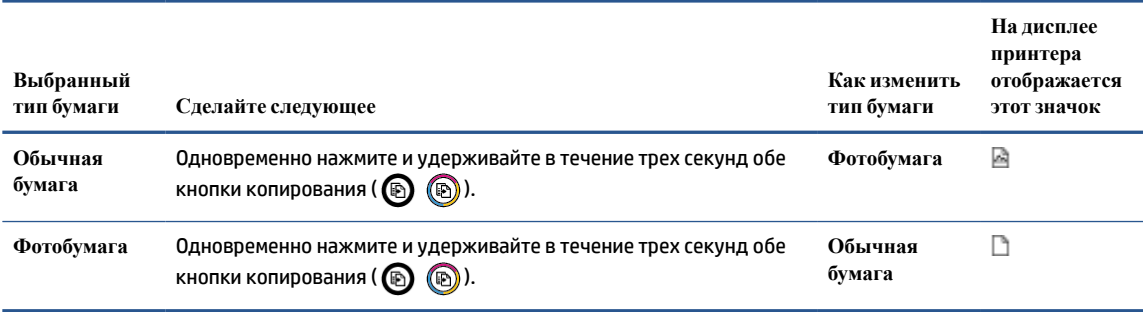

## <span id="page-45-0"></span>**Загрузка оригинала**

#### **Размещение оригинального документа на стекле сканера**

**1.** Поднимите крышку сканера.

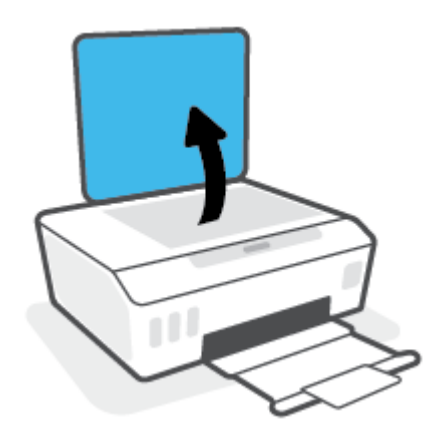

**2.** Поместите оригинал рядом со значком в углу на стекле сканера отпечатанной стороной вниз.

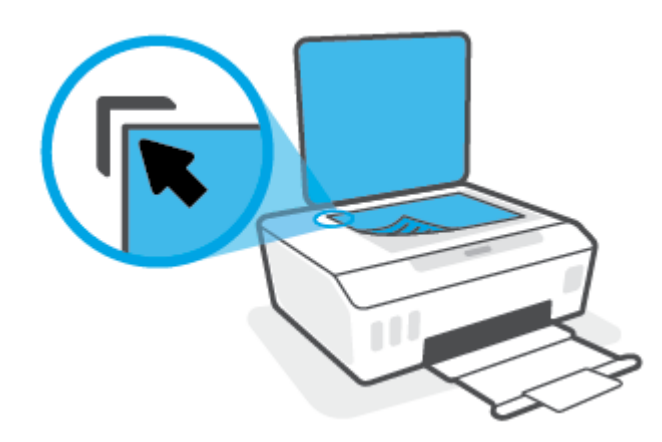

**3.** Закройте крышку сканера.

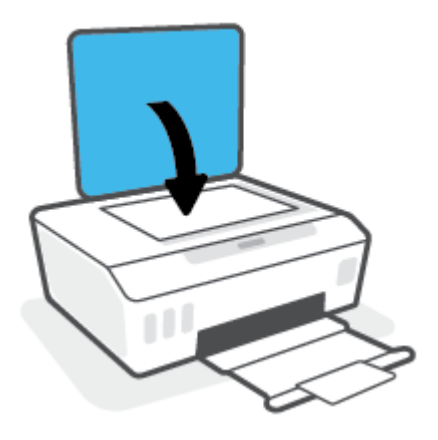

## <span id="page-46-0"></span>**Scan using the HP Smart app (Windows 10)**

В этом разделе приведены общие инструкции по использованию приложения HP Smart для сканирования с разных устройств. Дополнительную информацию о приложении см. в разделе [Использование приложения HP Smart для печати, сканирования и устранения неполадок на стр. 18.](#page-21-0)

#### **Сканирование с устройства Windows 10**

**Сканирование документа или фотографии с помощью сканера принтера**

- **1.** Поместите оригинал на стекло сканера в правый передний угол отпечатанной стороной вниз.
- **2.** Запустите программу HP Smart. Дополнительную информацию см. в разделе [Использование](#page-21-0) [приложения HP Smart для печати, сканирования и устранения неполадок на стр. 18](#page-21-0).
- **3.** Нажмите **Сканировать**, а затем **Сканер**.
- **4.** Щелкните или коснитесь значка «Параметры», чтобы изменить основные параметры.

Выберите пункт «Стекло» в раскрывающемся списке **Источник**.

- **5.** Щелкните или коснитесь значка «Предварительный просмотр», чтобы просмотреть изображение и изменить его при необходимости.
- **6.** Щелкните или коснитесь значка «Сканировать».
- **7.** При необходимости произведите другие изменения:
	- Нажмите пункт **Добавить страницы**, чтобы добавить документы или фотографии.
	- Щелкните или коснитесь пункта **Изменить**, чтобы повернуть или обрезать документ или изображение, или чтобы настроить контрастность, яркость, насыщенность и угол.
- **8.** Выберите нужный тип файла, а затем щелкните или коснитесь значка «Сохранить», чтобы сохранить, или значка «Отправить», чтобы поделиться файлом с другими людьми.

#### **Сканирование документа или фотографии с помощью камеры устройства**

Если на вашем устройстве есть камера, вы можете сканировать с ее помощью документы или фотографии, используя приложение HP Smart. После этого можно воспользоваться HP Smart, чтобы изменить изображение, сохранить его, напечатать или отправить другим пользователям.

- **1.** Запустите программу HP Smart. Дополнительную информацию см. в разделе [Использование](#page-21-0) [приложения HP Smart для печати, сканирования и устранения неполадок на стр. 18](#page-21-0).
- **2.** Нажмите **Сканировать**, а затем **Камера**.
- **3.** Поместите документ или фотографию напротив камеры, а затем нажмите круглую кнопку в нижней части экрана, чтобы сделать снимок.
- **4.** Если необходимо, настройте границы. Щелкните или коснитесь значка «Применить».
- **5.** При необходимости произведите другие изменения:
- Нажмите пункт **Добавить страницы**, чтобы добавить документы или фотографии.
- Щелкните или коснитесь пункта **Изменить**, чтобы повернуть или обрезать документ или изображение, или чтобы настроить контрастность, яркость, насыщенность и угол.
- **6.** Выберите нужный тип файла, а затем щелкните или коснитесь значка «Сохранить», чтобы сохранить, или значка «Отправить», чтобы поделиться файлом с другими людьми.

#### **Изменениеранее сохраненного документа или фотографии**

HP Smart предлагает такие инструменты редактирования, как обрезка и поворот, с помощью которых можно изменить ранее отсканированный документ или фотографию на вашем устройстве.

- **1.** Запустите программу HP Smart. Дополнительную информацию см. в разделе [Использование](#page-21-0) [приложения HP Smart для печати, сканирования и устранения неполадок на стр. 18](#page-21-0).
- **2.** Нажмите **Сканировать**, затем нажмите **Импорт**.
- **3.** Выберите документ или фотографию, которую хотите изменить, а затем щелкните **Открыть**.
- **4.** Если необходимо, настройте границы. Щелкните или коснитесь значка «Применить».
- **5.** При необходимости произведите другие изменения:
	- Нажмите пункт **Добавить страницы**, чтобы добавить документы или фотографии.
	- Щелкните или коснитесь пункта **Изменить**, чтобы повернуть или обрезать документ или изображение, или чтобы настроить контрастность, яркость, насыщенность и угол.
- **6.** Выберите нужный тип файла, а затем щелкните или коснитесь **Сохранить** или **Отправить**,чтобы сохранить файл или поделиться им с другими людьми.

### <span id="page-48-0"></span>**Сканирование с помощью HP программное обеспечение принтера**

- Сканирование с компьютера
- [Изменение параметров сканирования \(Windows\)](#page-49-0)
- [Создание новой задачи сканирования \(Windows\)](#page-49-0)

#### **Сканирование с компьютера**

Перед сканированием с компьютера убедитесь, что установлено рекомендуемое программное обеспечение для принтера HP. Необходимо подключить принтер к компьютеру и включить оба устройства.

#### **Сканирование документа или фотографии в файл (Windows)**

- **1.** Поместите оригинал на стекло сканера в правый передний угол отпечатанной стороной вниз.
- **2.** В программном обеспечении принтера HP (доступном в меню **Пуск**) щелкните **Сканирование** , затем щелкните **Сканировать документ или фотографию** .
- **3.** Выберите тип сканирования и нажмите **Сканирование** .
	- Выберите пункт **Сохранить в формате PDF** , чтобы сохранить документ или фотографию в файл PDF.
	- Выберите пункт **Сохранить в формате JPEG** , чтобы сохранить документ или фотографию в файла изображения.
- **ПРИМЕЧАНИЕ.** Перейдите по ссылке **Еще** в верхнем правом углу диалогового окна «Сканирование», чтобы просмотреть и изменить настройки сканирования.

Дополнительную информацию см. в разделе [Изменение параметров сканирования \(Windows\)](#page-49-0) [на стр. 46](#page-49-0).

Если выбран параметр **Открыть средство просмотра после сканирования** , можно отредактировать отсканированное изображение на экране предварительного просмотра.

#### **Сканирование документа или фотографии для отправки по электронной почте (Windows)**

- **1.** Поместите оригинал на стекло сканера в правый передний угол отпечатанной стороной вниз.
- **2.** В программном обеспечении принтера HP (доступном в меню **Пуск**) щелкните **Сканирование** , затем щелкните **Сканировать документ или фотографию** .
- **3.** Выберите тип сканирования и нажмите **Сканирование** .

Выберите пункт **Отправить по электронной почте в формате PDF** или **Отправить по электронной почте в формате JPEG** , чтобы прикрепить отсканированный файл к письму в программе для работы с электронной почтой.

<span id="page-49-0"></span>**ПРИМЕЧАНИЕ.** Перейдите по ссылке **Еще** в верхнем правом углу диалогового окна «Сканирование», чтобы просмотреть и изменить настройки сканирования.

Дополнительную информацию см. в разделе Изменение параметров сканирования (Windows) на стр. 46.

Если выбран параметр **Открыть средство просмотра после сканирования** , можно отредактировать отсканированное изображение на экране предварительного просмотра.

#### **Сканирование оригинала с помощью программного обеспечения принтера HP (macOS)**

**1.** Запустите утилиту HP Scan.

Программа HP Scan находится в папке **Applications**/**HP**(Приложения/HP) в корне жесткого диска.

- **2.** Выберите нужный тип профиля сканирования.
- **3.** Щелкните **Сканировать**.

#### **Изменение параметров сканирования (Windows)**

Вы можете задать любые настройки сканирования для однократного использования либо сохранить внесенные в них изменения для использования на постоянной основе. К этим настройкам относятся такие параметры, как размер и ориентация страницы, разрешение сканирования, контрастность, а также папка для сохранения отсканированных материалов.

- **1.** Поместите оригинал на стекло сканера в правый передний угол отпечатанной стороной вниз.
- **2.** В программном обеспечении принтера HP (доступном в меню **Пуск**) щелкните **Сканирование** , затем щелкните **Сканировать документ или фотографию** .
- **3.** Перейдите по ссылке **Еще** в верхнем правом углу диалогового окна HP Scan.

Справа откроется панель расширенных настроек. В левом столбце представлены текущие параметры для каждого раздела. В правом столбце можно изменять настройки выделенного раздела.

**4.** Щелкните раздел в левой части расширенных настроек, чтобы просмотреть доступные в нем параметры.

Большинство настроек можно просматривать и изменять с помощью раскрывающихся меню.

Некоторые параметры можно настраивать, открыв их в новой области. Такие настройки обозначены знаком «+» (плюс) справа от их имени. Для возврата в раздел расширенных настроек необходимо щелкнуть **ОК** , чтобы принять изменения, или **Отмена**, чтобы отменить их.

- **5.** После изменения настроек выполните одно из следующих действий.
	- Выберите **Сканирование** . После завершения сканирования отобразится запрос с предложением сохранить или отменить изменения, внесенные в настройки задачи.
	- Щелкните значок сохранения справа от задачи и нажмите **Сканирование** .

#### **Создание новой задачи сканирования (Windows)**

Чтобы упростить процесс сканирования, можно создать собственную задачу. Это упростит работу, если вы, например, хотите сохранять отсканированные фотографии в формате PNG, а не JPEG.

- **1.** Поместите оригинал на стекло сканера в правый передний угол отпечатанной стороной вниз.
- **2.** В программном обеспечении принтера HP (доступном в меню **Пуск**) щелкните **Сканирование** , затем щелкните **Сканировать документ или фотографию** .
- **3.** Выберите **Создать новую задачу сканирования** .
- **4.** Введите описание задачи, выберите существующие настройки, на которых будет основана новая задача, и щелкните **Создать** .

Например, при создании новой задачи для сканирования фотографий, выберите пункт **Сохранить в формате JPEG** или **Отправить по электронной почте в формате JPEG** . Таким образом вам станут доступны параметры работы с графическими изображениями во время сканирования.

- **5.** Измените настройки новой задачи и нажмите на значок сохранения справа от нее.
- **ПРИМЕЧАНИЕ.** Перейдите по ссылке **Еще** в верхнем правом углу диалогового окна «Сканирование», чтобы просмотреть и изменить настройки сканирования.

Дополнительную информацию см. в разделе [Изменение параметров сканирования \(Windows\)](#page-49-0) [на стр. 46](#page-49-0).

### <span id="page-51-0"></span>**Советы по сканированию и копированию**

Для успешного копирования и сканирования используйте следующие советы.

- Сохраняйте стекло и обратную сторону крышки в чистоте. Устройство распознает все, что находится на стекле, как часть изображения.
- Поместите оригинал на стекло сканера в правый передний угол отпечатанной стороной вниз.
- Чтобы сделать большую копию с небольшого оригинала, отсканируйте его на компьютере, измените размер изображения в программе сканирования, а затем распечатайте копию увеличенного изображения.
- Чтобы избежать появления неправильно отсканированного текста или отсутствия текста, проверьте параметры яркости в программе.

# **4 Управление чернилами и печатающими головками**

Этот раздел содержит указанные ниже темы.

- [Уровень чернил](#page-53-0)
- [Повторная заправка емкостей для чернил](#page-54-0)
- [Заказ расходных материалов](#page-57-0)
- [Печать с использованием только черных чернил](#page-58-0)
- [Повышение качества печати](#page-59-0)
- [Выравнивание печатающих головок](#page-61-0)
- [Очистка печатающих головок](#page-62-0)
- [Чистка принтера](#page-63-0)
- [Советы по работе с чернилами и печатающими головками](#page-64-0)
- [Перемещение принтера](#page-65-0)

### <span id="page-53-0"></span>**Уровень чернил**

Уровень чернил виден сквозь стенки емкостей принтера. Также его можно проверить в программном обеспечении принтера HP, чтобы определить необходимость пополнения резервуаров.

#### **Проверка уровня чернил с помощью программного обеспечения принтера (Windows)**

- **1.** В программном обеспечении принтера HP (доступном в меню **Пуск**) щелкните **Приблизительные уровни** в верхней части окна.
- **2.** В Панель инструментов перейдите на вкладку **Уровни чернил**.

**Проверка уровня чернил с помощью HP программное обеспечение принтера (macOS)**

**1.** Запустите программу Утилита HP.

**ПРИМЕЧАНИЕ.** Утилита HP Utility расположена в папке **HP** в папке **Приложения**.

- **2.** Выберите принтер из списка устройств слева.
- **3.** Выберите **Состояниерасходных материалов**.

Будут показаны приблизительные уровни чернил.

**4.** Щелкните **Все параметры** для возврата на панель **Информация и поддержка**.

### <span id="page-54-0"></span>**Повторная заправка емкостей для чернил**

**ПРИМЕЧАНИЕ.** Гарантия не распространяется на обслуживание и ремонт устройства в связи с неправильной заправкой емкостей для чернил или использованием чернил другого производителя (не HP).

#### **Как заправить емкости для чернил**

**1.** Откройте переднюю крышку.

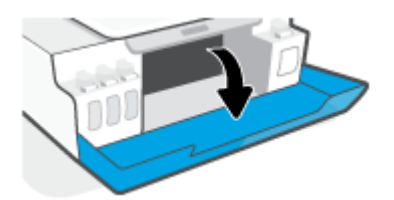

**2.** Откройте колпачок резервуара для чернил, который вы хотите заправить.

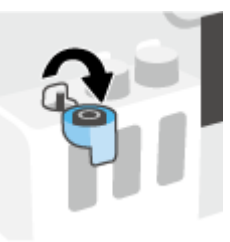

- **3.** Откройте бутылочку одним из следующих способов:
	- **Бутылочки с завинчивающимся колпачком:** Открутите и снимите крышку с бутылки чернил.

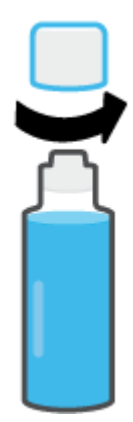

● **Бутылочки с откидным колпачком:** Открутите колпачок с бутылки чернил, удалите пломбу с горлышка, установите колпачок обратно, а затем откройте верх колпачка.

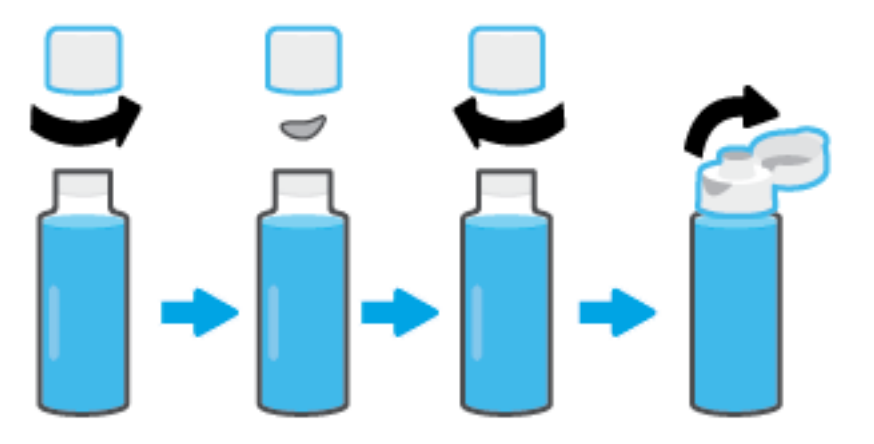

- **4.** Сопоставьте цвет чернил в емкости с цветом чернил резервуара. Поднесите емкость к горлышку резервуара, совместите кончик емкости и горлышко и позвольте чернилам наполнить резервуар. Если чернила не вытекают из емкости, снимите и правильно установите ее на резервуаре.
	- **ПРИМЕЧАНИЕ.** Не сжимайте емкости с чернилами во время заправки резервуара. Внешний вид бутылочек может отличаться.

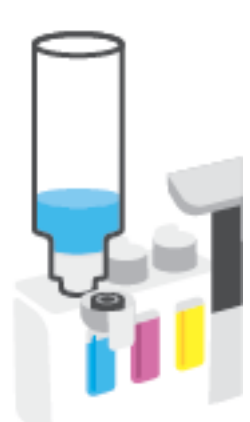

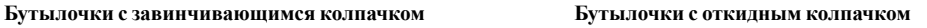

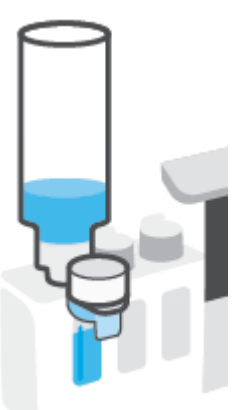

**ПРИМЕЧАНИЕ.** Если в емкости остались чернила, храните ее в вертикальном положении в прохладном сухом месте.

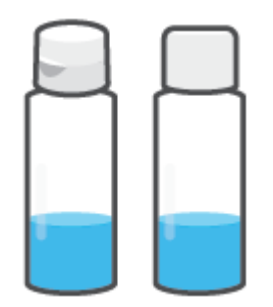

**5.** Закройте емкость для чернил колпачком

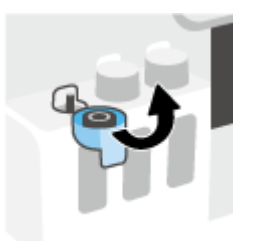

- **6.** Повторите шаги 2–5, чтобы заправить другие емкости для чернил.
- **7.** Закройте переднюю дверцу принтера.

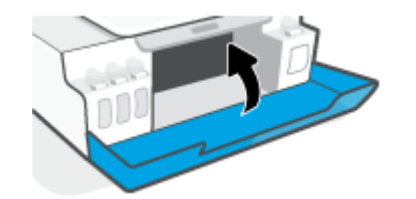

#### **Меры безопасности при работе с бутылками чернил**

При работе с бутылками чернил используйте следующие рекомендации.

- Храните бутылки чернил в местах, недоступных для детей.
- Открывайте емкости с чернилами только перед заправкой резервуаров для чернил.
- Не наклоняйте, не встряхивайте и не сдавливайте открытую бутылку чернил, чтобы чернила не протекли.
- Храните бутылки с чернилами в сухом, темном месте.
- Не пить, избегать попадания в ротовую полость.

### <span id="page-57-0"></span>**Заказ расходных материалов**

Перед заказом бутылок с чернилами, найдите номера бутылок чернил на этикетках. Эта информация также содержится на наклейке на внутренней поверхности передней крышки.

Чтобы заказать оригинальные расходные материалы HP для принтера, перейдите на сайт [www.hp.com/buy/supplies](http://www.hp.com/buy/supplies) . При появлении вопроса о текущей стране и области введите их, затем следуйте инструкциям и выберите бутылки чернил, подходящие для вашего принтера.

**ПРИМЕЧАНИЕ.** Для некоторых стран/регионов нельзя заказать бутылки с чернилами через Интернет. Если в данной стране или регионе заказ недоступен, можно просмотреть сведения о расходных материалах и напечатать список для приобретения у местных реселлеров HP.

### <span id="page-58-0"></span>**Печать с использованием только черных чернил**

#### **Печать с использованием только черных чернил (Windows)**

- **1.** В используемой программе выберите **Печать**.
- **2.** Убедитесь, что выбран этот принтер.
- **3.** Щелкните кнопку, с помощью которой открывается диалоговое окно **Свойства**.

В зависимости от используемой программы эта кнопка может называться **Свойства**, **Параметры**, **Настройка принтера**, **Свойства принтера**, **Принтер** или **Предпочтения**.

**4.** Выберите соответствующие параметры.

#### **Windows 10.**

- Щелкните вкладку **Бумага/Качество**.
- Из списка **Печать в оттенках серого** выберите **Только черные чернила**, а затем щелкните **ОК**.

#### **Windows 7.**

- На вкладке **Шаблоны** или **Бумага/Качество** щелкните кнопку **Дополнительно**, после чего откроется диалоговое окно **Дополнительные параметры**.
- В раскрывающемся списке **Печать в оттенках серого** выберите **Только черные чернила**, а затем щелкните **ОК**.

#### **Печать с использованием только черных чернил (macOS)**

- **1.** В меню **Файл** программного обеспечения выберите **Печать**.
- **2.** Убедитесь, что выбран этот принтер.
- **3.** Задайте параметры печати.

Если на диалоговом окне печати не отображаются параметры, щелкните **Показать сведения**.

- **ПРИМЕЧАНИЕ.** Местоположение параметров может отличаться в различных приложениях.
- **4.** Во всплывающем меню выберите **Тип бумаги/Качество**.
- **5.** Во всплывающем меню «Цвет» выберите **Оттенки серого**, а затем щелкните **Печать**.

### <span id="page-59-0"></span>**Повышение качества печати**

Можно напечатать страницу диагностики, чтобы определить, не требуется ли для улучшения качества печати очистить и выравнять печатающие головки.

Улучшить качество печати можно также в приложении HP Smart. Дополнительную информацию о приложении см. в разделе [Использование приложения HP Smart для печати, сканирования и](#page-21-0) [устранения неполадок на стр. 18.](#page-21-0)

#### **Печать страницы диагностики качества печати с панели управления принтера**

- **1.** Загрузите во входной лоток чистую обычную белую бумагу формата A4 или Letter.
- **2.** Одновременно нажмите кнопки **(**®) (Цветная копия) и → (Возобновить).

#### **Печать страницы диагностики качества печати с помощью ПО принтера**

- **1.** Загрузите во входной лоток чистую обычную белую бумагу формата A4 или Letter.
- **2.** Следуйте инструкциям для вашей операционной системы.

#### **Windows:**

- **а.** В программном обеспечении принтера HP (доступном в меню **Пуск**) щелкните **Печать и сканирование** в верхней части окна.
- **б.** В разделе **Печать** щелкните **Обслуживание принтера**, чтобы получить доступ к Панель инструментов.
- **в.** В Панель инструментов откройте вкладку **Службы устройства** и щелкните **Страница диагностики качества печати**.

#### **Mac.**

- **а.** Откройте папку **Applications**, затем папку **HP**, а затем дважды щелкните на **утилиту HP**.
- **б.** Щелкните **Все параметры** на панели **Информация и поддержка** и нажмите **Печать**.

**3.** Осмотрите голубую, пурпурную, желтую и черную области, а также другое содержимое страницы диагностики.

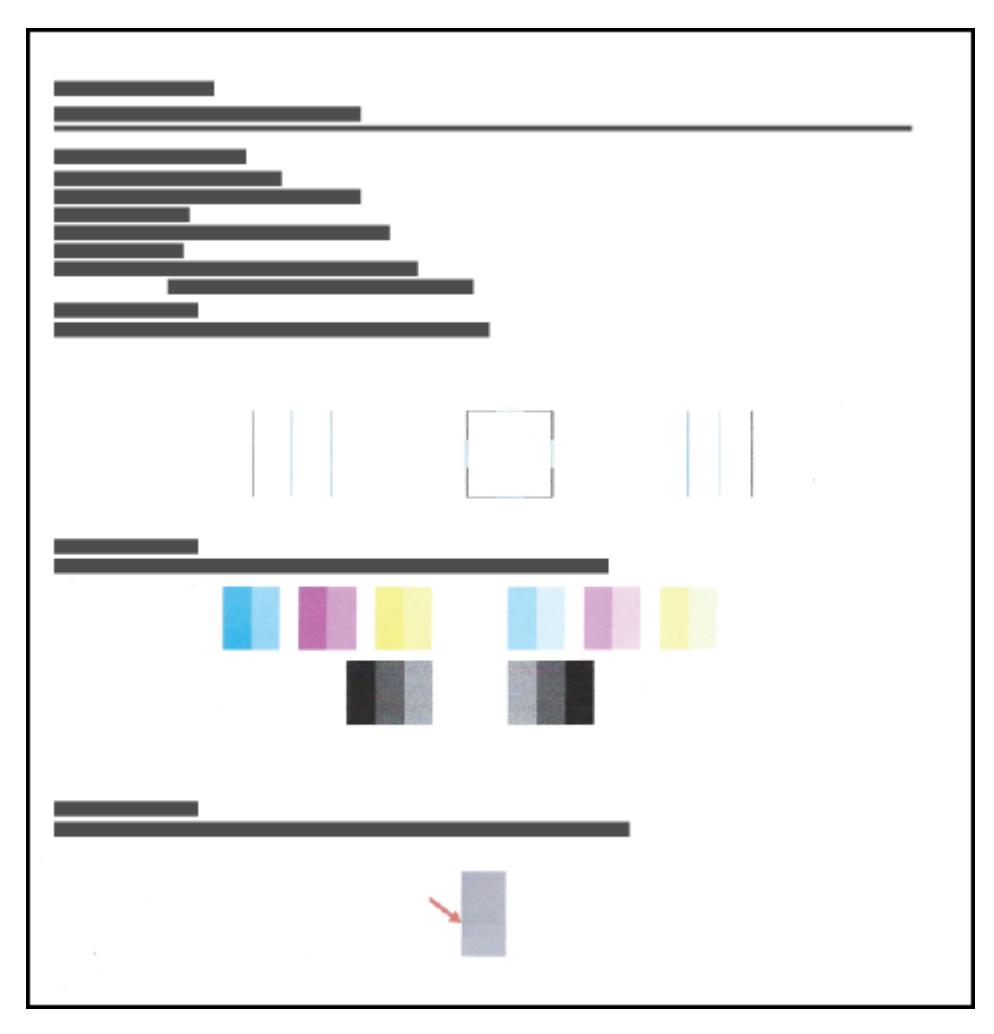

**4.** Если на странице диагностики в черной или цветных областях видны полосы или отсутствуют чернила, выполните очистку печатающих головок.

Дополнительную информацию см. в разделе [Очистка печатающих головок на стр. 59](#page-62-0).

**5.** Выравняйте печатающие головки, если на печати прямые линии получаются неровными или если страница диагностики сообщает о том, что выравнивание может помочь решить проблему.

Дополнительную информацию см. в разделе [Выравнивание печатающих головок на стр. 58.](#page-61-0)

**6.** Если после выравнивания и очистки печатающих головок по-прежнему остаются проблемы с качеством печати, обратитесь в службу технической поддержки HP.

### <span id="page-61-0"></span>**Выравнивание печатающих головок**

Выравнивание печатающих головок может улучшить качество печати. Если вы заметили смещенные цвета или линии на отпечатках или странице диагностики качества печати, выполните выравнивание. Информацию о странице диагностики качества печати см. в разделе [Повышение качества печати](#page-59-0)  [на стр. 56](#page-59-0).

#### **Выравнивание печатающих головок — (Windows)**

- **1.** Загрузите во входной лоток чистую обычную белую бумагу формата A4 или Letter.
- **2.** В программном обеспечении принтера HP (доступном в меню **Пуск**) щелкните **Печать и сканирование** в верхней части окна.
- **3.** В разделе **Печать** щелкните **Обслуживание принтера**, чтобы получить доступ к Панель инструментов.
- **4.** В Панель инструментов откройте вкладку **Службы устройства**, щелкните нужный параметр и следуйте инструкциям на экране.

#### **Выравнивание печатающих головок — (macOS)**

- **1.** Загрузите во входной лоток обычную белую бумагу формата Letter или A4.
- **2.** Запустите программу Утилита HP.

**ПРИМЕЧАНИЕ.** Утилита HP Utility расположена в папке **HP** в папке **Приложения**.

- **3.** Выберите принтер из списка устройств слева.
- **4.** Щелкните **Выравнивание**.
- **5.** Щелкните **Выравнивание** и следуйте инструкциям на экране.
- **6.** Щелкните **Все параметры** для возврата на панель **Информация и поддержка**.

### <span id="page-62-0"></span>**Очистка печатающих головок**

Если на отпечатках имеются пропуски, неверно напечатаны или отсутствуют цвета либо печать не выполняется, может потребоваться очистка печатающей головки. Определить необходимость очистки можно по странице диагностики качества печати. Во время очистки печатающих головок выполняется печать одной страницы. Информацию о странице диагностики качества печати см. в разделе [Повышение качества печати на стр. 56](#page-59-0).

**ПРИМЕЧАНИЕ.** Чистку печатающих головок следует выполнять только по мере необходимости. Чистка без необходимости приводит к излишнему расходу чернил и сокращает срок службы печатающих головок.

**Для очистки печатающих головок выполните следующие действия: (Windows)**

- **1.** Загрузите во входной лоток чистую обычную белую бумагу формата A4 или Letter.
- **2.** В программном обеспечении принтера HP (доступном в меню **Пуск**) щелкните **Печать и сканирование** в верхней части окна.
- **3.** В разделе **Печать** щелкните **Обслуживание принтера**, чтобы получить доступ к Панель инструментов.
- **4.** В Панель инструментов откройте вкладку **Службы устройства**, щелкните нужный параметр и следуйте инструкциям на экране.

#### **Для очистки печатающих головок выполните следующие действия: (macOS)**

**ПРЕДУПРЕЖДЕНИЕ.** Чистку печатающих головок следует выполнять только по мере необходимости. Чистка без необходимости приводит к излишнему расходу чернил и сокращает срок службы печатающих головок.

- **1.** Загрузите во входной лоток обычную белую бумагу формата Letter или A4.
- **2.** Запустите программу Утилита HP.
- **ПРИМЕЧАНИЕ.** Утилита HP Utility расположена в папке **HP** в папке **Приложения**.
- **3.** Выберите принтер из списка устройств слева.
- **4.** Выберите **Очистка головок**.
- **5.** Щелкните **Очистка** и следуйте инструкциям на экране.
- **ПРЕДУПРЕЖДЕНИЕ.** Очистку печатающей головки следует выполнять только при необходимости. Ненужная очистка приводит к излишней трате чернил и снижению срока службы печатающей головки.
- **ПРИМЕЧАНИЕ.** Если после очистки качество печати остается низким, выполните выравнивание печатающей головки. Если после выравнивания и очистки печатающей головки по-прежнему остаются проблемы с качеством печати, обратитесь в службу технической поддержки HP.
- **6.** Щелкните **Все параметры** для возврата на панель **Информация и поддержка**.

### <span id="page-63-0"></span>**Чистка принтера**

Вы можете запустить процедуру очистки в программном обеспечении принтера, чтобы предотвратить смазывание на обратной стороне страницы.

**Очистка печатающей головки с помощью программного обеспечения принтера (Windows)**

- **1.** Загрузите во входной лоток чистую обычную белую бумагу формата A4 или Letter.
- **2.** В программном обеспечении принтера HP (доступном в меню **Пуск**) щелкните **Печать и сканирование** в верхней части окна.
- **3.** В разделе **Печать** щелкните **Обслуживание принтера**, чтобы получить доступ к Панель инструментов.
- **4.** В Панель инструментов откройте вкладку **Службы устройства**, щелкните нужный параметр и следуйте инструкциям на экране.

### <span id="page-64-0"></span>**Советы по работе с чернилами и печатающими головками**

#### **Советы по печатающим головкам**

При работе с печатающими головками используйте следующие рекомендации.

- Используйте оригинальные печатающие головки HP.
- Чтобы защитить печатающие головки от высыхания, всегда выключайте питание принтера, используя кнопку Характеристики, и дожидайтесь выключения индикатора Характеристики.
- Не открывайте печатающие головки и не снимайте с них защитную ленту до момента установки. Защитная лента снижает риск испарения чернил из печатающих головок.
- Установите обе печатающие головки: черную и цветную.

Дополнительную информацию см. в разделе [Проблема с печатающей головкой \(картриджем\)](#page-81-0)  [на стр. 78](#page-81-0).

- После настройки принтера не открывайте фиксатор печатающей головки без соответствующих инструкций.
- Для обеспечения оптимального качества печати выполните выравнивание принтера. Дополнительную информацию см. в разделе [Повышение качества печати на стр. 56.](#page-59-0)
- При извлечении печатающих головок из принтера по какой-либо причине постарайтесь вернуть их на место как можно скорее. Чернила в извлеченных из принтера и незащищенных пленкой печатающих головках могут начать высыхать.

#### **Советы по картриджам**

При работе с чернилами используйте следующие рекомендации.

Перед началом печати убедитесь, что в принтере достаточно чернил.

Дополнительную информацию см. в разделе [Уровень чернил на стр. 50.](#page-53-0)

- Пополните емкости, в которых мало чернил. Печать при низком уровне чернил может привести к повреждению принтера.
- Не наклоняйте принтер.

**ПРИМЕЧАНИЕ.** Оригинальные печатающие головки и чернила HP предназначены специально для принтеров и бумаги HP. Они прошли все необходимые испытания для обеспечения неизменно высокого качества печати.

HP не гарантирует качество и надежность расходных материалов других производителей. Гарантия не распространяется на обслуживание и ремонт устройства в связи с использованием расходных материалов другого производителя (не HP).

### <span id="page-65-0"></span>**Перемещение принтера**

Чтобы избежать повреждения принтера и утечки чернил, соблюдайте следующие правила.

Если вы перемещаете принтер в пределах дома или офиса, убедитесь, что фиксатор печатающих головок закрыт. Держите принтер параллельно полу.

В случае перемещения принтера за пределы дома или офиса следуйте инструкциям в комплекте или перейдите на веб-сайт [www.support.hp.com](https://h20180.www2.hp.com/apps/Nav?h_pagetype=s-001&h_product=23394951&h_client&s-h-e002-1&h_lang=ru&h_cc=ru) .

# **5 Подключение**

● [Подключите принтер к компьютеру с помощью USB-кабеля \(подключение не по сети\)](#page-67-0)

### <span id="page-67-0"></span>**Подключите принтер к компьютеру с помощью USB-кабеля (подключение не по сети)**

На задней панели принтера расположен высокоскоростной разъем USB 2.0 для подключения к компьютеру.

Если приложение HP программное обеспечение принтера установлено, принтер будет работать как подключаемое устройство. Если программное обеспечение не установлено, следуйте инструкциям ниже, чтобы подключить принтер с помощью кабеля USB.

#### **Подключение принтера к компьютеру с помощью кабеля USB и ПО принтера HP**

- **1.** В поисковой строке браузера компьютера введите адрес веб-сайта [123.hp.com](http://123.hp.com), чтобы загрузить и установить программное обеспечение принтера HP. Также можно воспользоваться компактдиском программное обеспечение принтера HP (если он есть) или загрузить программное обеспечение на [www.support.hp.com](https://h20180.www2.hp.com/apps/Nav?h_pagetype=s-001&h_product=23394951&h_client&s-h-e002-1&h_lang=ru&h_cc=ru) .
- **ПРИМЕЧАНИЕ.** Не подключайте кабель USB к принтеру до появления соответствующего запроса.
- **2.** Следуйте инструкциям на экране. При запросе подключите принтер к компьютеру, выбрав **USB** на экране **Параметры подключения**.
- **3.** Следуйте инструкциям на экране.

#### **Подключение принтера к компьютеру с помощью кабеля USB и приложения HP Smart**

- **1.** Подключите один конец кабеля USB к принтеру, а другой к компьютеру.
- **2.** Откройте приложение HP Smart на устройстве. Информацию см. в разделе [Использование](#page-21-0)  [приложения HP Smart для печати, сканирования и устранения неполадок на стр. 18](#page-21-0).
- **3.** На главном экране HP Smart нажмите значок + («плюс») и выберите этот принтер.

# **6 Решение проблемы**

Этот раздел содержит указанные ниже темы.

- [Как получить справку по интерактивным средствам HP для устранения неполадок](#page-69-0)
- [Дополнительная справка](#page-70-0)
- [Ошибки панели управления](#page-71-0)
- [Вызов справки в приложении HP Smart](#page-72-0)
- [Замятие и ошибки подачи бумаги](#page-73-0)
- [Проблема с печатающей головкой \(картриджем\)](#page-81-0)
- [Проблемы печати](#page-88-0)
- [Проблемы копирования](#page-91-0)
- [Проблемы сканирования](#page-92-0)
- [Аппаратные проблемы принтера](#page-93-0)
- [Восстановите настройки по умолчанию](#page-94-0)
- [Обслуживание принтера](#page-95-0)
- [Служба поддержки HP](#page-97-0)

### <span id="page-69-0"></span>**Как получить справку по интерактивным средствам HP для устранения неполадок**

Для устранения неполадок принтера используйте интерактивные средства HP. В таблице ниже найдите свою проблему и щелкните по соответствующей ссылке.

**ПРИМЕЧАНИЕ.** Онлайн-мастеры HP для устранения неполадок могут быть доступны не на всех языках.

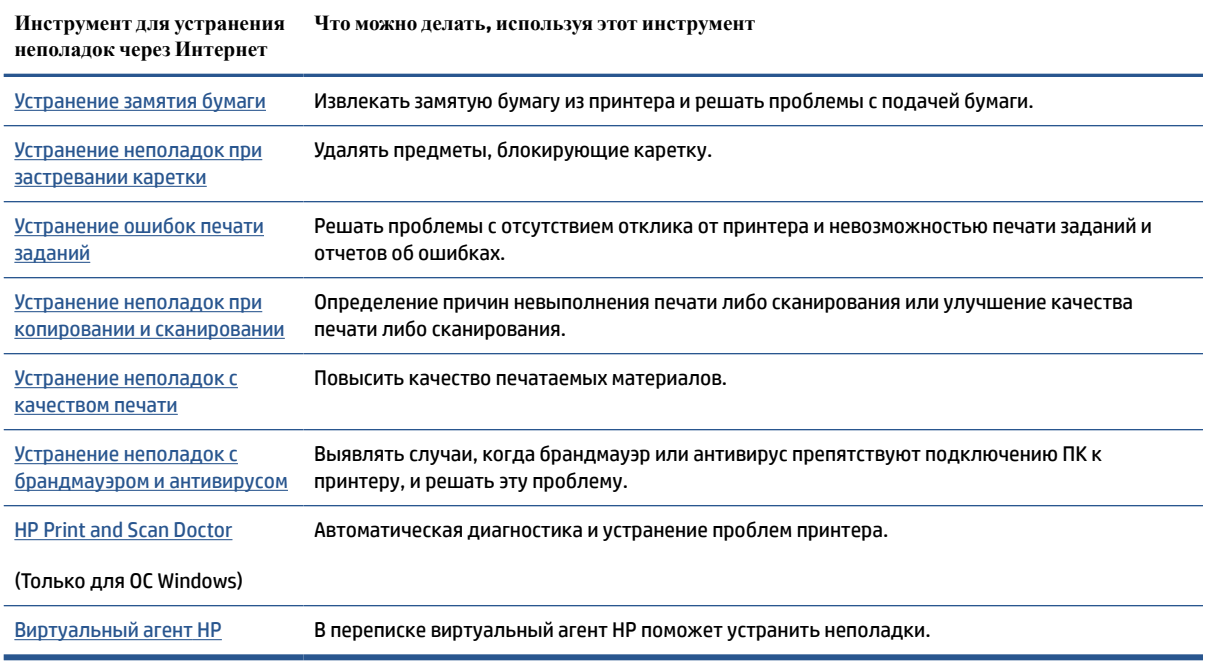

# <span id="page-70-0"></span>**Дополнительная справка**

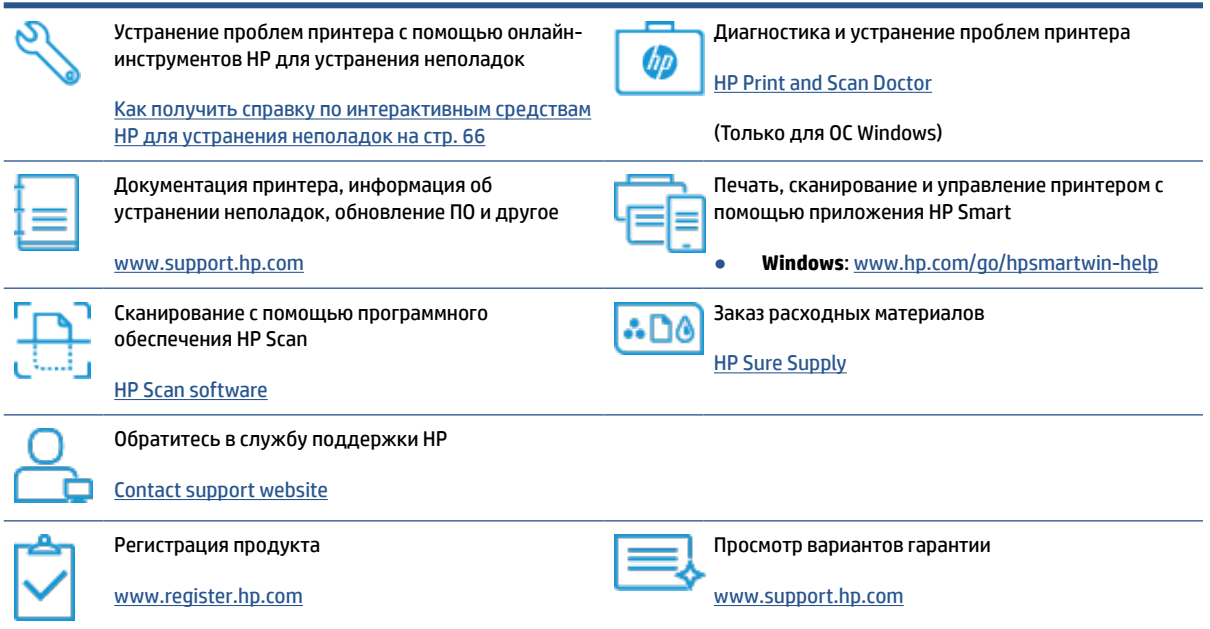

## <span id="page-71-0"></span>**Ошибки панели управления**

Если значение значка Количество копий на экране принтера попеременно меняется с буквы «Е» на соответствующую цифру, это говорит о наличии неисправности в работе принтера. Буква «Е» говорит о наличии ошибки, а цифра обозначает ее номер. Например, если значение значка Количество копий попеременно меняется с буквы «Е» на цифру «4», это значит, что произошло замятие бумаги.

Подробнее об ошибках и способах их устранения см. в разделе Индикаторы панели управления и [состояние значков на экране на стр. 7](#page-10-0).
## **Вызов справки в приложении HP Smart**

Приложение HP Smart оповещает о проблемах с принтером (замятия и другие проблемы), предоставляет ссылки на справочные материалы и возможность обратиться в службу поддержки для получения дополнительной помощи. Дополнительную информацию о приложении см. в разделе [Использование приложения HP Smart для печати, сканирования и устранения неполадок на стр. 18.](#page-21-0)

- **1.** Откройте HP Smart на устройстве.
- **2.** Убедитесь, что на главном экране HP Smart выбран нужный принтер.
- **СОВЕТ:** Если принтер уже настроен, его можно выбрать из списка на главном экране HP Smart, пролистав влево или вправо.

Чтобы использовать другой принтер, на главном экране нажмите значок  $+$  («Плюс») и выберите нужное устройство из списка или добавьте новое.

**3.** Нажмите значок принтера, чтобы узнать о его состоянии.

## **Замятие и ошибки подачи бумаги**

## **Устранение замятия бумаги и застревания каретки**

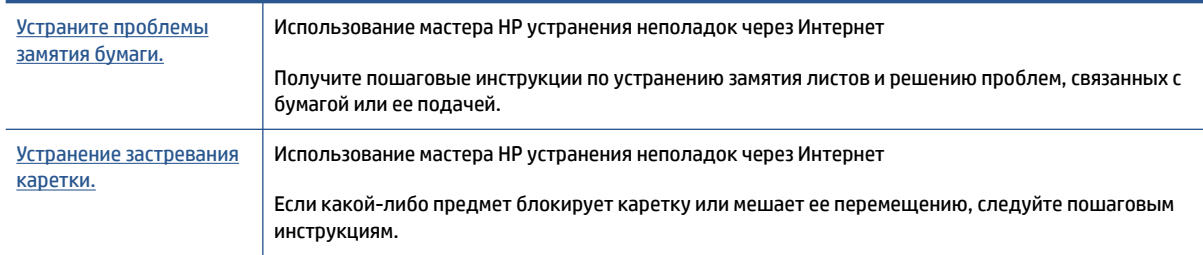

**ПРИМЕЧАНИЕ.** Мастер HP устранения неполадок через Интернет может быть доступен не на всех языках.

#### **Прочтите общие инструкции по устранению замятий**

Замятие бумаги может возникать в нескольких местах. Чтобы устранить застревание каретки, удалите все предметы (включая бумагу), которые препятствуют перемещению каретки, из области доступа к печатающим головкам.

**ПРИМЕЧАНИЕ.** Не используйте инструменты или другие устройства для извлечения объектов. Всегда соблюдайте осторожность при извлечении таких объектов из принтера.

#### **Устранение замятия бумаги из входного лотка**

- **1.** Нажмите кнопку (Отмена), чтобы попытаться устранить замятие автоматически. Если это не удалось, выполните следующие шаги, чтобы устранить замятие вручную.
- **2.** Осторожно извлеките бумагу из входного лотка.

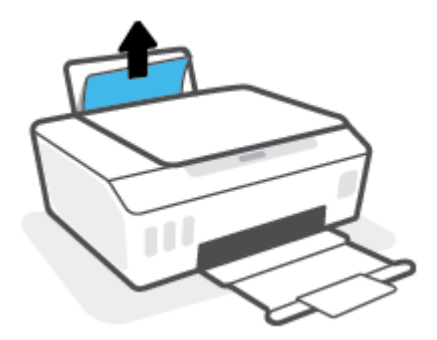

- **3.** Убедитесь, что в тракте подачи бумаги нет посторонних предметов, после чего загрузите бумагу повторно.
- **ПРИМЕЧАНИЕ.** Экран входного лотка предотвращает падение инородных предметов в тракт подачи бумаги, которое может привести к серьезному замятию. Не снимайте экран входного лотка.
- **4.** Нажмите кнопку → (Возобновить) на панели управления, чтобы возобновить текущее задание.

#### **Устранение замятия бумаги из выходного лотка**

- **1.** Нажмите кнопку (Отмена), чтобы попытаться устранить замятие автоматически. Если это не удалось, выполните следующие шаги, чтобы устранить замятие вручную.
- **2.** Осторожно извлеките бумагу из выходного лотка.

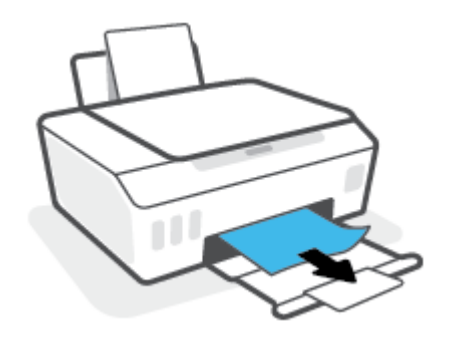

**3.** Нажмите кнопку  $\lceil \cdot \rceil$  (Возобновить) на панели управления, чтобы возобновить текущее задание.

#### **Удаление мятой бумаги и других объектов из области доступа к печатающим головкам (картриджам)**

- 1. Чтобы отменить печать, нажмите  $\bigtimes$  (кнопка Отмена). Если не удалось устранить ошибку, выполните следующие действия, чтобы устранить замятие вручную.
- **2.** Закройте удлинитель выходного лотка, затем закройте выходной лоток.

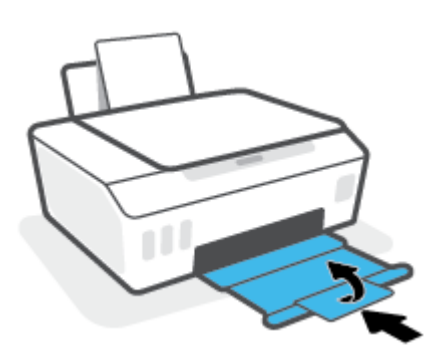

**3.** Откройте переднюю дверцу принтера.

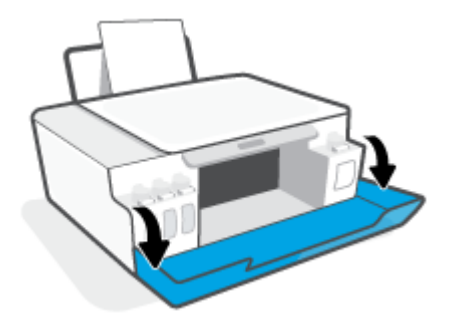

**4.** Откройте крышку доступа к печатающей головке.

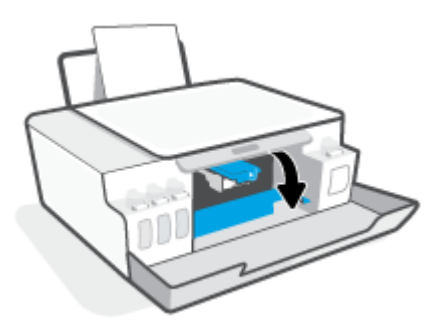

**5.** Убедитесь, что на пути каретки нет препятствий. Может потребоваться сдвинуть каретку вправо.

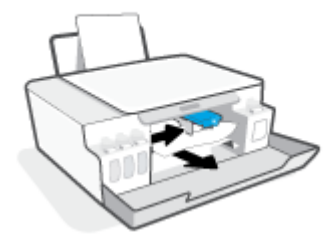

Удалите мятую бумагу или другие объекты, которые препятствуют перемещению каретки.

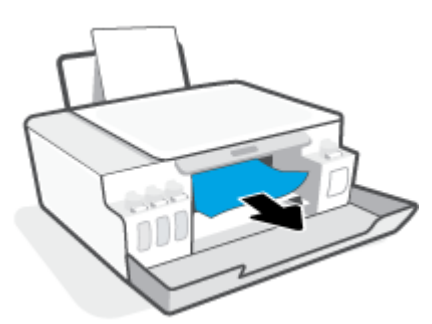

**6.** Убедитесь в том, что фиксатор печатающей головки защелкнут правильно.

**УВЕДОМЛЕНИЕ.** После настройки принтера не открывайте фиксатор печатающей без соответствующих инструкций.

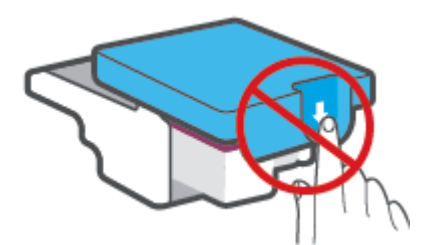

**7.** Закройте переднюю дверцу принтера.

**8.** Выдвиньте выходной лоток и удлинитель лотка.

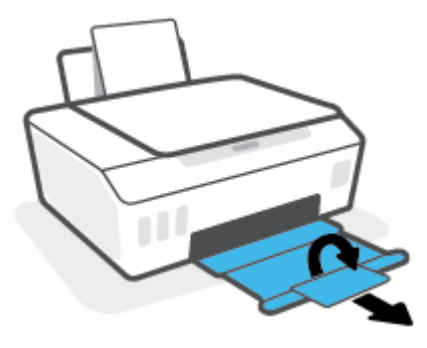

#### **Устранение замятия бумаги в принтере**

- **ПРИМЕЧАНИЕ.** Выполните инструкции в этом разделе после использования других способов устранения замятия бумаги. Сначала убедитесь, что колпачки резервуара для чернил надежно закрыты, чтобы предотвратить утечку чернил.
	- 1. Чтобы отменить печать, нажмите **X** (кнопка Отмена). Если не удалось устранить ошибку, выполните следующие действия, чтобы устранить замятие вручную.
	- **2.** Нажмите (!) (кнопка Характеристики), чтобы выключить принтер.
	- **3.** Откройте переднюю дверцу принтера, а затем дверцу доступа к печатающим головкам.

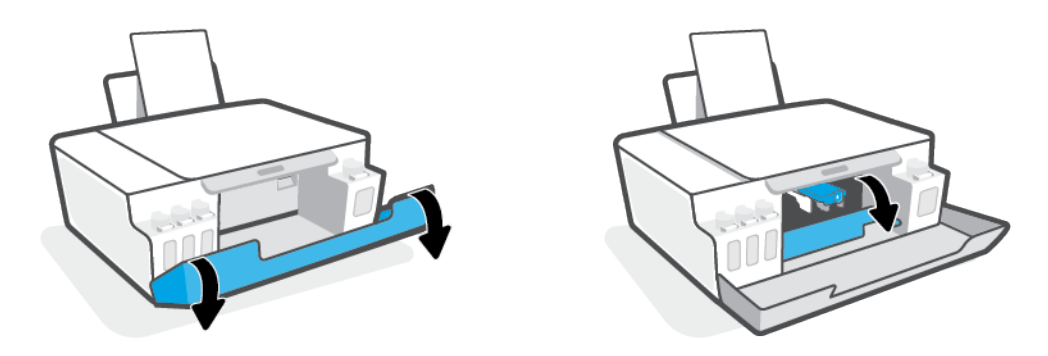

**ПРИМЕЧАНИЕ.** Если каретка не находится слева, вручную переместите ее в крайнее левое положение.

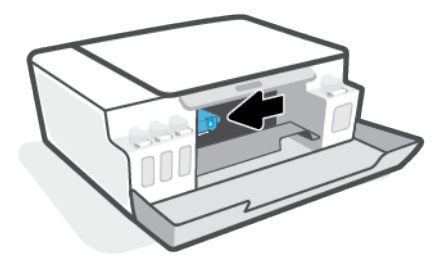

- **4.** Нажмите на фиксатор печатающей головки, чтобы открыть его.
	- **ПРИМЕЧАНИЕ.** После настройки принтера не открывайте фиксатор печатающей головки без соответствующих инструкций.

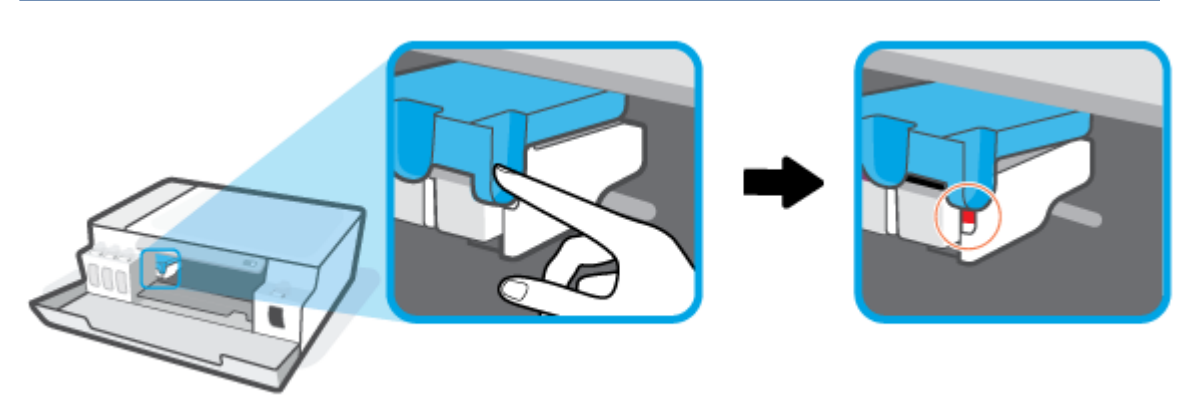

- **5.** Закройте дверцы.
- **6.** Поднимите переднюю часть принтера так, чтобы принтер стоял на своей задней панели. Это откроет доступ к отсеку очистки в нижней части. Найдите дверцу для извлечения бумаги в нижней части принтера, а затем потяните за оба выступа на дверце, чтобы открыть ее.
- **ПРИМЕЧАНИЕ.** Не удерживайте принтер в наклонном положении слишком долго, это может привести к вытеканию чернил.

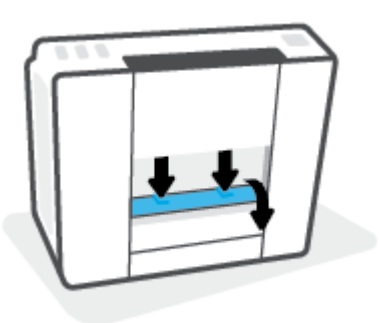

**7.** Извлеките замятую бумагу.

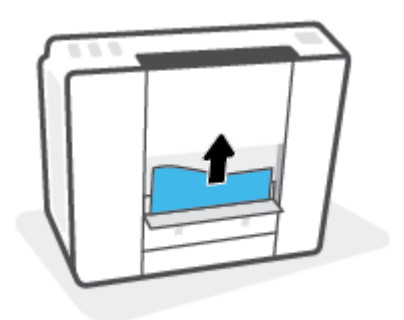

**8.** Закройте крышку доступа. Аккуратно нажмите на заднюю крышку так, чтобы фиксаторы защелкнулись.

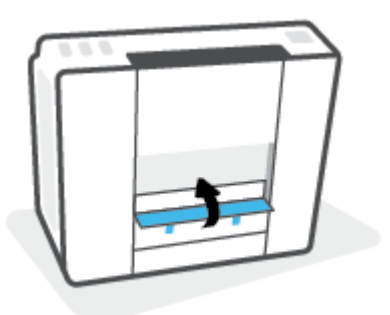

- **9.** Поставьте принтер вертикально.
- **10.** Откройте переднюю дверцу принтера, а затем дверцу доступа к печатающим головкам.
- **11.** Закройте фиксатор печатающих головок и дверцы устройства.

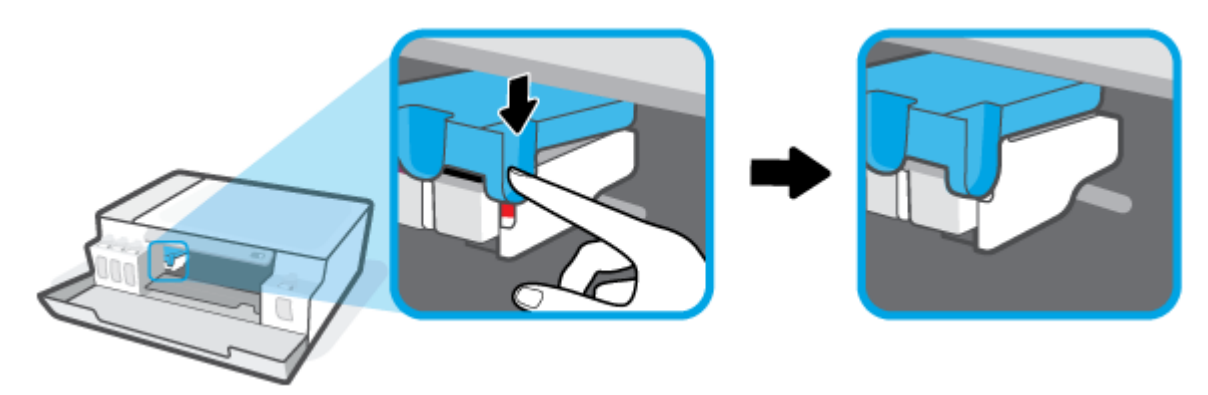

**12.** Подсоедините кабель питания и включите принтер.

## **Узнайте, как предотвратить замятие бумаги**

Для предотвращения замятий бумаги следуйте следующим рекомендациям.

- Для достижения наилучших результатов не переполняйте входной лоток, но следите за тем, чтобы были загружены по крайней мере 5 листов.
- Извлекайте бумагу и закрывайте входной лоток, когда принтер не используется, чтобы не допускать попадания в него пыли и мусора.
- Чаще извлекайте распечатанные страницы из выходного лотка.
- Убедитесь, что бумага, загруженная во входной лоток, не имеет изгибов, загнутых краев и разрывов.
- Не загружайте во входной лоток одновременно бумагу разных типов и форматов. Вся бумага в стопке, загруженной во входной лоток, должна быть одинакового формата и типа.

Для достижения максимальной производительности используйте бумагу HP. Дополнительную информацию о бумаге HP см. в разделе [Основные сведения о бумаге на стр. 14](#page-17-0).

● Отрегулируйте направляющую ширины бумаги во входном лотке, чтобы она вплотную прилегала к бумаге. Убедитесь, что направляющая ширины не сгибает бумагу во входном лотке.

- Не прилагайте излишних усилий при загрузке бумаги во входной лоток.
- Не загружайте дополнительную бумагу во время выполнения печати. Если в принтере мало бумаги, дождитесь сообщения о заканчивающейся бумаги, после чего добавьте бумагу.

## **Устранение проблем, связанных с подачей бумаги**

К какому типу относится возникшая проблема?

- **Не подается бумага из входного лотка**
	- Убедитесь, что бумага загружена во входной лоток. Дополнительную информацию см. в разделе [Загрузка бумаги на стр. 23](#page-26-0).
	- Отрегулируйте направляющую ширины бумаги во входном лотке, чтобы она вплотную прилегала к бумаге. Убедитесь, что направляющая ширины не сгибает бумагу во входном лотке.
	- Убедитесь, что находящаяся во входном лотке бумага не скручена. Распрямите бумагу, изогнув ее в противоположном направлении.
	- Очистите ролики.
- **Перекос страниц**
	- Убедитесь, что бумага загружена в дальний правый угол входного лотка, а направляющая ширины бумаги размещена параллельно левой стороне бумаги.
	- Не загружайте бумагу в принтер во время печати.
- **Захват нескольких листов**
	- Отрегулируйте направляющую ширины бумаги во входном лотке, чтобы она вплотную прилегала к бумаге. Убедитесь, что направляющая ширины не сгибает бумагу во входном лотке.
	- Убедитесь, что во входном лотке нет лишней бумаги.
	- Убедитесь, что листы бумаги не слиплись.
	- Для достижения максимальной производительности и эффективности используйте бумагу HP.
	- Очистите ролики.

#### **Очисткароликов вручную.**

- **1.** Вам потребуются следующие материалы:
	- Длинная ватная палочка без ворса
	- Дистиллированная, отфильтрованная или бутылочная вода (водопроводная вода может повредить принтер)
- **2.** Нажмите (1) (кнопка Характеристики), чтобы выключить принтер.
- **3.** Отсоедините шнур питания от разъема на задней панели принтера.
- **4.** Отключите кабель USB, если он еще не отключен.
- **5.** Поднимите входной лоток.
- **6.** Поднимите и удерживайте экран входного лотка.
- **ПРИМЕЧАНИЕ.** Не снимайте экран входного лотка. Экран входного лотка предотвращает падение инородных предметов в тракт подачи бумаги, которое может привести к замятию бумаги.
- **7.** Осмотрите принтер через открытый входной лоток и найдите серые ролики подачи бумаги. Вам может потребоваться фонарик.
- **8.** Окуните длинную ватную палочку в бутылочную или дистиллированную воду и отожмите ее тканью.
- **9.** Нажмите палочкой на ролики, а затем пальцами прокрутите их вверх. Слегка надавите, чтобы удалить скопившуюся пыль или загрязнение.
- **10.** Опустите экран входного лотка.
- **11.** Дайте роликам высохнуть в течение 10-15 минут.
- **12.** Подсоедините шнур питания к разъему на задней панели принтера.
- **13.** Если необходимо, повторно подсоедините кабель USB к принтеру.
- **14.** Нажмите кнопку Питание для включения принтера.

## **Проблема с печатающей головкой (картриджем)**

Если сообщение указывает на проблему печатающей головки, попробуйте выполнить по порядку следующие действия.

- **1.** Проверьте, что указанная печатающая головка правильно установлена.
- **2.** Очистите контакты печатающей головки.
- **3.** Обратитесь в службу технической поддержки HP. См. информацию по адресу: [www.support.hp.com](https://h20180.www2.hp.com/apps/Nav?h_pagetype=s-001&h_product=23394951&h_client&s-h-e002-1&h_lang=ru&h_cc=ru) .

**ПРИМЕЧАНИЕ.** Дополнительную информацию о проблемах с печатающими головками см. в разделе [Значки Печатающая головка и индикатор Чернила/печатающая головка на стр. 7](#page-10-0).

#### **Проверка правильности установки печатающих головок**

**УВЕДОМЛЕНИЕ.** Эти инструкции применимы только к этому разделу. После настройки принтера не открывайте фиксатор печатающей без соответствующих инструкций.

- **1.** Убедитесь, что принтер включен.
- **2.** Закройте удлинитель выходного лотка, затем закройте выходной лоток.

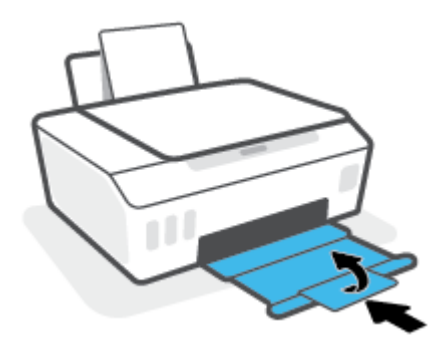

- **3.** Снимите и заново установите печатающую головку.
	- **а.** Откройте переднюю дверцу принтера.

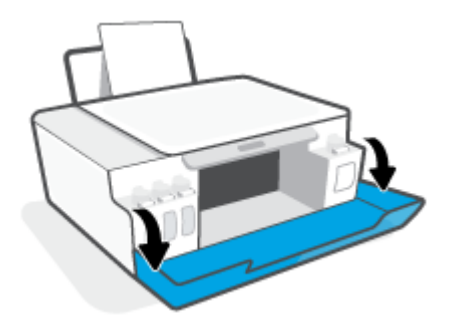

**б.** Откройте крышку доступа к печатающей головке.

**УВЕДОМЛЕНИЕ.** После настройки принтера не открывайте фиксатор печатающей без соответствующих инструкций.

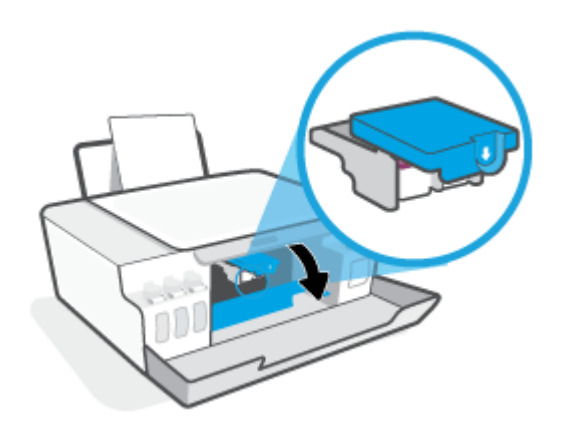

**в.** Нажмите на фиксатор печатающих головок, чтобы открыть его.

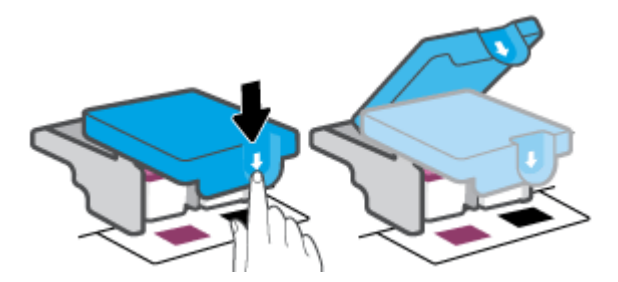

**г.** Извлеките печатающую головку из каретки.

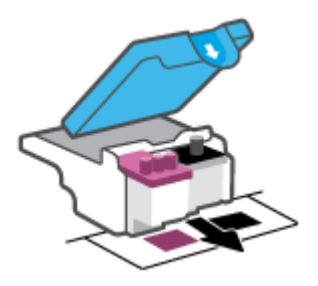

**д.** Проверьте, нет ли пробки сверху печатающей головки или пластиковой ленты на ее контактах. При наличии таковых удалите пробку с верхней части печатающей головки и пластиковую ленту с контактов.

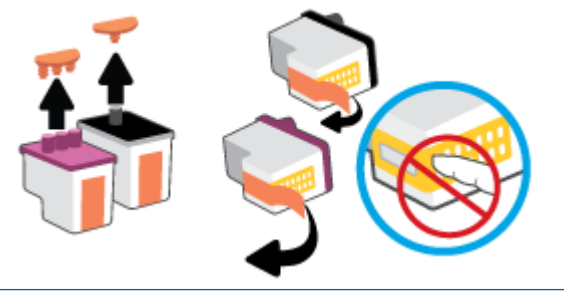

**УВЕДОМЛЕНИЕ.** Не прикасайтесь к электрическим контактам печатающей головки.

**е.** Вставьте печатающую головку в гнездо до щелчка.

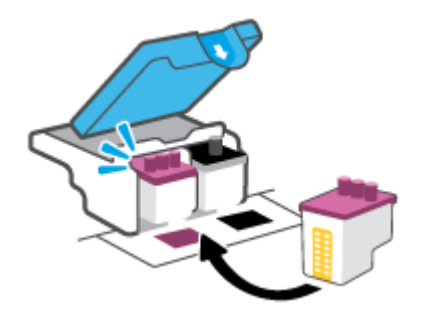

**ж.** Закройте фиксатор печатающей головки. Убедитесь, что фиксатор печатающей головки правильно закрыт, чтобы избежать таких проблем, как застревание каретки.

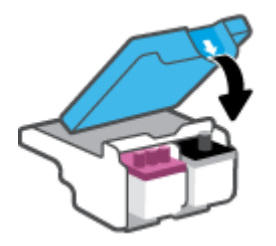

**з.** Закройте переднюю дверцу принтера.

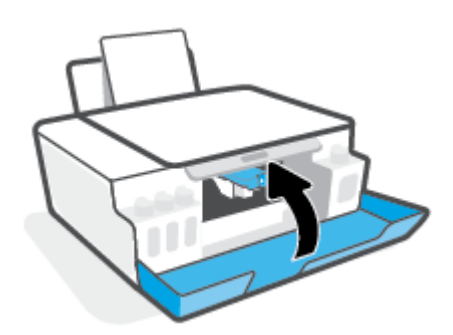

**4.** Выдвиньте выходной лоток и удлинитель лотка.

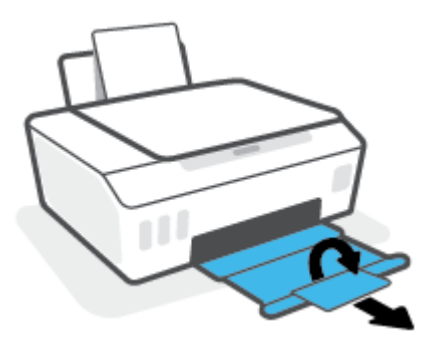

## **ПРИМЕЧАНИЕ.**

● Открывайте фиксаторы печатающих головок только при необходимости; например, если печатающая головка не определяется.

Эти инструкции применимы только к этому разделу. После настройки принтера не открывайте фиксатор печатающей без соответствующих инструкций.

- Процедура очистки занимает всего несколько минут. Переустановите печатающие головки в устройство как можно скорее. Не рекомендуется извлекать печатающие головки из устройства более чем на 30 минут. Это может привести к повреждению печатающих головок.
- **1.** Убедитесь, что принтер включен.
- **2.** Закройте удлинитель выходного лотка, затем закройте выходной лоток.

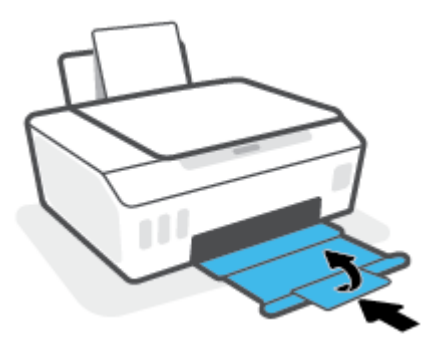

**3.** Откройте переднюю дверцу принтера.

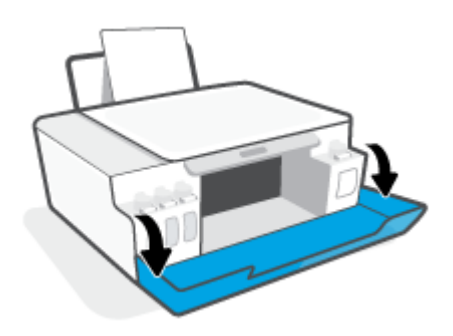

- **4.** Откройте крышку доступа к печатающей головке.
	- **ПРИМЕЧАНИЕ.** После настройки принтера не открывайте фиксатор печатающей без соответствующих инструкций.

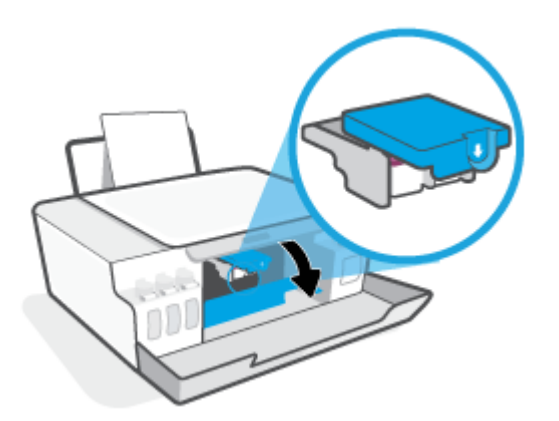

**5.** Нажмите на фиксатор печатающих головок, чтобы открыть его.

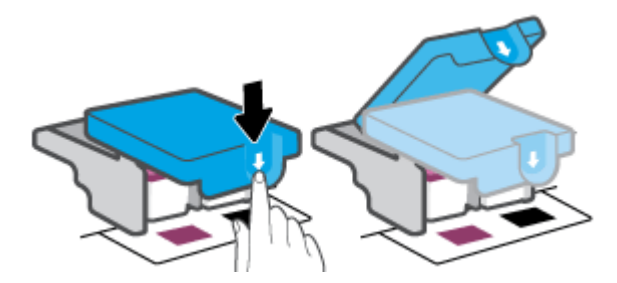

**6.** Извлеките печатающую головку, указанную в сообщении об ошибке.

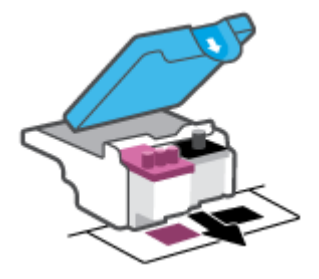

- **7.** Очистите контакты печатающей головки и принтера.
	- **а.** Удерживая печатающую головку по бокам, определите расположение электрических контактов на печатающей головке.

Электрические контакты представляют собой небольшие металлические прямоугольники золотистого или медного цвета на печатающей головке.

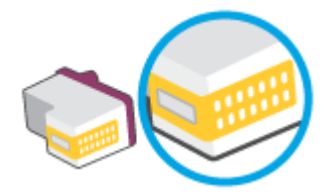

- **б.** Протирайте контакты только сухой тканью без ворса.
	- **ПРИМЕЧАНИЕ.** Будьте осторожны! Протирайте только контакты и не размажьте чернила или грязь по другим компонентам.
- **в.** Внутри устройства найдите контакты для печатающей головки.

Контактные выводы принтера представляют собой набор нескольких золотистых выступов, расположенных так, чтобы контакты печатающей головки идеально с ними совпадали.

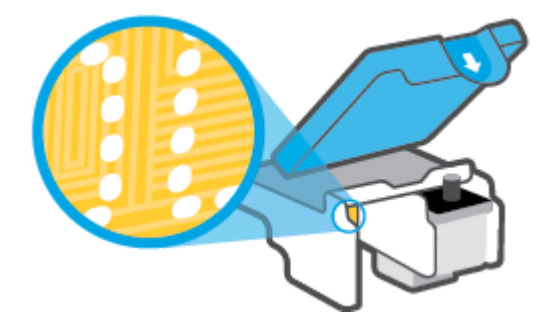

- **г.** Протрите контакты сухой тканью без ворса.
	- **ПРИМЕЧАНИЕ.** Будьте осторожны! Протирайте только контакты и не размажьте чернила или грязь по другим компонентам.
- **8.** Переустановите печатающую головку.

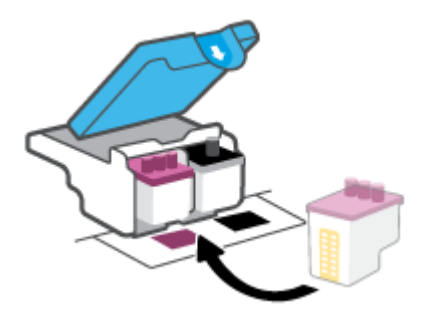

**9.** Закройте фиксатор печатающей головки. Убедитесь, что фиксатор печатающей головки правильно закрыт, чтобы избежать таких проблем, как застревание каретки.

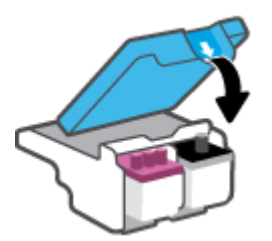

- **10.** Закройте переднюю дверцу принтера.
- **11.** Проверьте, исчезло ли сообщение об ошибке. Если сообщение об ошибке по-прежнему отображается, выключите, а затем снова включите принтер.

## **Проблемы печати**

## **Исправление ошибок печати (невозможно распечатать)**

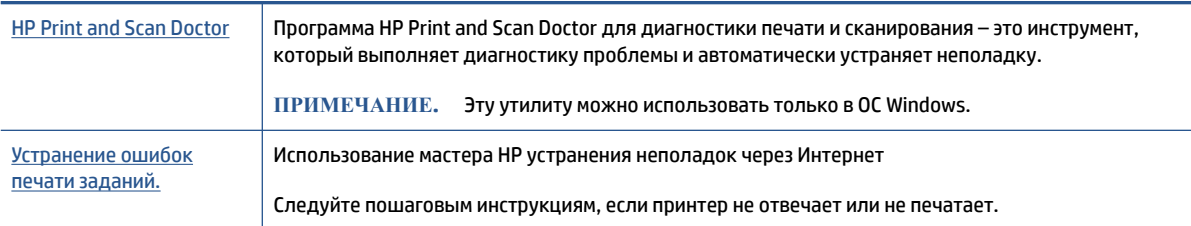

### **ПРИМЕЧАНИЕ.** Программа HP Print and Scan Doctor для диагностики печати и сканирования и мастера HP устранения неполадок через Интернет могут быть доступны не на всех языках.

### **Прочтите общие инструкции по устранению ошибок невозможности печати**

#### **Устранение проблем печати (Windows)**

Убедитесь, что принтер включен и во входном лотке есть бумага. Если проблемы с печатью не устранены, выполните следующие действия в указанном порядке.

- **1.** Проверьте сообщения об ошибке от программное обеспечение принтера и устраните проблемы, следуя инструкциям на экране.
- **2.** Если принтер подключен к компьютеру с помощью кабеля USB, отключите и снова подключите кабель USB.
- **3.** Убедитесь, что устройство не приостановлено и не отключено.

#### **Как проверить, что устройство не приостановлено и не отключено**

- **а.** В зависимости от операционной системы выполните одно из следующих действий.
	- **Windows 10**: в меню **Пуск** из списка приложений выберите **Система Windows**, щелкните **Панель управления**, а затем нажмите **Просмотрустройств и принтеров** в меню **Оборудование и звук**.
	- **Windows 7**. В меню **Пуск** Windows выберите **Устройства и принтеры**.
- **б.** Дважды щелкните или щелкните правой кнопкой мыши значок принтера, а затем выберите **Просмотрочереди печати**, чтобы открыть очередь печати.
- **в.** Убедитесь, что не установлены флажки **Приостановить печать** или **Работать автономно** в меню **Принтер**.
- **г.** Если были сделаны какие-либо изменения, повторите печать.
- **4.** Убедитесь, что устройство выбрано в качестве принтера по умолчанию.

#### **Проверка выбора устройства в качестве принтера по умолчанию**

**а.** В зависимости от операционной системы выполните одно из следующих действий.

- **Windows 10**: в меню **Пуск** из списка приложений выберите **Система Windows**, щелкните **Панель управления**, а затем нажмите **Просмотрустройств и принтеров** в меню **Оборудование и звук**.
- **Windows 7**. В меню **Пуск** Windows выберите **Устройства и принтеры**.
- **б.** Убедитесь, что в качестве принтера по умолчанию выбрано верное устройство.

Принтер по умолчанию отмечен черным или зеленым круглым значком с пометкой.

- **в.** Если в качестве принтера по умолчанию выбрано другое устройство, щелкните правой кнопкой мыши нужное устройство и выберите **Использовать по умолчанию**.
- **г.** Еще раз попробуйте воспользоваться принтером.
- **5.** Перезапустите диспетчер очереди печати.

#### **Перезапуск диспетчера очереди печати**

- **а.** В зависимости от операционной системы выполните одно из следующих действий.
	- **Windows 10** : В меню **Пуск** нажмите **Служебные Windows**, затем **Панель управления**.
	- **Windows 7**. В меню **Пуск** нажмите **Панель управления**.
- **б.** Выберите **Система и безопасность**, а затем **Администрирование**.
- **в.** Дважды щелкните **Службы**.
- **г.** Щелкните правой кнопкой мыши **Диспетчерочереди печати**, а затем **Свойства**.
- **д.** Убедитесь, что на вкладке **Общие** в раскрывающемся списке **Тип запуска** выбрано **Автоматически**.
- **е.** Проверьте раздел **Состояние**.
	- Если служба не работает, нажмите **Запустить**.
	- Если служба работает, нажмите **Остановить**, а затем **Запустить**, чтобы перезапустить процесс.

Затем щелкните **ОК**.

- **6.** Перезагрузите компьютер.
- **7.** Очистите очередь печати.

#### **Очистка очереди печати**

- **а.** В зависимости от операционной системы выполните одно из следующих действий.
	- **Windows 10**. В меню **Пуск** нажмите **Служебные Windows**, затем **Панель управления**. В разделе **Оборудование и звук** щелкните **Просмотрустройств и принтеров**.
	- **Windows 7**. В меню **Пуск** Windows выберите **Устройства и принтеры**.
- **б.** Правой кнопкой мыши щелкните принтер и выберите просмотр заданий печати.
- **в.** В меню **Принтер** щелкните **Очистить очередь печати** или **Отменить печать документов**, затем для подтверждения щелкните **Да**.
- **г.** Если в очереди печати остались документы, перезапустите компьютер и повторите печать.
- **д.** Снова убедитесь, что в очереди печати нет документов, а затем повторите попытку.

#### **Решение проблем печати (macOS)**

- **1.** Проверьте наличие сообщений об ошибках и устраните их.
- **2.** Отсоедините, а затем снова подсоедините кабель USB.
- **3.** Убедитесь, что устройство не приостановлено и не отключено.

#### **Как убедиться, что устройство не приостановлено и не отключено**

- **а.** В диалоговом окне **Системные настройки** щелкните **Принтеры и сканеры** .
- **б.** Нажмите кнопку **Открыть очередь печати**.
- **в.** Щелкните задание печати, чтобы выбрать его.

Для управления заданием печати используйте следующие кнопки.

- **Удалить**. Отмена выбранного задания печати.
- **Приостановить**. Приостановка выбранного задания на печать.
- **Возобновить**. Продолжение приостановленного задания печати.
- **Пауза вработе принтера**. Приостановка всех заданий в очереди печати.
- **г.** Если были сделаны какие-либо изменения, повторите печать.
- **4.** Перезагрузите компьютер.

## **Исправление проблем с качеством печати**

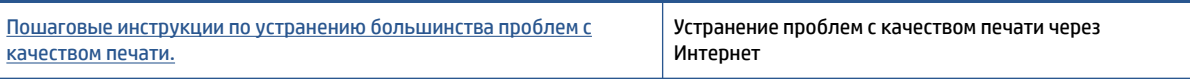

### **Прочтите общие инструкции по устранению ошибок с качеством печати**

**ПРИМЕЧАНИЕ.** Чтобы повысить качество печати, всегда выключайте принтер с помощью кнопки Питание и ожидайте, когда световой индикатор кнопки Питание погаснет, прежде чем отсоединить кабель питания или отключить сетевой фильтр. Это позволяет принтеру привести печатающие головки в закрытое положение и предохранить их от высыхания.

Инструкции по повышению качества печати см. в разделе [Повышение качества печати на стр. 56.](#page-59-0)

## **Проблемы копирования**

Дополнительную информацию см. в разделе [Советы по сканированию и копированию на стр. 48](#page-51-0).

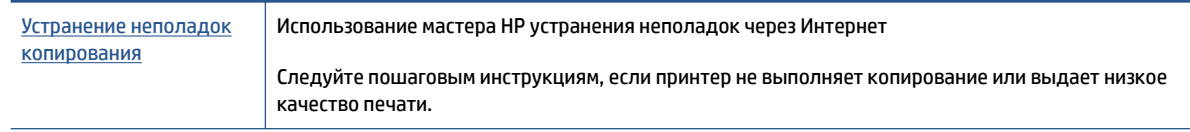

**ПРИМЕЧАНИЕ.** Мастер HP устранения неполадок через Интернет может быть доступен не на всех языках.

## **Проблемы сканирования**

Дополнительную информацию см. в разделе [Советы по сканированию и копированию на стр. 48](#page-51-0).

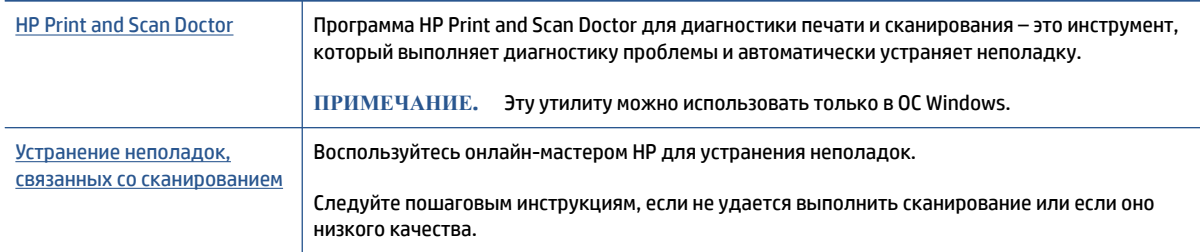

**ПРИМЕЧАНИЕ.** Программа HP Print and Scan Doctor для диагностики печати и сканирования и онлайн-мастеры HP для устранения неполадок могут быть доступны не на всех языках.

## **Аппаратные проблемы принтера**

#### **Закройте крышку принтера.**

Убедитесь, что дверца доступа к печатающим головкам и передняя дверца плотно закрыты.

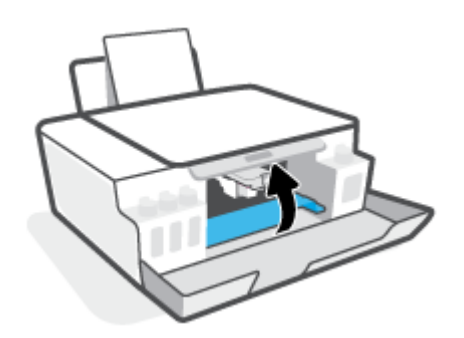

#### **Принтер неожиданно выключается**

- Проверьте источник питания и подключение к нему.
- Убедитесь, что кабель питания принтера надежно подсоединен к работающей электрической розетке.

**ПРИМЕЧАНИЕ.** Если функция Автоотключение активирована, принтер автоматически выключается после 2 часов бездействия для уменьшения расхода электроэнергии. Дополнительную информацию см. в разделе [Автоотключение на стр. 21](#page-24-0).

#### **Устранение сбоя принтера**

Выключите, а затем включите принтер. Если после этого неполадка не устранена, обратитесь в службу поддержки HP.

## **Восстановите настройки по умолчанию**

● В случае изменения параметров принтера можно восстановить заводские настройки.

#### **Восстановление заводских настроек принтера с панели управления**

● Удерживая нажатой кнопку (У) (Характеристики), одновременно нажмите и удерживайте кнопки **(**•) (Ч/Б копия) и  $\lceil \cdot \rceil$  (Возобновить), пока на дисплее не появится значок ( вращающееся колесико).

## **Обслуживание принтера**

- Очистка стекла сканера
- Очистка внешних поверхностей

## **Очистка стекла сканера**

Пыль или грязь на стекле сканера, подложке крышки сканера или раме сканера могут снизить производительность устройства, качество сканирования, а также точность специальных функций, например, функции размещения копий в соответствии с конкретными размерами страницы.

### **Как очистить стекло сканера**

**ВНИМАНИЕ!** Перед очисткой принтера выключите устройство, нажав кнопку (Характеристики), и отсоедините кабель питания от электрической розетки.

**1.** Поднимите крышку сканера.

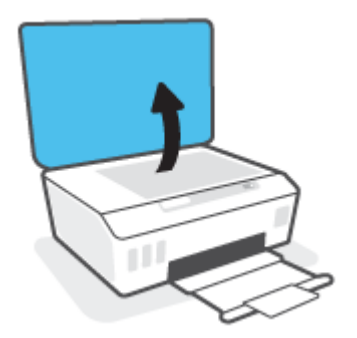

<span id="page-96-0"></span>**2.** Очистите стекло и подложку крышки сканера мягкой не оставляющей тканью, смоченной в слабом средстве для очистки стекол.

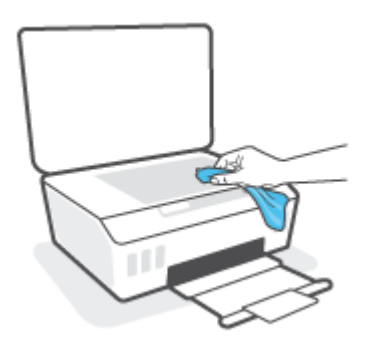

**ПРЕДУПРЕЖДЕНИЕ.** Для очистки стекла сканера используйте только средства для чистки стекол. Не применяйте чистящие средства, содержащие абразивные материалы, ацетон, бензол и тетрахлорид углерода, т. к. эти вещества могут повредить стекло сканера. Не используйте изопропиловый спирт, т. к. после него на стекле сканера могут остаться полосы.

**ПРЕДУПРЕЖДЕНИЕ.** Не распыляйте чистящее средство непосредственно на стекло сканера. Избыток чистящего средства может попасть под стекло и привести к повреждению сканера.

**3.** Закройте крышку сканера и включите принтер.

### **Очистка внешних поверхностей**

 $\Delta$ внимание! Перед очисткой принтера выключите устройство, нажав кнопку питания  $\Phi$ (Характеристики), и отсоедините кабель питания от электрической розетки.

Пыль, подтеки и пятна на корпусе следует удалять мягкой влажной тканью без ворса. Не допускайте попадания жидкости внутрь принтера и на панель управления принтера.

## **Служба поддержки HP**

Последние обновления программных продуктов и сведения о поддержке см. на сайте [www.hp.com/](https://www.hp.com/embed/sfs/doc?client=IWS-eLP&lc=ru&cc=ru&ProductSeriesOID=23394952&TapasOnline=PRODUCT_SPECS) [support](https://www.hp.com/embed/sfs/doc?client=IWS-eLP&lc=ru&cc=ru&ProductSeriesOID=23394952&TapasOnline=PRODUCT_SPECS). Поддержка HP в Интернете предполагает несколько вариантов помощи при неполадках принтера.

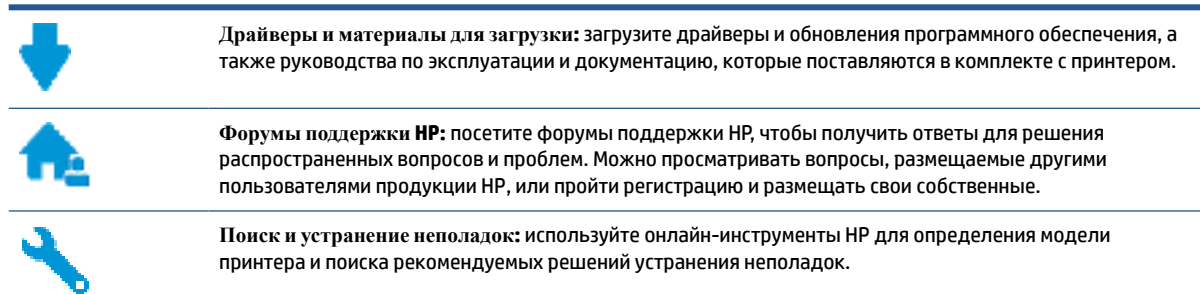

**ПРИМЕЧАНИЕ.** Также приложение HP Smart позволяет узнавать об ошибках принтера и получать помощь в устранении неполадок. Информацию об этом приложении см. в разделе [Использование](#page-21-0) [приложения HP Smart для печати, сканирования и устранения неполадок на стр. 18](#page-21-0).

## **Связь с HP**

Если вам нужна помощь специалиста технической поддержки HP в решении проблемы, посетите [Перейти на веб-сайт поддержки](https://h20180.www2.hp.com/apps/Nav?h_pagetype=s-017&h_product=23394951&h_client&s-h-e002-1&h_lang=ru&h_cc=ru). Доступны следующие варианты бесплатного обращения заказчиков, имеющих гарантию на продукт (поддержка агента HP для заказчиков, не имеющих гарантии, может быть платной).

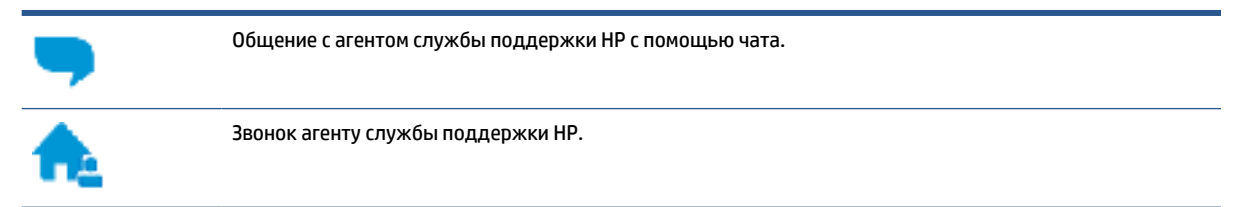

При обращении в службу поддержки HP будьте готовы предоставить следующие сведения.

Название устройства (указано на принтере)

Номер модели (указан под передней крышкой)

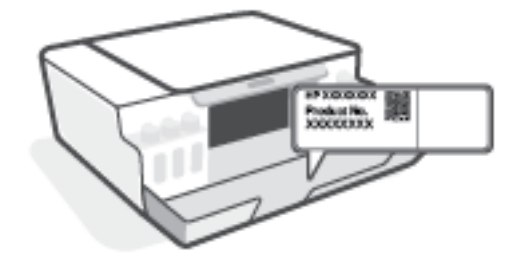

● Серийный номер (находится сзади или внизу принтера).

## **Регистрация принтера**

Регистрация займет всего несколько минут и поможет получать более быстрое обслуживание, более эффективную поддержку и уведомления о поддержке устройства. Если регистрация принтера не была выполнена при установке программного обеспечения, это можно сделать сейчас по адресу: [http://www.register.hp.com.](http://www.register.hp.com)

### **Дополнительные варианты гарантии**

За дополнительную плату для принтера можно приобрести планы обслуживания с расширенными сроками действия. Перейдите на веб-сайт [www.support.hp.com](https://h20180.www2.hp.com/apps/Nav?h_pagetype=s-001&h_product=23394951&h_client&s-h-e002-1&h_lang=ru&h_cc=ru) , выберите свою страну или регион и язык, а затем изучите варианты предоставления расширенной гарантии, доступные для вашего принтера.

# **А Техническая информация**

Приведенная в этом документе информация может быть изменена без уведомления.

Этот раздел содержит указанные ниже темы.

- [Технические характеристики](#page-100-0)
- [Соответствие нормам](#page-102-0)
- [Программа охраны окружающей среды](#page-104-0)

## <span id="page-100-0"></span>**Технические характеристики**

Дополнительную информацию см. на веб-сайте [www.support.hp.com](https://h20180.www2.hp.com/apps/Nav?h_pagetype=s-001&h_product=23394951&h_client&s-h-e002-1&h_lang=ru&h_cc=ru) .

#### **Системные требования**

Сведения о будущих выпусках операционной системы и ее поддержке см. на веб-сайте [www.support.hp.com](https://h20180.www2.hp.com/apps/Nav?h_pagetype=s-001&h_product=23394951&h_client&s-h-e002-1&h_lang=ru&h_cc=ru) .

#### **Условия эксплуатации**

- Рекомендуемый диапазон рабочих температур: от 15°С до 30°С (от 59°F до 86°F)
- Диапазон температур эксплуатации: от 5°C до 40°C
- Диапазон рекомендуемой рабочей влажности: от 20 до 80 % относительной влажности без конденсации
- Диапазон рабочей влажности: от 15 до 80 % относительной влажности без конденсации
- Диапазон температур хранения (в выключенном состоянии): от -40 °С до 60 °С (от -40 °F до 140  $\circ$ F)
- Наличие сильных электромагнитных полей может негативно сказаться на качестве печати
- НР рекомендует использовать кабель USB длиной не более 3 м, чтобы снизить помехи из-за потенциальных электромагнитных полей

#### **Емкость входного лотка**

- Обычная бумага (75 г/м<sup>2</sup>): до 100
- Конверты: до 10
- Каталожные карточки: до 30
- Фотобумага: до 30

#### **Емкость выходного лотка**

- Обычная бумага (75 г/м²): до 30
- Конверты: до 10
- Каталожные карточки: до 30
- Фотобумага: до 30

#### **Плотность бумаги**

- Обычная бумага: 60—90 г/м² (16—24 фунта)
- Конверты: 75—90 г/м² (20—24 фунта)
- Открытки. до 200 г/м² (макс. 110 фунтов, каталожные карточки)
- Фотобумага: до 300 г/м² (80 фунтов)

#### **Характеристики печати**

- Скорость печати зависит от сложности документа
- Способ: струйная термопечать на обычной бумаге с нанесением чернил по технологии drop-ondemand
- Язык: PCL3 GUI

#### **Характеристики копирования**

- Разрешение: до 600 т/д
- Цифровая обработка изображений
- Скорость копирования зависит от сложности документа и модели

#### **Характеристики сканирования**

● Разрешение: оптическое разрешение до 1200 x 1200 ppi

Дополнительную информацию о разрешении в пикселах на дюйм см. в справке программы.

- Цвет: 24 бита для цветных изображений, 8 бит для изображений в оттенках серого (256 уровней серого)
- Максимальный размер при сканировании со стекла: 21,6 x 29,7 см

#### **Разрешение печати**

● Сведения о поддерживаемых разрешениях печати см. на веб-сайте [www.support.hp.com.](https://h20180.www2.hp.com/apps/Nav?h_pagetype=s-001&h_product=23394951&h_client&s-h-e002-1&h_lang=ru&h_cc=ru)

#### **Информация о шуме**

● При наличии доступа в Интернет см. информацию об акустических характеристиках на [HP website.](https://www.hp.com/embed/sfs/doc?client=IWS-eLP&lc=ru&cc=ru&ProductSeriesOID=23394952&TapasOnline=PRODUCT_SPECS)

## <span id="page-102-0"></span>**Соответствие нормам**

Принтер удовлетворяет требованиям к продуктам, разработанным регламентирующими органами вашей страны/региона.

Этот раздел содержит указанные ниже темы.

- Нормативный код модели
- Инструкция к кабелю питания
- Уведомление об отображении информации на рабочих местах для Германии
- Уведомление о допустимом уровне шума для Германии
- Уведомление о соответствии нормам Европейского Союза
- [Декларация о соответствии](#page-103-0)

### **Нормативный код модели**

Для нормативной идентификации устройству назначен нормативный номер модели. Этот нормативный номер модели не следует путать с торговым названием или номером продукта.

## **Инструкция к кабелю питания**

Убедитесь, что источник питания соответствует техническим требованиям устройства. Данные о напряжении указаны на устройстве. Устройство работает при напряжении 100–240 или 200–240 В переменного тока и при частоте 50/60 Гц.

**ПРЕДУПРЕЖДЕНИЕ.** Для предотвращения повреждения устройства используйте только кабель, который поставляется вместе с устройством.

## **Уведомление об отображении информации на рабочих местах для Германии**

#### **GS-Erklärung (Deutschland)**

Das Gerät ist nicht für die Benutzung im unmittelbaren Gesichtsfeld am Bildschirmarbeitsplatz vorgesehen. Um störende Reflexionen am Bildschirmarbeitsplatz zu vermeiden, darf dieses Produkt nicht im unmittelbaren Gesichtsfeld platziert werden.

### **Уведомление о допустимом уровне шума для Германии**

Geräuschemission

LpA < 70 dB am Arbeitsplatz im Normalbetrieb nach DIN 45635 T. 19

## **Уведомление о соответствии нормам Европейского Союза**

 $\epsilon$ 

<span id="page-103-0"></span>Устройства с маркировкой CE соответствуют применимым директивам ЕС и Европейским гармонизированным стандартам. Полная версия «Декларации соответствия» доступна на веб-сайте

[www.hp.eu/certificates](http://www.hp.eu/certificates) (Выполните поиск по названию модели продукта или его нормативному коду модели, который можно найти на наклейке с указанием стандарта.)

По всем вопросам о соответствии нормам обращайтесь по адресу: HP Deutschland GmbH, HQ-TRE, 71025, Boeblingen, Germany.

## **Декларация о соответствии**

С декларацией соответствия можно ознакомиться по адресу [www.hp.eu/certificates](http://www.hp.eu/certificates).

## <span id="page-104-0"></span>**Программа охраны окружающей среды**

Компания HP производит качественную продукцию безопасным для окружающей среды образом. Конструкция устройства предусматривает возможность переработки материалов. Количество используемых материалов сведено к минимуму при сохранении надлежащей работоспособности и надежности. Конструкция обеспечивает удобство сортировки разнородных материалов. Крепежные и другие соединительные детали расположены в доступных местах и могут быть удалены с помощью обычных инструментов. Предусмотрен удобный доступ к важнейшим деталям для эффективной разборки и ремонта.

Дополнительные сведения см. на веб-сайте HP, посвященном охране окружающей среды, по адресу

#### [www.hp.com/sustainableimpact](http://www.hp.com/sustainableimpact).

- **Экология**
- [Постановление Комиссии Европейского Союза 1275/2008](#page-105-0)
- **Бумага**
- [Пластмассовые компоненты](#page-105-0)
- [Паспорта безопасности](#page-105-0)
- [Программа переработки отходов](#page-105-0)
- [Программа утилизации расходных материалов для струйных принтеров HP](#page-105-0)
- **[Энергопотребление](#page-105-0)**
- [Утилизация пользователем оборудования, отслужившего свой срок](#page-106-0)
- [Утилизация отходов для Бразилии](#page-106-0)
- [Химические вещества](#page-106-0)
- [Таблица опасных веществ и элементов, а также их содержимого \(Китай\)](#page-106-0)
- [Таблица токсичных и опасных веществ \(Китай\)](#page-108-0)
- [Ограничение содержания вредных веществ \(Индия\)](#page-109-0)
- [Положение о контроле за отходами электрического и электронного оборудования \(Турция\)](#page-109-0)
- [EPEAT](#page-109-0)
- [Информация для пользователей об экологической маркировке SEPA \(Китай\)](#page-109-0)
- [Маркировка энергоэффективности принтера, факса и копировального устройства для Китая](#page-109-0)

## **Экология**

Компания HP стремится помочь клиентам уменьшить их воздействие на окружающую среду. Чтобы узнать больше об экологических инициативах компании HP, посетите сайт HP Eco Solutions.

[www.hp.com/sustainableimpact](http://www.hp.com/sustainableimpact)

## <span id="page-105-0"></span>**Постановление Комиссии Европейского Союза 1275/2008**

Сведения о потребляемой мощности устройства, включая энергопотребление в режиме ожидания с подключением к сети, когда все проводные разъемы подсоединены к сети, а все беспроводные сетевые порты активированы, можно найти в разделе P15 Additional Information (Дополнительная информация) декларации IT ECO на странице [www.hp.com/hpinfo/globalcitizenship/environment/](http://www.hp.com/hpinfo/globalcitizenship/environment/productdata/itecodesktop-pc.html) [productdata/itecodesktop-pc.html.](http://www.hp.com/hpinfo/globalcitizenship/environment/productdata/itecodesktop-pc.html)

## **Бумага**

При работе с данным устройством можно использовать переработанную бумагу в соответствии со стандартами DIN 19309 и EN 12281:2002.

## **Пластмассовые компоненты**

Пластмассовые детали массой более 25 г маркированы в соответствии с международными стандартами, что обеспечивает правильную идентификацию материалов при утилизации изделия по окончании срока службы.

## **Паспорта безопасности**

Паспорта безопасности, а также информацию о безопасном использовании продуктов и программах по защите окружающей среды см. на веб-сайте [www.hp.com/go/ecodata.](http://www.hp.com/go/ecodata) Вы также можете обратиться напрямую к представителям HP.

## **Программа переработки отходов**

Во многих странах действуют программы возврата и утилизации изделий HP. Перечень таких программ постоянно расширяется и к участию в них привлекаются крупнейшие мировые центры утилизации электронной техники. Компания HP способствует сохранению природных ресурсов путем вторичной продажи некоторых изделий, пользующихся наибольшим спросом. Дополнительную информацию об утилизации изделий HP см. по адресу:

[www.hp.com/recycle](http://www.hp.com/recycle)

### **Программа утилизации расходных материалов для струйных принтеров HP**

Компания HP принимает меры по защите окружающей среды. Во многих станах/регионах действует программа утилизации расходных материалов для струйных принтеров HP, которая предусматривает бесплатную утилизацию картриджей для печати и картриджей с чернилами. Дополнительную информацию см. на веб-сайте

[www.hp.com/hpinfo/globalcitizenship/environment/recycle/](http://www.hp.com/hpinfo/globalcitizenship/environment/recycle/)

## **Энергопотребление**

Оборудование HP для печати и обработки изображений, помеченное эмблемой ENERGY STAR®, сертифицировано Агентством по охране окружающей среды (США). Указанная ниже эмблема присутствует на устройствах для обработки изображений, имеющих сертификацию ENERGY STAR.

<span id="page-106-0"></span>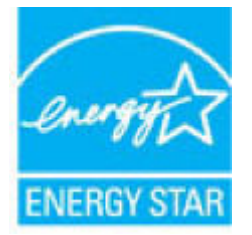

Дополнительные сведения о моделях устройств для обработки изображений, имеющих сертификацию ENERGY STAR, доступны по адресу: [www.hp.com/go/energystar](http://www.hp.com/go/energystar)

### **Утилизация пользователем оборудования, отслужившего свой срок**

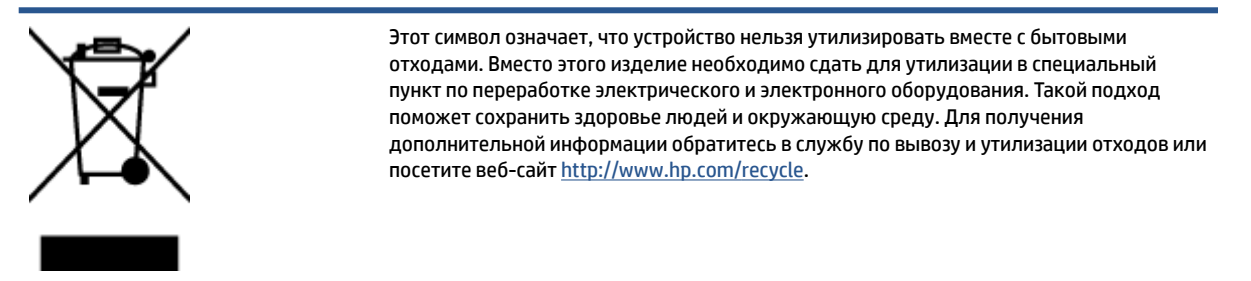

## **Утилизация отходов для Бразилии**

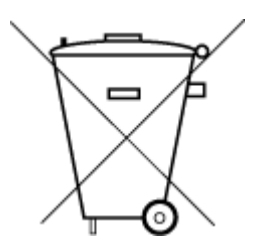

Este produto eletrônico e seus componentes não devem ser descartados no lixo comum, pois embora estejam em conformidade com padrões mundiais de restrição a substâncias nocivas, podem conter, ainda que em quantidades mínimas, substâncias impactantes ao meio ambiente. Ao final da vida útil deste produto, o usuário deverá entregá-lo à HP. A não observância dessa orientação sujeitará o infrator às sanções previstas em lei.

Após o uso, as pilhas e/ou baterias dos produtos HP deverão ser entregues ao estabelecimento comercial ou rede de assistência técnica autorizada pela HP.

Para maiores informações, inclusive sobre os pontos de recebimento, acesse:

Não descarte o produto eletronico em lixo comum

[www.hp.com.br/reciclar](http://www.hp.com.br/reciclar)

## **Химические вещества**

HP предоставляет клиентам информацию о химических веществах, содержащихся в своей продукции, в соответствии с такими требованиями, как REACH (*Положение ЕС № 1907/2006 Европейского парламента и Совета*). Отчет о химическом составе этого устройства можно найти по адресу: [www.hp.com/go/reach.](http://www.hp.com/go/reach)

### **Таблица опасных веществ и элементов, а также их содержимого (Китай)**

### 产品中有害物质或元素的名称及含量

根据中国《电器电子产品有害物质限制使用管理办法

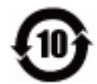

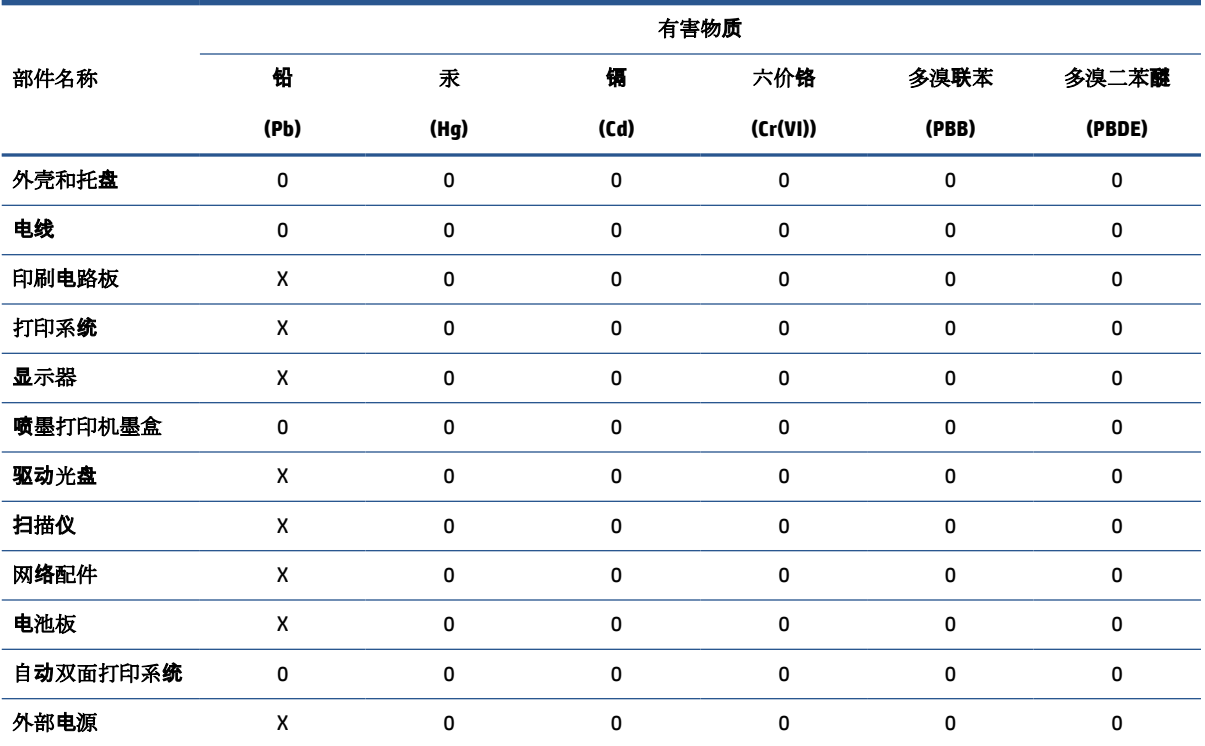

本表格依据 SJ/T 11364 的规定编制。

0:表示该有害物质在该部件所有均质材料中的含量均在 GB/T 26572 规定的限量要求以下。

X:表示该有害物质至少在该部件的某一均质材料中的含量超出 GB/T 26572 规定的限量要求。

此表中所有名称中含 "X" 的部件均符合欧盟 RoHS 立法。

注:环保使用期限的参考标识取决于产品正常工作的温度和湿度等条件。
## **Таблица токсичных и опасных веществ (Китай)**

#### 台灣 限用物質含有情況標示聲明書

#### **Taiwan Declaration of the Presence Condition of the Restricted Substances Marking**

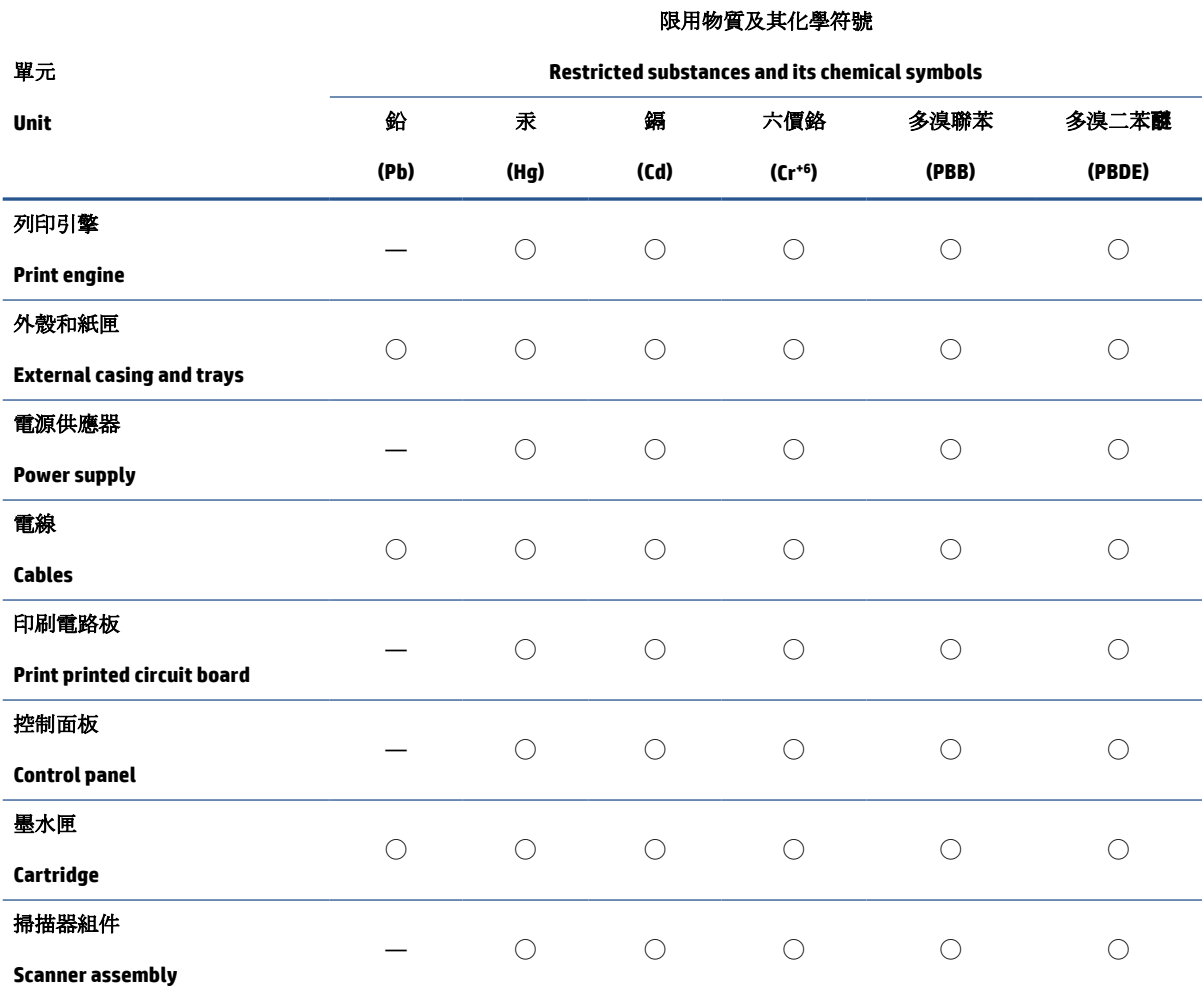

備考 1. 〝超出 0.1 wt %"及 〝超出 0.01 wt %"係指限用物質之百分比含量超出百分比含量基準值。

Note 1: "Exceeding 0.1 wt %" and "exceeding 0.01 wt %" indicate that the percentage content of the restricted substance exceeds the reference percentage value of presence condition.

備考 2. ℃/ 係指該項限用物質之百分比含量未超出百分比含量基準值。

Note 2: "◯" indicates that the percentage content of the restricted substance does not exceed the percentage of reference value of presence.

備考 3.〝—〞係指該項限用物質為排除項目。

Note 3: "—" indicates that the restricted substance corresponds to the exemption.

若要存取產品的最新使用指南或手冊,請前往 [www.support.hp.com](http://www.support.hp.com)。選取搜尋您的產品,然後依照 畫 面上的指示繼續執行。

To access the latest user guides or manuals for your product, go to [www.support.hp.com.](http://www.support.hp.com) Select **Find your product**, and then follow the onscreen instructions.

## **Ограничение содержания вредных веществ (Индия)**

This product, as well as its related consumables and spares, complies with the reduction in hazardous substances provisions of the "India E-waste Rule 2016." It does not contain lead, mercury, hexavalent chromium, polybrominated biphenyls or polybrominated diphenyl ethers in concentrations exceeding 0.1 weight % and 0.01 weight % for cadmium, except where allowed pursuant to the exemptions set in Schedule 2 of the Rule.

## **Положение о контроле за отходами электрического и электронного оборудования (Турция)**

Türkiye Cumhuriyeti: AEEE Yönetmeliğine uygundur

# **EPEAT**

Most HP products are designed to meet EPEAT. EPEAT is a comprehensive environmental rating that helps identify greener electronics equipment. For more information on EPEAT go to [www.epeat.net.](http://www.epeat.net) For information on HP's EPEAT registered products go to [www.hp.com/hpinfo/globalcitizenship/environment/pdf/](http://www.hp.com/hpinfo/globalcitizenship/environment/pdf/epeat_printers.pdf) [epeat\\_printers.pdf](http://www.hp.com/hpinfo/globalcitizenship/environment/pdf/epeat_printers.pdf).

## **Информация для пользователей об экологической маркировке SEPA (Китай)**

#### 中国环境标识认证产品用户说明

噪声大于 63.0 dB(A) 的办公设备不宜放置于办公室内,请在独立的隔离区域使用。

如需长时间使用本产品或打印大量文件,请确保在通风良好的房间内使用。

如您需要确认本产品处于零能耗状态,请按下电源关闭按钮,并将插头从电源插座断开。

您可以使用再生纸,以减少资源耗费。

## **Маркировка энергоэффективности принтера, факса и копировального устройства для Китая**

#### 复印机、打印机和传真机能源效率标识实施规则

依据"复印机、打印机和传真机能源效率标识实施规则",该打印机具有中国能效标识。标识上显示的能 效等级和操作模式值根据"复印机、打印机和传真机能效限定值及能效等级"标准("GB 21521") 来确定 和计算。

**1.** 能效等级

产品能效等级分 3 级,其中 1 级能效最高。能效限定值根据产品类型和打印速度由标准确定。能 效等级则根据基本功耗水平以及网络接口和内存等附加组件和功能的功率因子之和来计算。

**2.** 能效信息

喷墨打印机

操作模式功率

睡眠状态的能耗按照 GB 21521 的标准来衡量和计算。该数据以瓦特 (W) 表示。

● 待机功率

待机状态是产品连接到电网电源上功率最低的状态。该状态可以延续无限长时间,且使用者 无法改变此状态下产品的功率。对于"成像设备"产品,"待机"状态通常相当于"关闭"状态,但 也可能相当于"准备"状态或者"睡眠"状态。该数据以瓦特 (W) 表示。

● 睡眠状态预设延迟时间

出厂前由制造商设置的时间决定了该产品在完成主功能后进入低耗模式(例如睡眠、自动关 机)的时间。该数据以分钟表示。

● 附加功能功率因子之和

网络接口和内存等附加功能的功率因子之和。该数据以瓦特 (W) 表示。

标识上显示的能耗数据是根据典型配置测量得出的数据,此类配置包含登记备案的打印机依据复印 机、打印机和传真机能源效率标识实施规则所选的所有配置。因此,该特定产品型号的实际能耗可能 与标识上显示的数据有所不同。

要了解规范的更多详情,请参考最新版的 GB 21521 标准。

# **Указатель**

## **Б**

```
бумага
перекошенные страницы 76
устранение замятия 70
устранение неполадок 
  подачи 76
HP, заказ 16
```
#### **Г**

гарантия [95](#page-98-0)

## **З**

замятие устранение [70](#page-73-0) значки состояния [5](#page-8-0)

#### **И**

информация о соответствии нормативным требованиям идентификационный нормативный код модели [99](#page-102-0)

#### **К**

кнопки, панель управления [5](#page-8-0) копирование питания [98](#page-101-0)

#### **Л**

лотки устранение замятия бумаги [70](#page-73-0) устранение неполадок подачи [76](#page-79-0)

#### **О**

обслуживание очистка [93](#page-96-0) окружающая среда Программа охраны окружающей среды [101](#page-104-0) условия окружающей среды [97](#page-100-0) очистка внешние поверхности [93](#page-96-0) стекло сканера [92](#page-95-0)

#### **П**

панель управления значки состояния [5](#page-8-0) кнопки [5](#page-8-0) функции [5](#page-8-0) перекос, устранение неполадок печать [76](#page-79-0) печать питания [98](#page-101-0) устранение неполадок [90](#page-93-0) питание устранение неполадок [90](#page-93-0) питания системные требования [97](#page-100-0) подача нескольких листов, устранение неполадок [76](#page-79-0) поддерживаемые операционные системы [97](#page-100-0) проблемы с подачей бумаги, устранение неполадок [76](#page-79-0)

#### **С**

системные требования [97](#page-100-0) сканирование характеристики сканирования [98](#page-101-0) соответствие нормам [99](#page-102-0) стекло сканера очистка [92](#page-95-0)

стекло, сканер очистка [92](#page-95-0)

#### **Т**

техническая информация условия окружающей среды [97](#page-100-0) характеристики копирования [98](#page-101-0) характеристики печати [98](#page-101-0) характеристики сканирования [98](#page-101-0) техническая поддержка гарантия [95](#page-98-0)

## **У**

устранение неполадок бумага не подается из лотка [76](#page-79-0) захват нескольких листов [76](#page-79-0) перекошенные страницы [76](#page-79-0) печать [90](#page-93-0) питание [90](#page-93-0) проблемы с подачей бумаги [76](#page-79-0) утилизация картриджи [102](#page-105-0)

## **W**

Windows системные требования [97](#page-100-0)